**User Manual of KPS/KGW Series Products**

Date of publication: February 2023 Version: V1.3

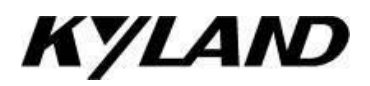

#### **Disclaimer**

Kyland(Yichang) Software Technology Co., Ltd. strives to make the information in the manual as accurate and up-to-date as possible. However, the company cannot guarantee that this manual is completely free of any technical errors or clerical errors, and reserves the right to modify it without notifying the user.

#### **All rights reserved**

The copyright of this manual belongs to Kyland(Yichang) Software Technology Co., Ltd. Without the written permission of the copyright owner, no unit or individual may extract, copy, translate or distribute for commercial purposes in any way.

Infringement must be investigated.

Copyright © 2022 Kyland Technology Co., Ltd.

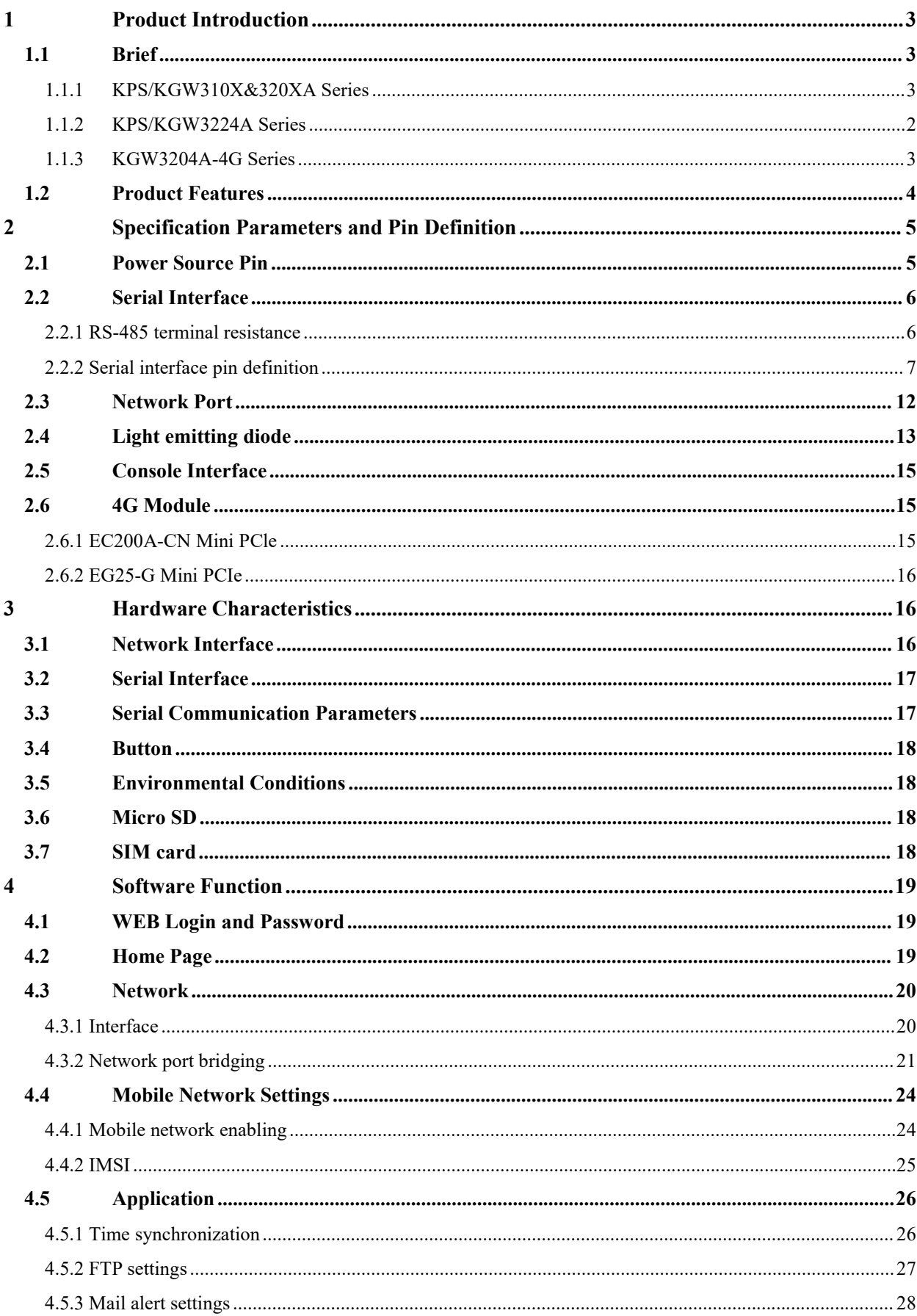

# Catalog

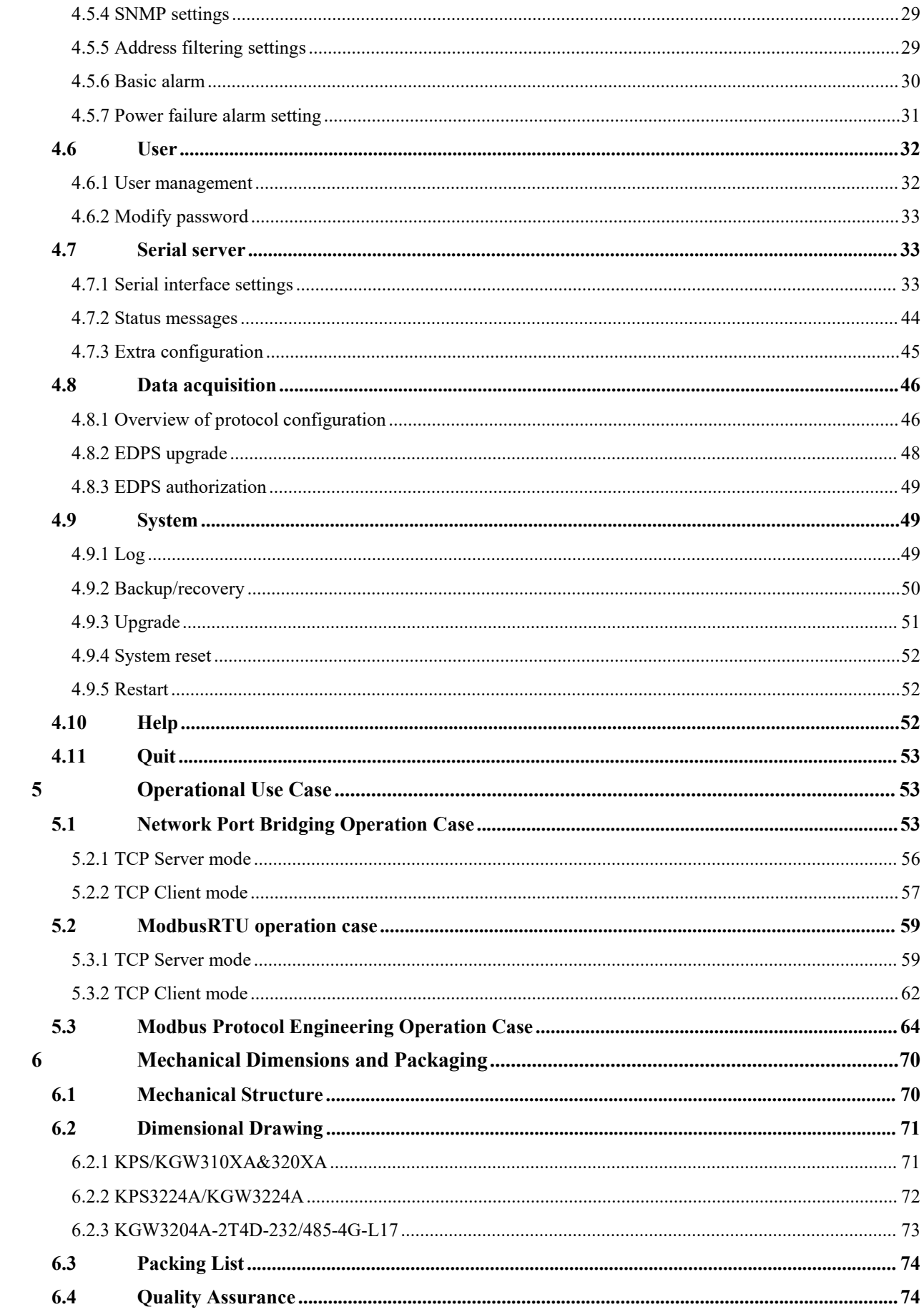

## <span id="page-4-0"></span>**1 Product Introduction**

The product name prefix of KPS/KGW indicates the product category. KPS series includes industrial serial server products and KGW series includes industrial intelligent gateway products. This document applies to the following series of products:

KPS/KGW310XA&320XA series;

KPS/KGW3224A series;

<span id="page-4-1"></span>KGW3204A 4G series;

#### 1.1Brief

#### <span id="page-4-2"></span>1.1.1KPS/KGW310X&320XA Series

KPS/KGW 310XA-320XA series is an industrial gateway product based on Linux system architecture and ARM9 processor, which is mainly used to connect serial devices to Ethernet, read serial device data through the network and remotely control serial devices.

This series can be divided into RS-232 and RS-485 serial communication modes. RS-485 provides  $120\Omega$  switchable terminal resistance, which is convenient to reduce signal reflection and can effectively improve the stability and reliability of RS-485 serial communication.

Series products include the following models:

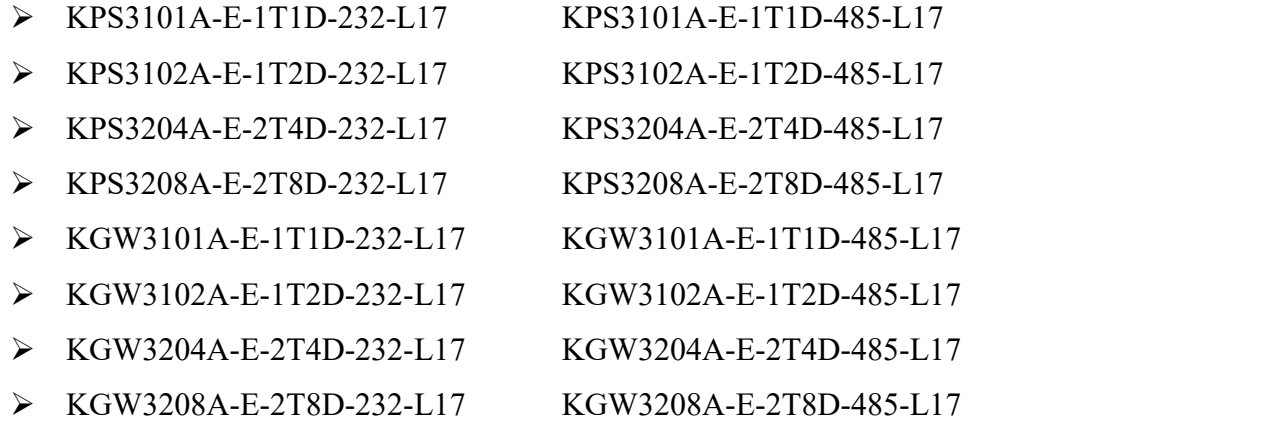

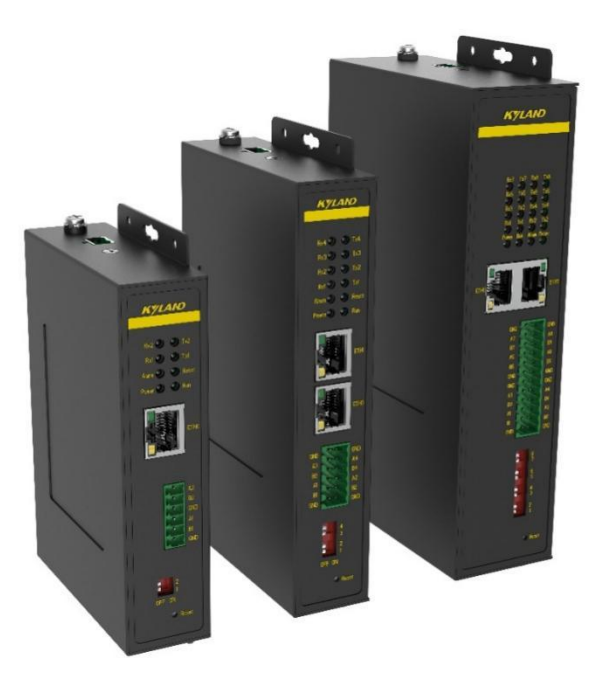

<span id="page-5-0"></span>Figure 1: KPS/KGW 3102A, KPS/KGW3204A and KPS/KGW3208A RS-485 Physical Drawing 1.1.2KPS/KGW3224A Series

KPS3224A/KGW3224A series is an industrial-grade high-performance 24-port rack product based on Linux system architecture and 4-core A53 processor, which is mainly used for the conversion of communication protocols. Through data collection, storage and control, online real-time monitoring and remote control can be realized, and it can be used as the terminal equipment of industrial Internet platform. The equipment can meet the needs of communication protocol conversion in different industrial applications, and is suitable for smart cities, smart transportation, smart power and other fields.

It can be set to three serial communication modes: RS-232, RS-485 and RS422. The RS-485 serial interface of this series of equipment provides a switchable terminal resistance of 120Ω, which is convenient to reduce signal reflection and can effectively improve the stability and reliability of RS-485 serial communication.

Series products include the following models:

- KPS3224A-2T24D-HV
- KPS3224A-2T24D-HV-HV
- KGW3224A-2T24D-HV
- $\triangleright$  KGW3224A-2T24D-HV-HV

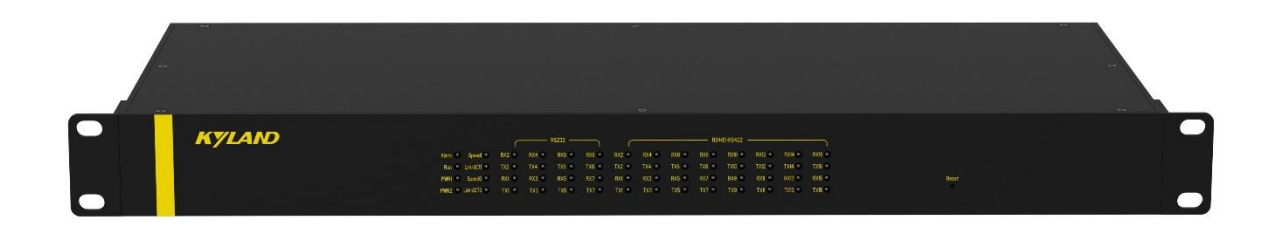

#### Figure 2: KPS 3224a/KGW 3224a Physical Drawing

#### <span id="page-6-0"></span>1.1.3KGW3204A-4G Series

KGW3204A-4G wireless gateway is an industrial-grade 4G wireless gateway based on Linux system architecture, which is mainly used for the conversion of communication protocols. Through data collection, storage and control, it can realize online real-time monitoring and remote control, and can be used as the terminal equipment of industrial Internet platform.

4G wireless gateway can support RS-232, RS-485 and RS-422 serial communication modes. Two Ethernet interfaces and one 4G are provided to meet the requirements of wired and wireless communication. Providing a switchable terminal resistance of  $120\Omega$  is convenient to reduce signal reflection and can effectively improve the stability and reliability of serial communication.

Series products include the following models:

KGW3204A-2T4D-232/485-4G-L17

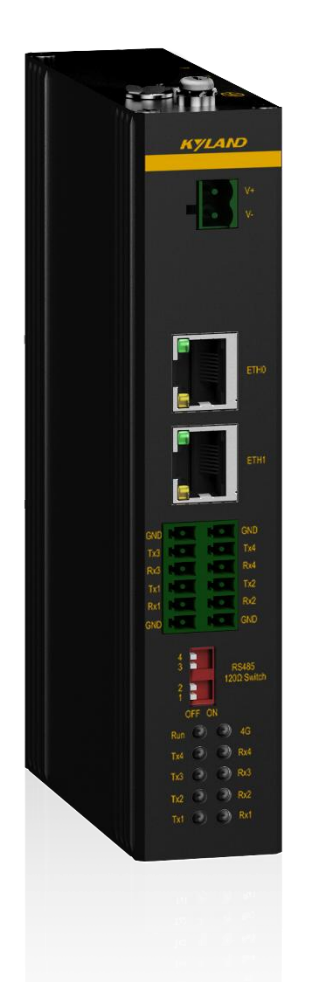

Figure 3: KGW 3204a-2t4d-232/485-4g-L17 Physical Drawing

# <span id="page-7-0"></span>1.2 Product Features

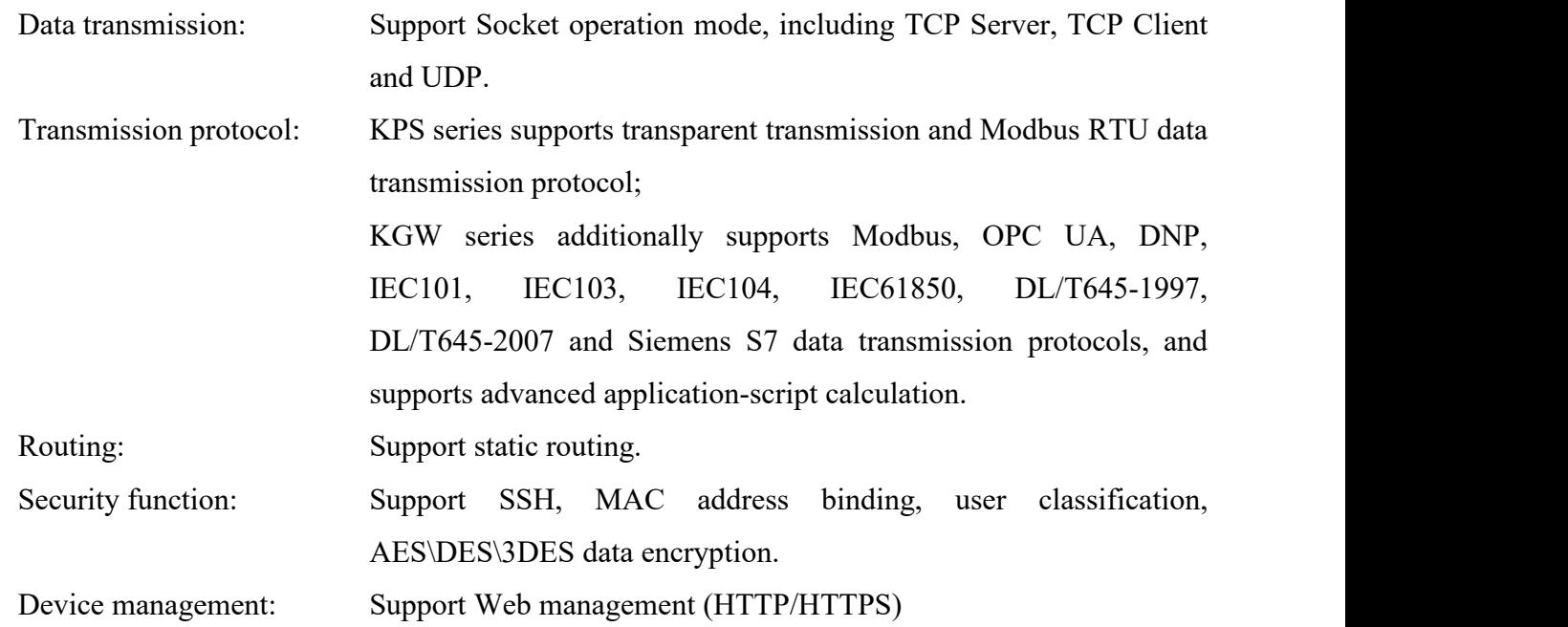

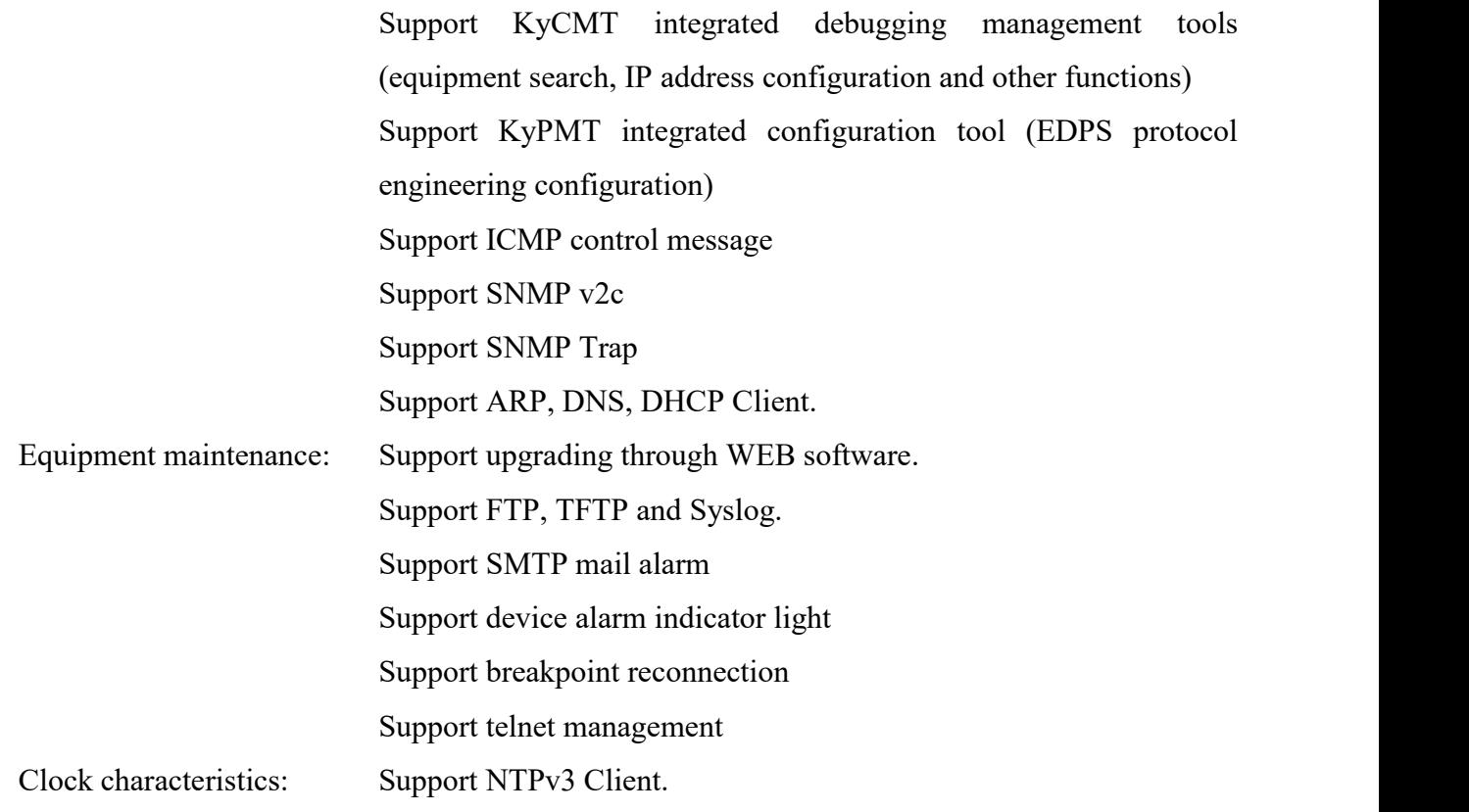

# <span id="page-8-0"></span>**2 Specification Parameters and Pin Definition**

# <span id="page-8-1"></span>2.1 Power Source Pin

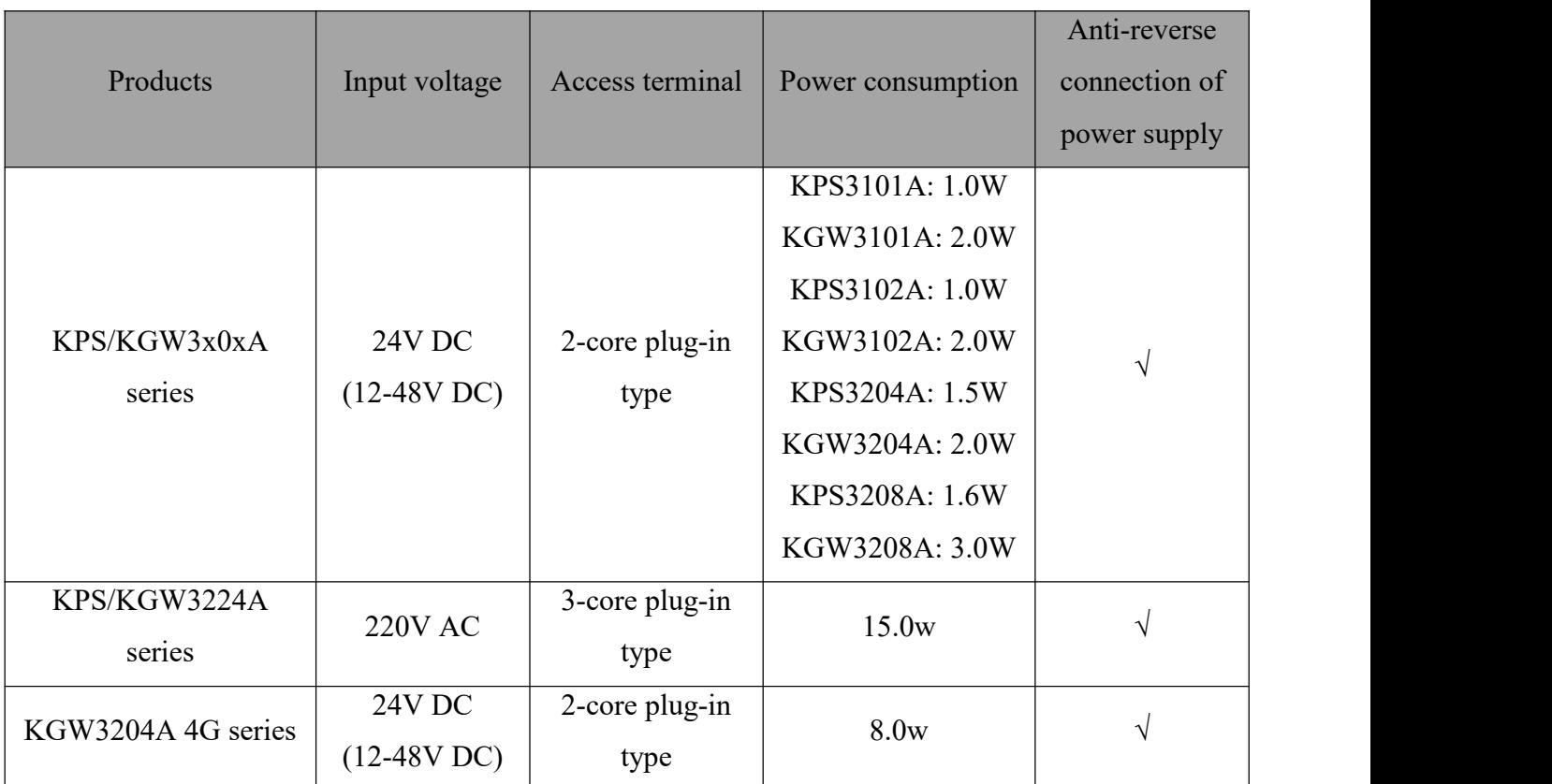

Table 1 Power Information

KPS/KGW3x0xA series and KGW3204A-4G series use a 2-core plug-in terminal to connect to the power supply. The equipment has anti-reverse connection protection, and the line sequence is subject to the mask screen printing instructions.

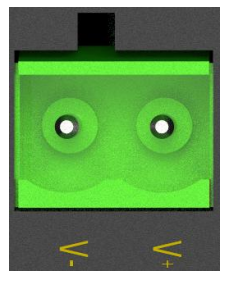

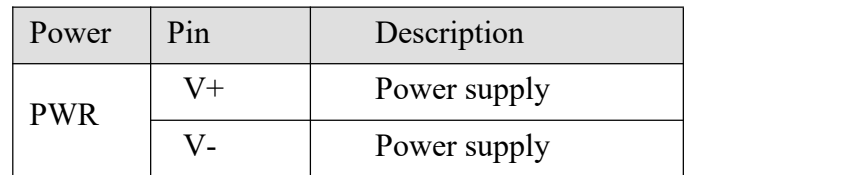

Table 2 Definition of Power Interface

KPS/KGW3224A series rack serial server uses two 3-core plug-in terminals to connect to the power supply.

Table 3 Definition of Power Interface

| PWR1 | Power      | Pin            | Description |
|------|------------|----------------|-------------|
|      |            | $-/\mathrm{N}$ | Zero curve  |
| ۰    | <b>PWR</b> | $+/\text{L}$   | Live wire   |
|      |            | <b>GND</b>     | Earth wire  |

## <span id="page-9-0"></span>2.2 Serial Interface

### <span id="page-9-1"></span>2.2.1 RS-485 terminal resistance

Table 4 Resistance Information

| Products            | $120\Omega$ terminal resistance setting mode |
|---------------------|----------------------------------------------|
| KPS/KGW3x0xA series | DIP switch                                   |
| KPS/KGW3224A series | WEB page configuration                       |
| KGW3204A 4G series  | DIP switch                                   |

When using RS-485 transmission mode in complex industrial environment, it may be necessary to increase the terminal resistance to reduce the signal interference caused by serial signal reflection;

DIP switch is set with  $120\Omega$  terminal resistance: ID n of DIP switch corresponds to serial port Sn respectively. When dip switch No. N is turned ON, the terminal resistance of Sn serial port is enabled; When dip switch No. N is turned OFF, the terminal resistance of Sn serial port is not enabled; The termination resistor is not enabled by default.

WEB page setting 120Ω terminal resistance: When the serial terminal resistance of the serial server-additional configuration page is set to ON, the terminal resistance of the serial port is enabled;

When set to OFF, the terminal resistance of the serial port is not enabled; The device does not enable the termination resistor by default.

## <span id="page-10-0"></span>2.2.2 Serial interface pin definition

### 2.2.2.1 KPS/KGW310XA&320XA

According to different product models, serial ports can be divided into RS-232 type and RS-485 type, and each type of gateway only supports one communication mode of serial interface.

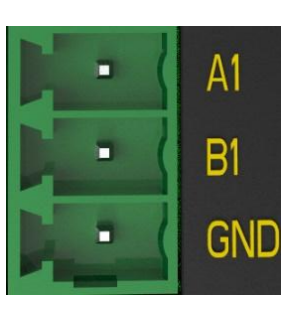

 $A2$ 

 $B2$ 

**GND** 

 $AI$ 

 $B1$ 

**GND** 

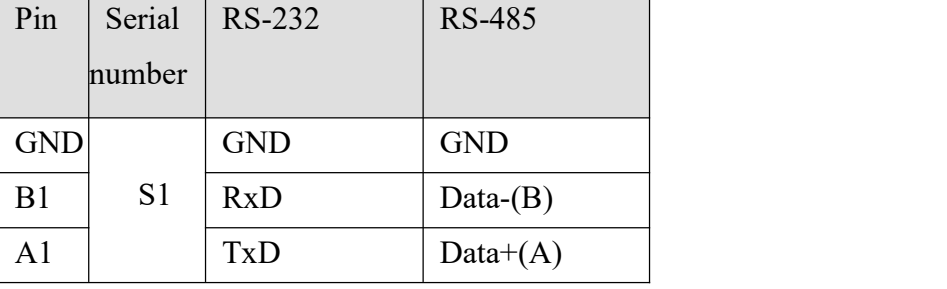

#### Table 5 Definition of KPS/KGW 3101a Terminal

Table 6 Definition of KPS/KGW 3102a Terminal

| Pin            | Serial         | RS-232     | <b>RS-485</b> |
|----------------|----------------|------------|---------------|
|                | number         |            |               |
| <b>GND</b>     |                | <b>GND</b> | <b>GND</b>    |
| B1             | S <sub>1</sub> | <b>RxD</b> | Data- $(B)$   |
| A1             |                | <b>TxD</b> | Data+ $(A)$   |
| <b>GND</b>     |                | <b>GND</b> | <b>GND</b>    |
| B <sub>2</sub> | S <sub>2</sub> | RxD        | Data- $(B)$   |
| A2             |                | TxD        | Data+ $(A)$   |

Table 7 Definition ofKPS/KGW 3204a Terminal

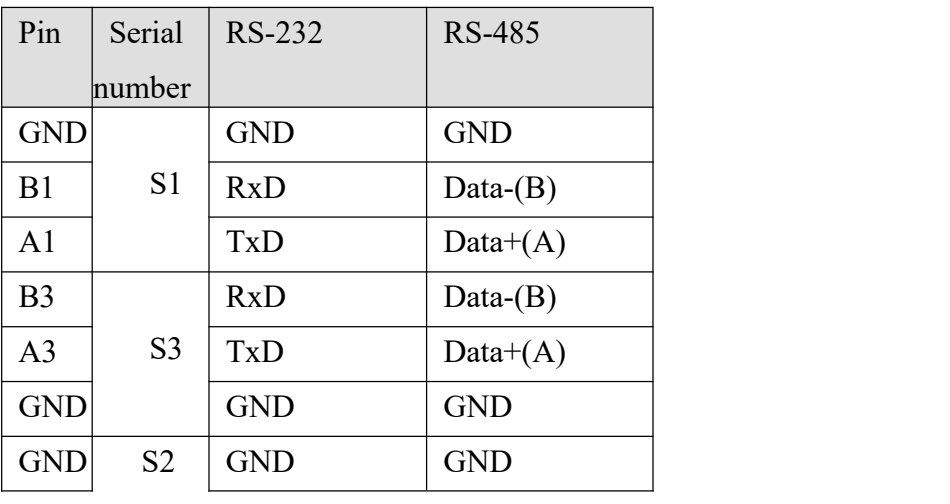

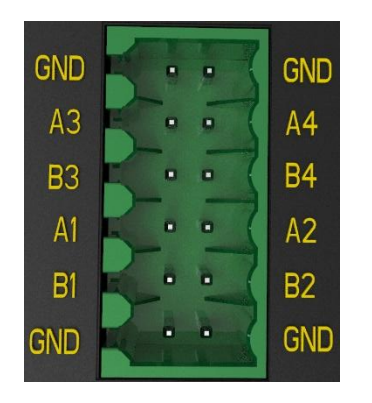

| B2             |                | <b>RxD</b> | Data- $(B)$ |
|----------------|----------------|------------|-------------|
| A2             |                | <b>TxD</b> | Data+ $(A)$ |
| <b>B4</b>      |                | <b>RxD</b> | Data- $(B)$ |
| A <sub>4</sub> | S <sub>4</sub> | TxD        | Data+ $(A)$ |
| <b>GND</b>     |                | <b>GND</b> | <b>GND</b>  |

Table 8 Definition of KPS/KGW 3208a Terminal

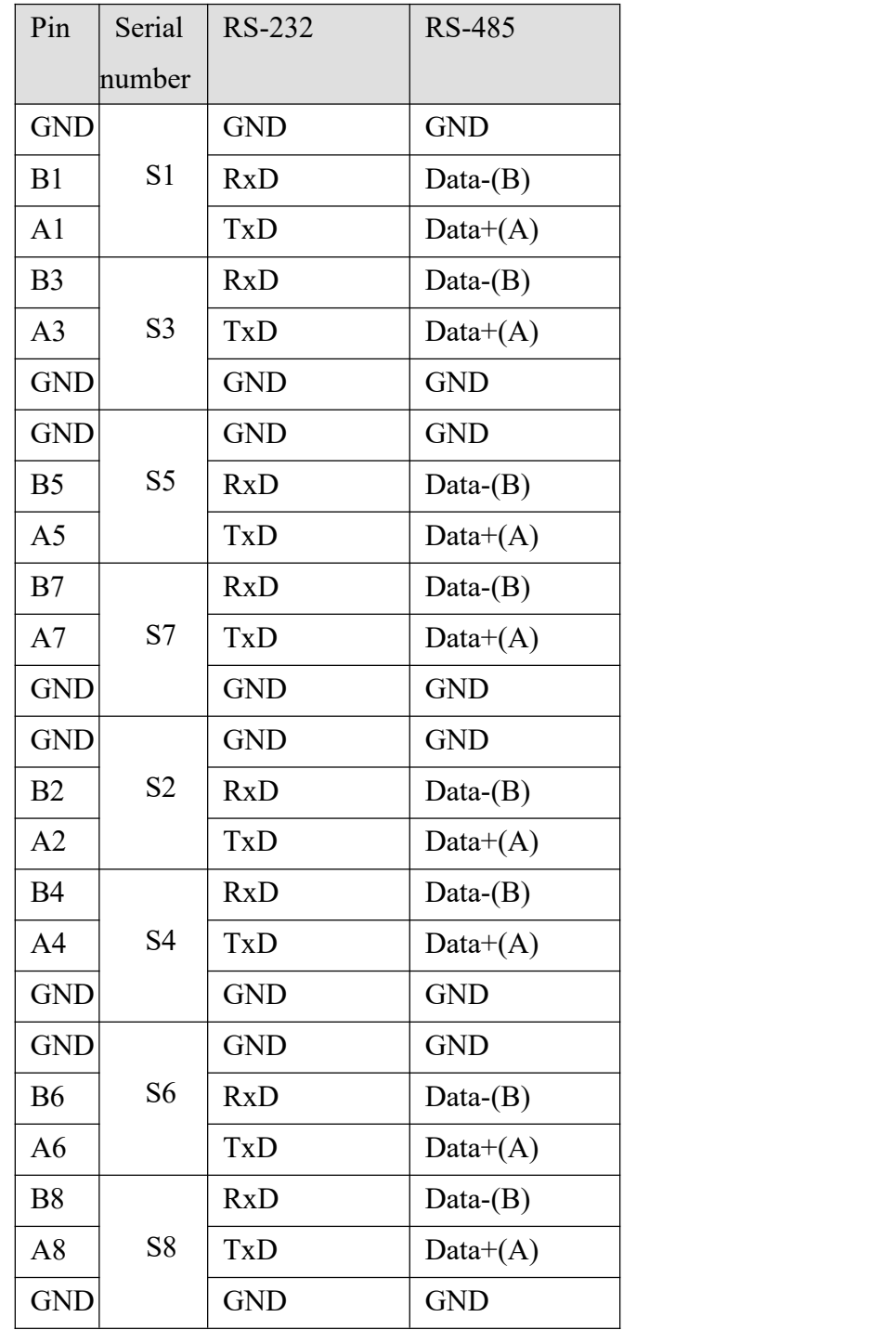

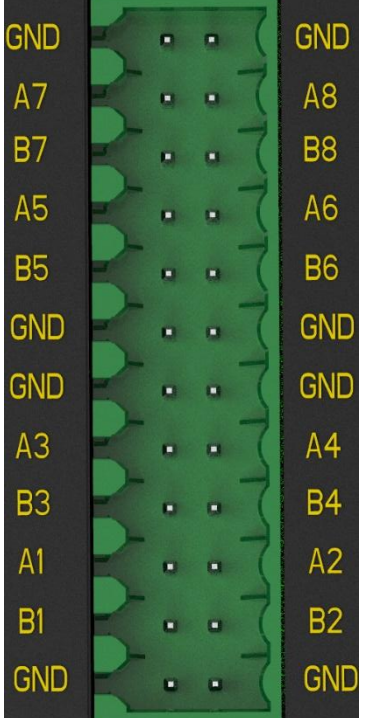

#### 2.2.2.2 KPS/KGW3224A

The serial ports of this series can be divided into RS-232 type, RS-485 type and RS-422 type, and each serial port only supports one communication mode of serial interface. According to the additional configuration of page serial port-serial port mode configuration item, RS-485 terminal can be configured as RS-422 terminal.

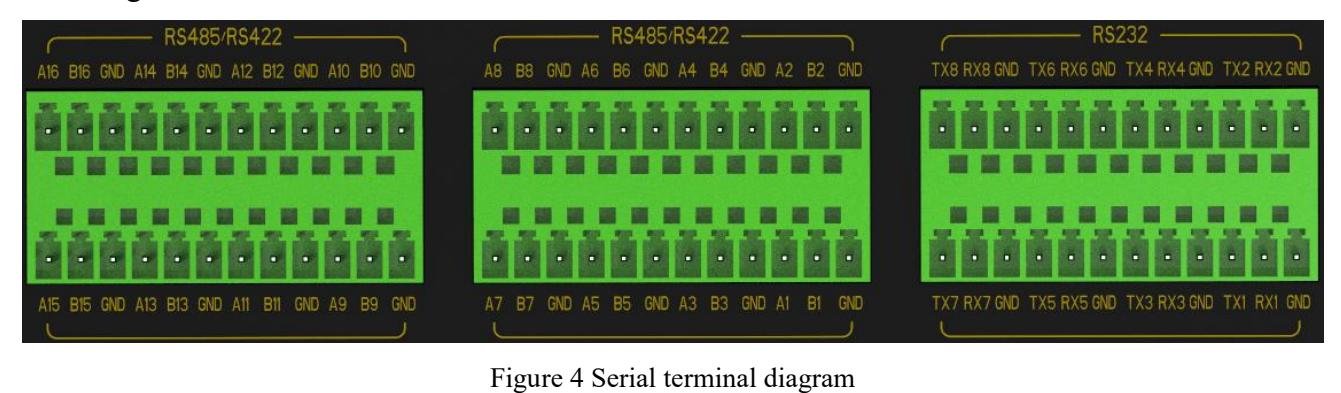

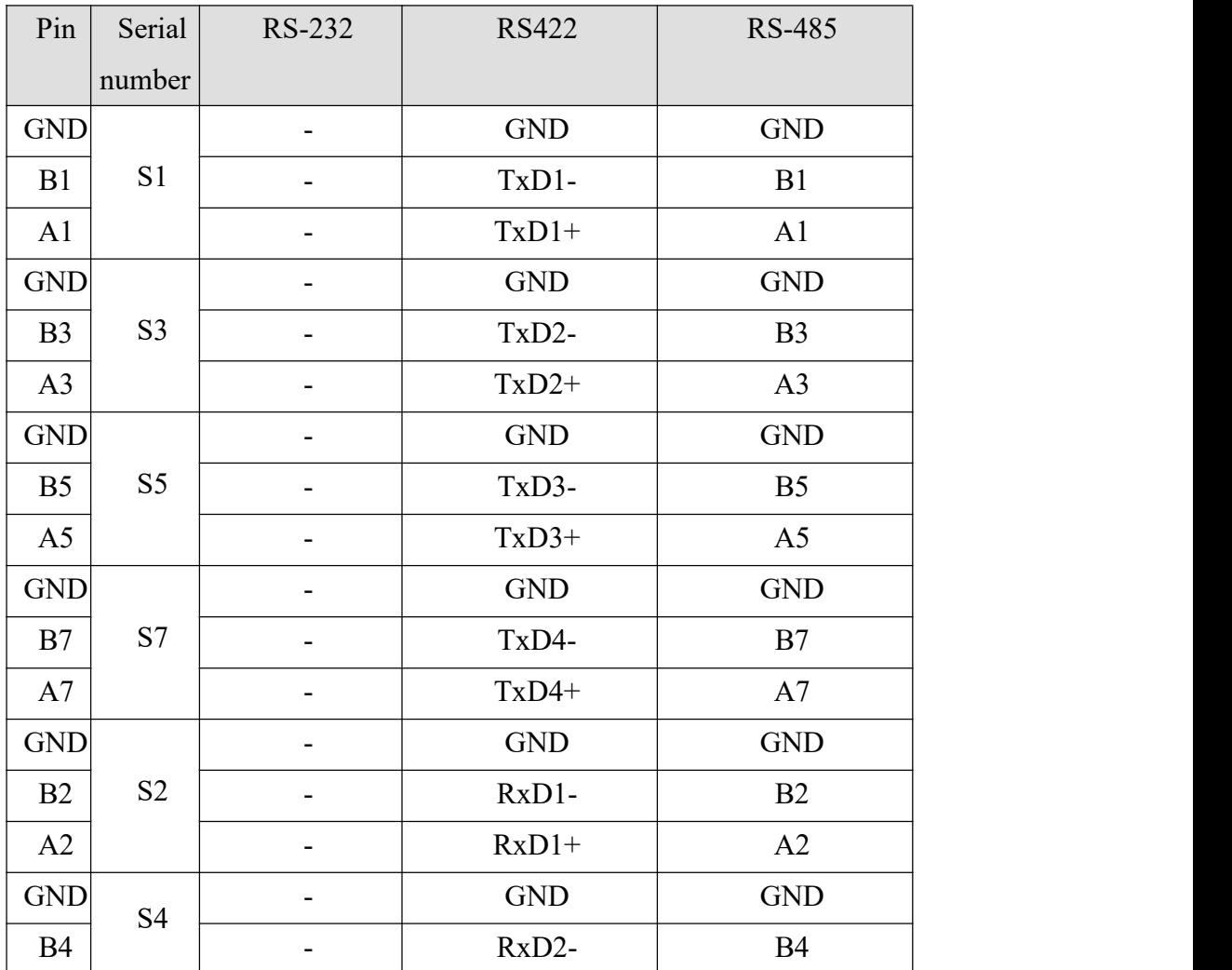

#### Table 9 Definition of KPS 3224a/KGW 3224a RS-485 Terminal

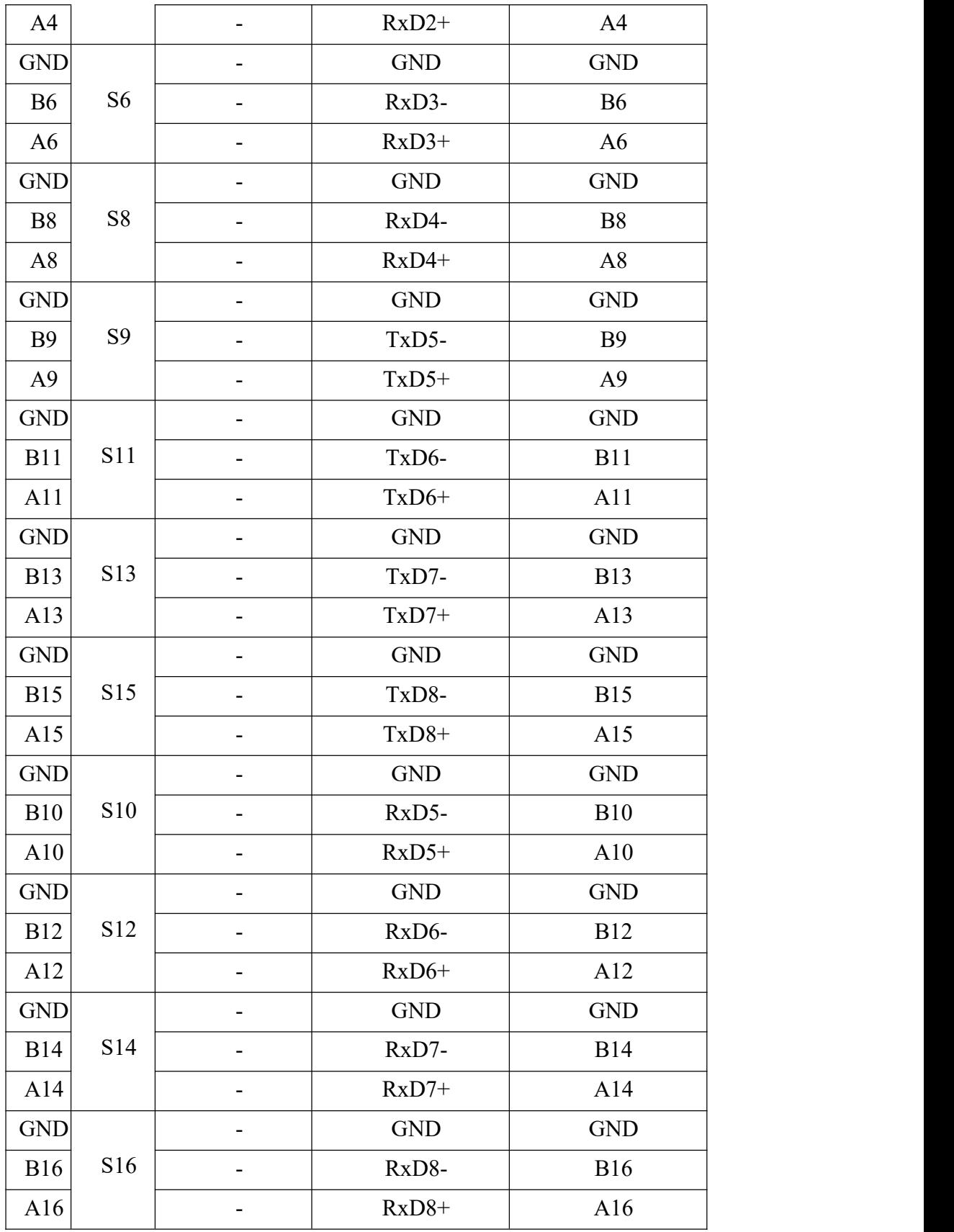

Table 10 Definition of KPS 3224a/KGW 3224a RS-232 Terminal

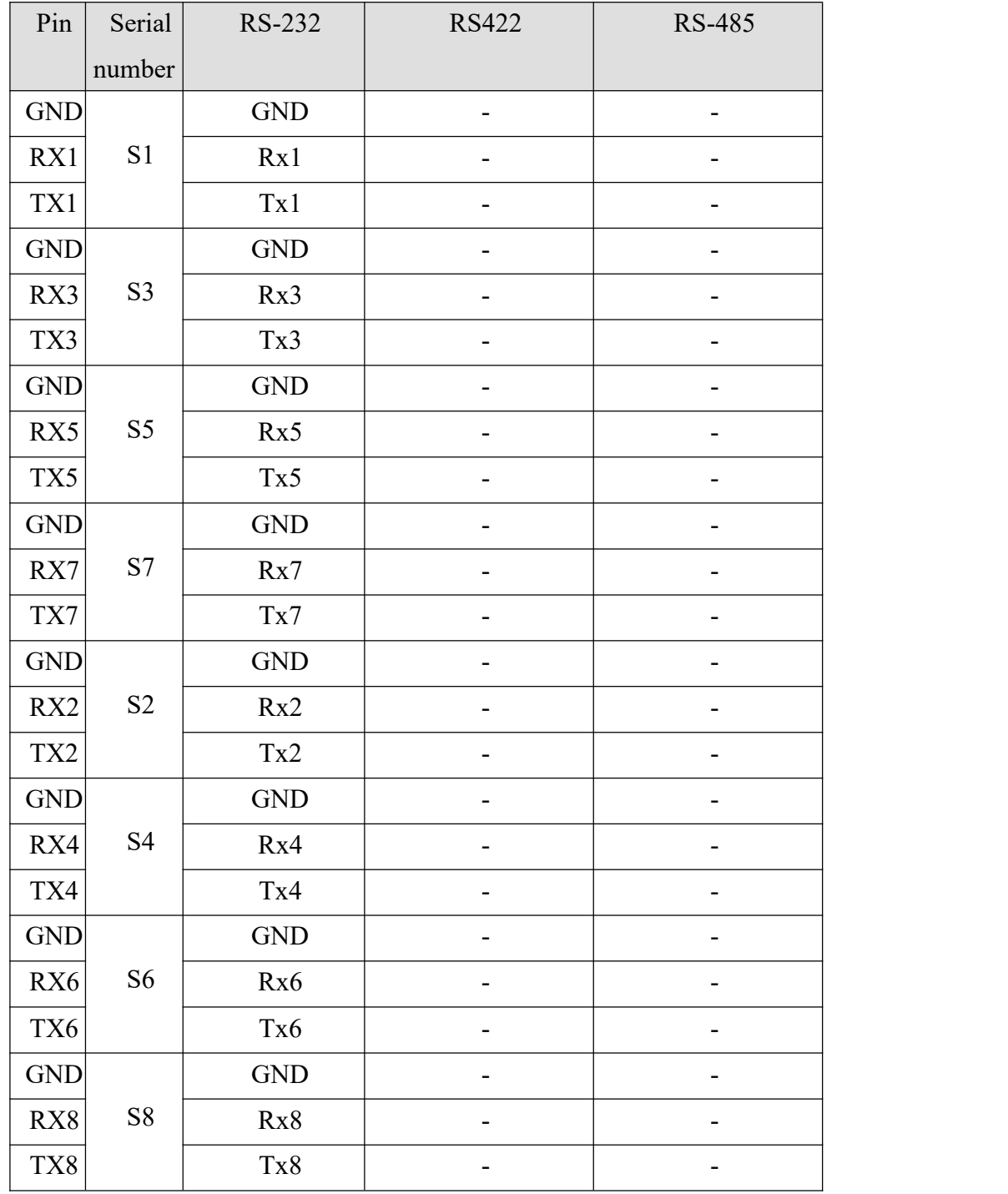

#### 2.2.2.3 KGW3204A-2T4D-232/485-4G-L17

The serial ports of this series can be divided into RS-232, RS-485 and RS-422, and each serial port only supports one of the communication modes of serial interfaces. According to the settings of serial port server-serial interface, RS-485 terminal can be configured as RS-422 terminal.

Table 11 Definition of KGW3204a-2t4d-232/485-4g-L17 Terminal

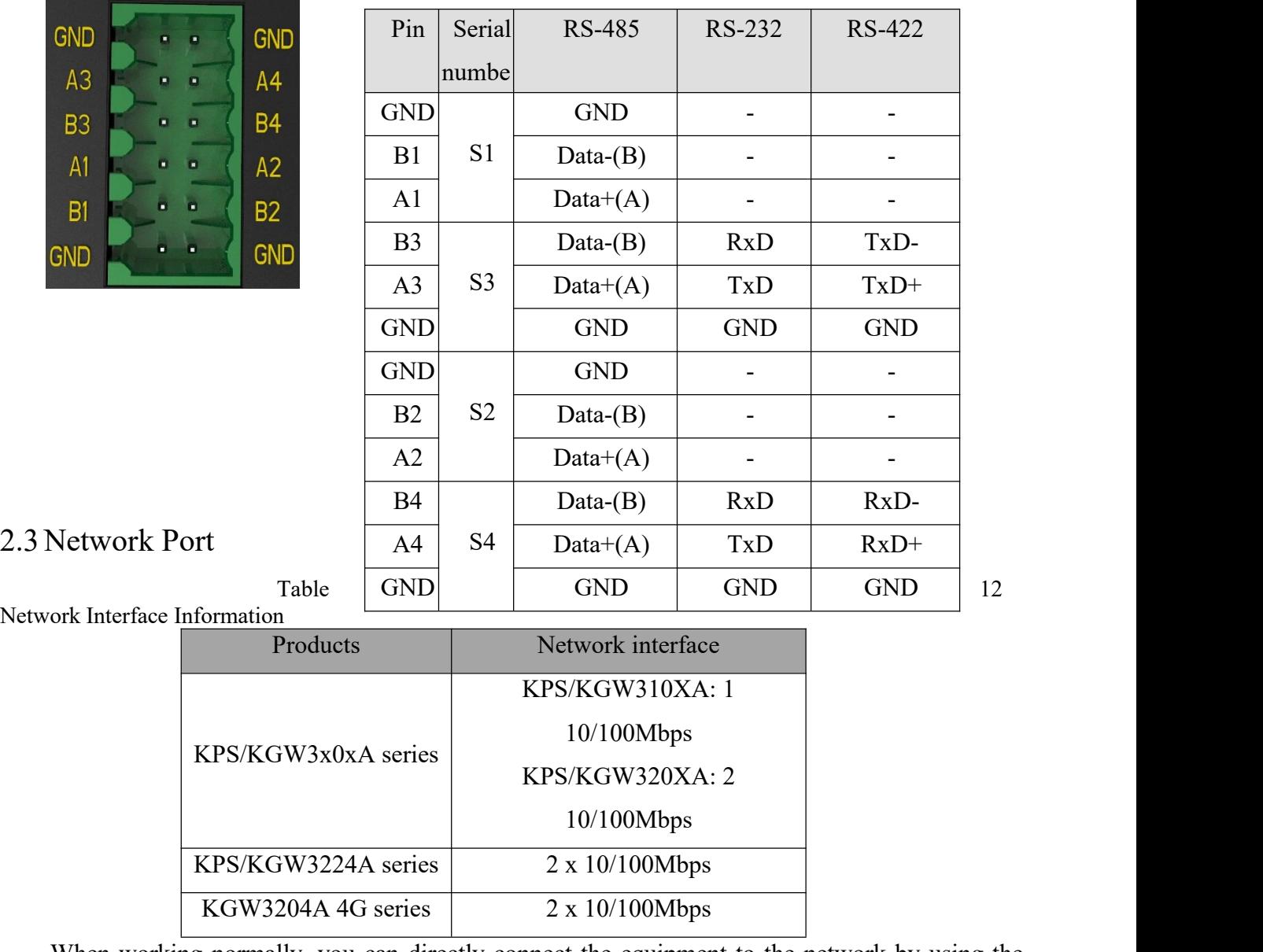

<span id="page-15-0"></span>When working normally, you can directly connect the equipment to the network by using the network cable. When initialization and fault detection are needed, it can be directly connected to the PC through the network cable. When the equipment is running, the network port indicator lights up, so it can be judged whether it has been connected to the network and the rate of access to the network.

Users can change the IP address of the network port, but the MAC address cannot be changed.

If you want to connect multiple devices to the network side, the external network device must keep the same network segment as the network port of the device, and there is no IP and MAC address conflict.

The port pins are defined as follows:

Table 13 Definition of Network Ports

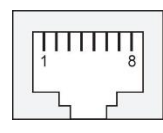

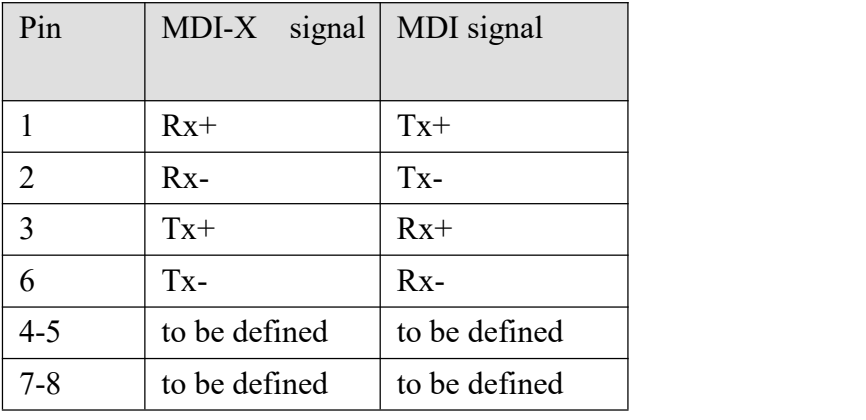

# <span id="page-16-0"></span>2.4Light emitting diode

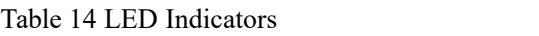

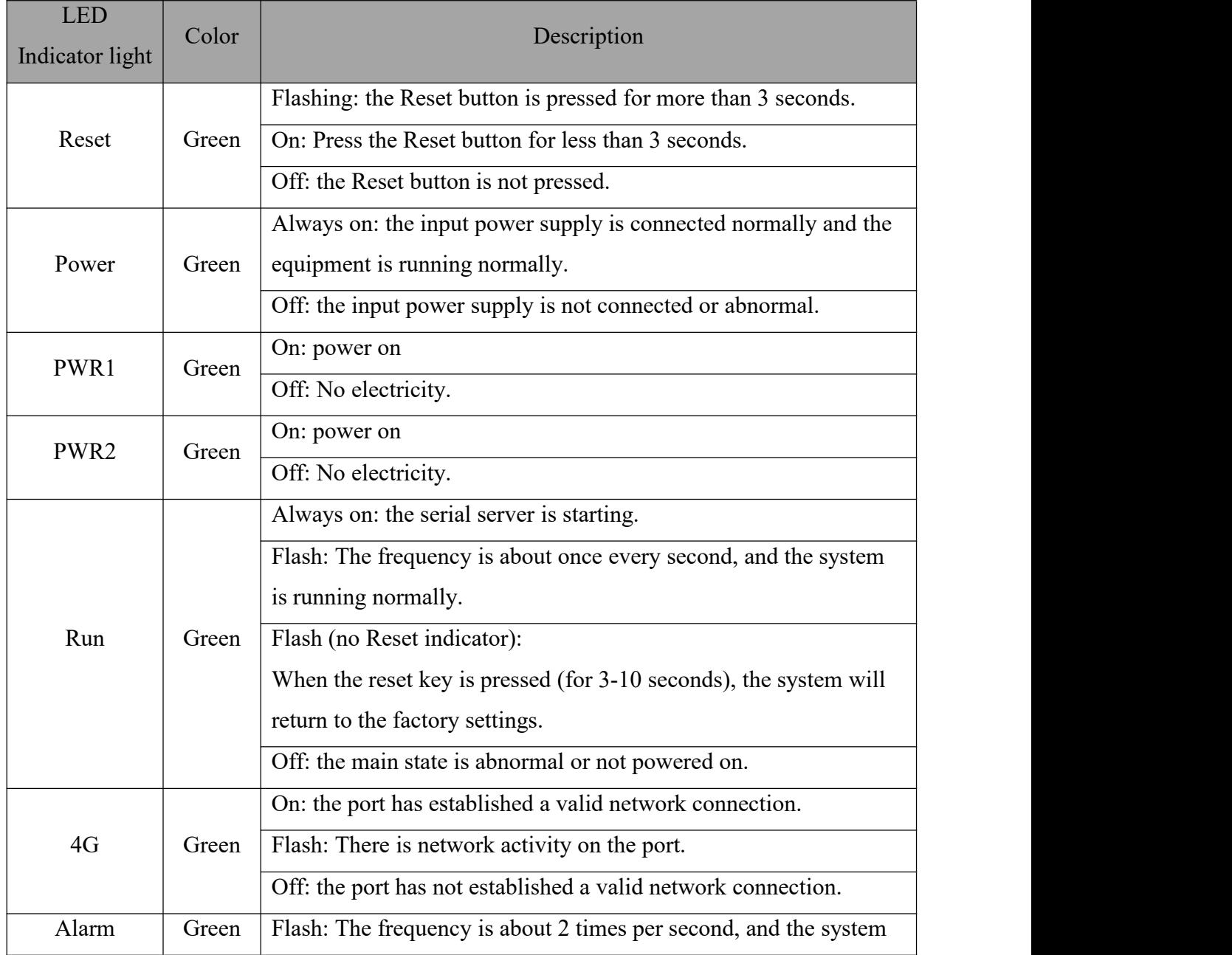

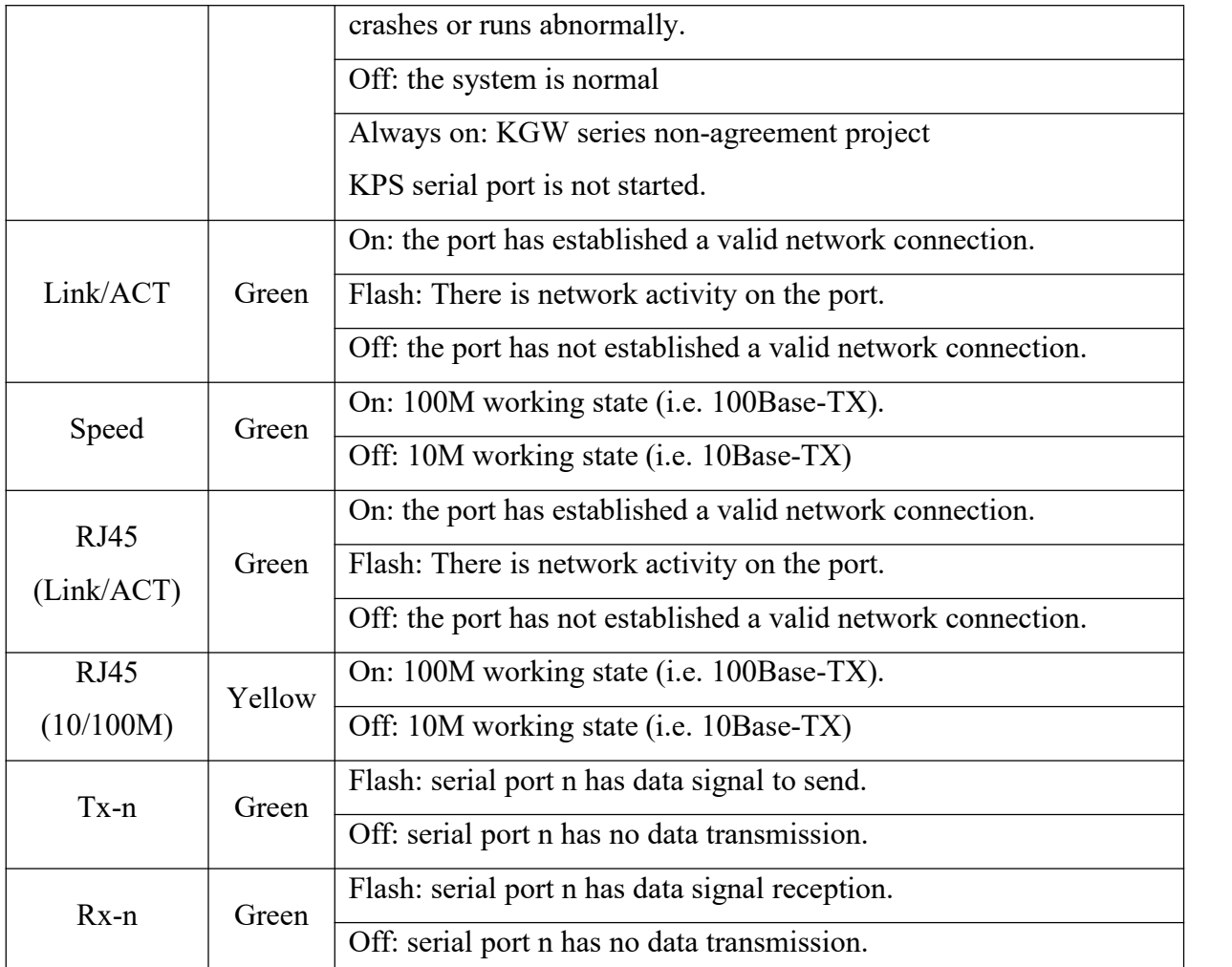

**Note: The value of n in the above table is serial number of serial port, such as Tx1 for serial port 1.**

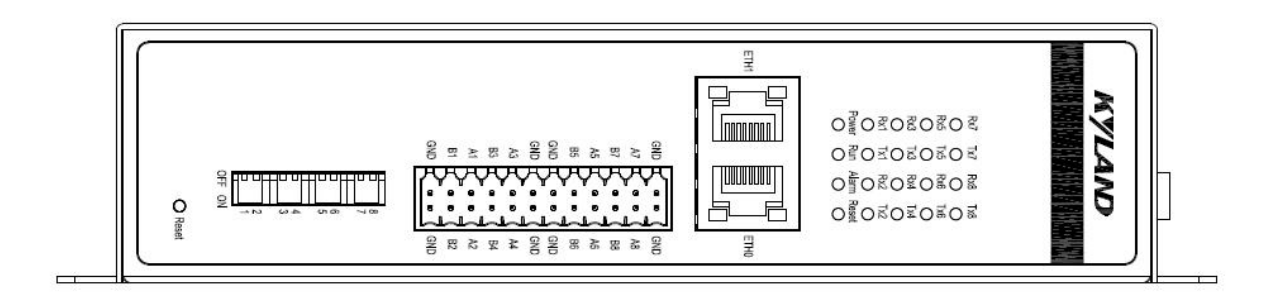

Figure 5 Line Diagram of KPS/kg w3x0xa Series Indicator Panel (taking KPS3208A as an example)

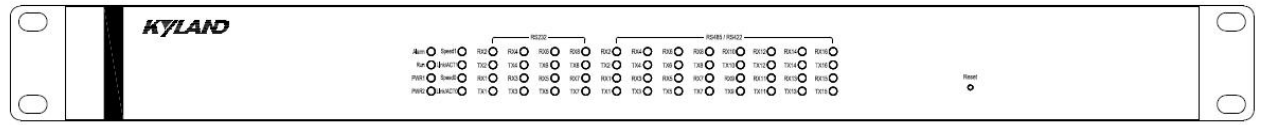

**Note: KPS/KGW3224A series equipment supports configuring RS485 serial port in RS422 mode. When the RS-422 serial port N is enabled, the RX 2n indicator will always be on, indicating that the RS-422 serial port N has been turned on. At this time, RX/TX(2n-1) is the serial port indicator of RS-422 port n.**

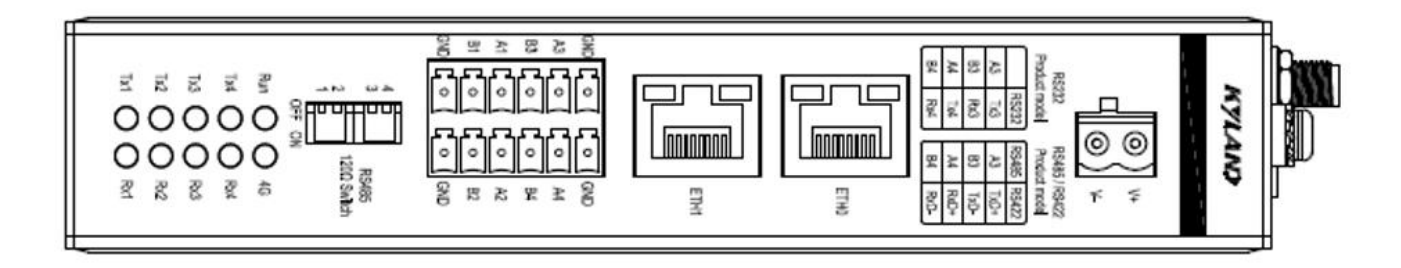

Figure 7 KGW3204A-4G Series Indicator Panel Line Diagram

## <span id="page-18-0"></span>2.5Console Interface

#### **Note: Console interface is applicable to KPS/KGW3224A.**

#### **Table 15 Definition of Console Port**

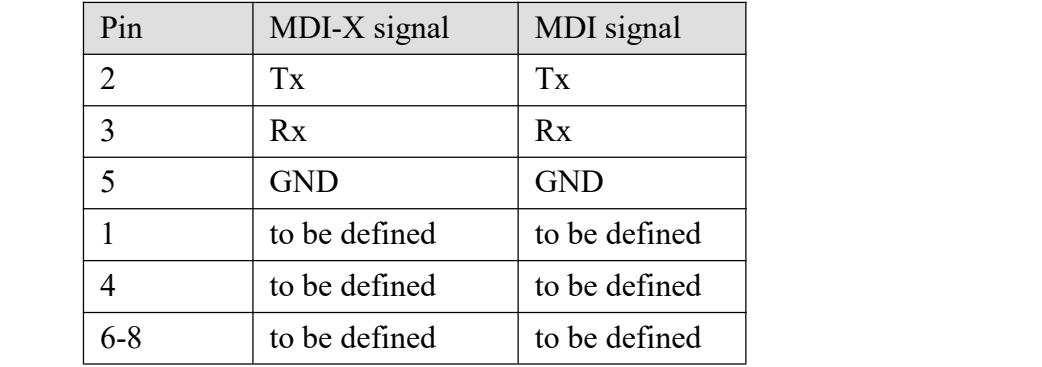

## <span id="page-18-1"></span>2.6 4G Module

**Note: 4G module is suitable for KGW3204A-4G. The domestic version uses EC200A-CN module, and the global version uses EG25-G module.**

### <span id="page-18-2"></span>2.6.1 EC200A-CN Mini PCle

Table 16 RF Parameters of EC 200a-CN Mini PCLE

| Network standard | Frequency band         | Max downlink Max uplink |     |
|------------------|------------------------|-------------------------|-----|
| LTE-FDD          | B1/B3/B5/B8            | 150                     | 50  |
| LTE-TDD          | B34/ B38/ B39/B40/ B41 | 130                     | 30  |
| <b>WCDMA</b>     | B1/B5/B8               | 384                     | 384 |

#### Table 17 Emission Power of EC 200a-CN Mini PCLE

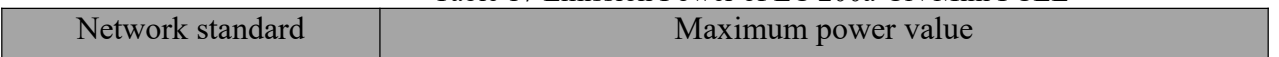

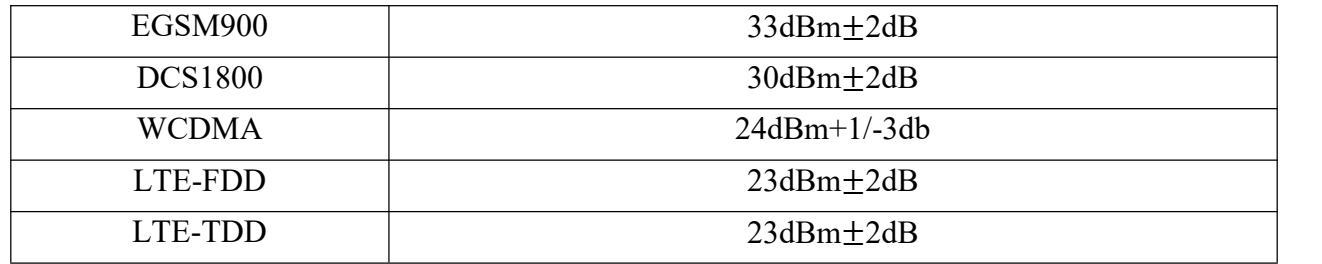

# <span id="page-19-0"></span>2.6.2 EG25-G Mini PCIe

#### Table 18 RF Parameters of EG25-G Mini PCLE

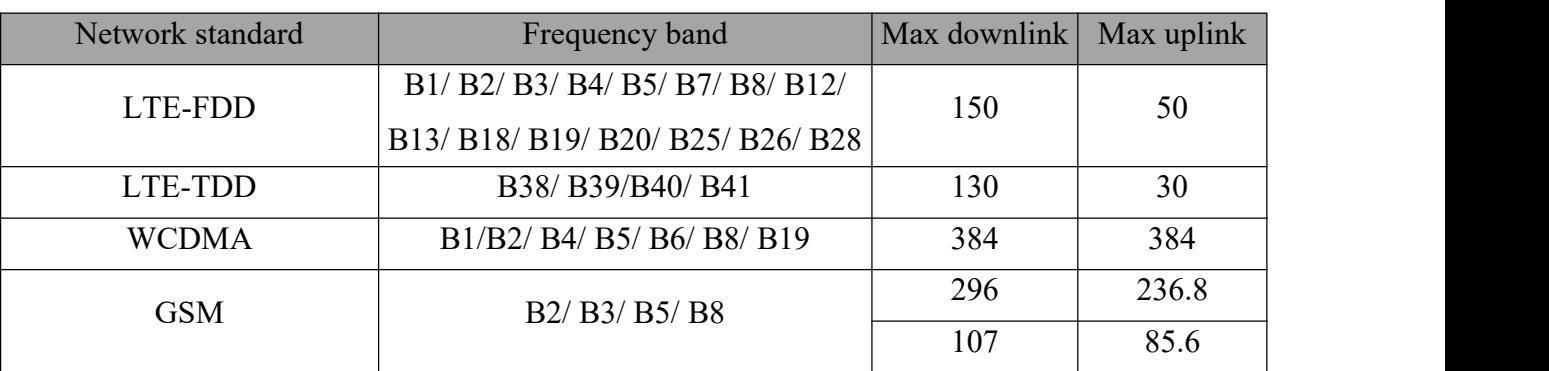

#### Table 19 Emission Power of EC 200a-CN Mini PCLE

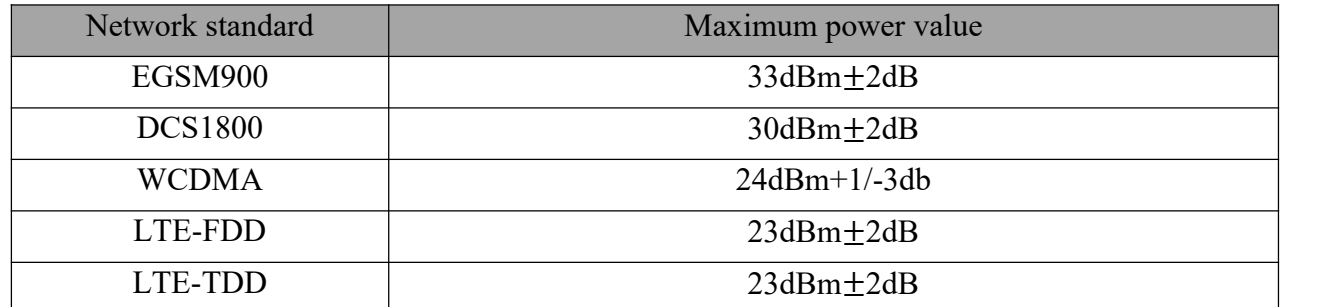

# <span id="page-19-1"></span>**3 Hardware Characteristics**

# <span id="page-19-2"></span>3.1 Network Interface

Table 20 Network Interface Parameters

| Products   | KPS/KGW3x0xA series        | KPS/KGW3224A series    | KGW3204A 4G series      |
|------------|----------------------------|------------------------|-------------------------|
| Number of  | one KPS/KGW310XA           |                        |                         |
| network    | and two                    |                        | 2                       |
| interfaces | KPS/KGW320XA.              |                        |                         |
| Rate       | 10/100Mbps, adaptive       | 10/100Mbps, adaptive   | $10/100Mbps$ , adaptive |
| Connector  | RJ45                       | RJ45                   | RJ45                    |
| 4G         | None                       | None                   | 1 road                  |
| <b>ESD</b> | Air $8$ kV, contact $6$ kV | Air 8 kV, contact 6 kV | Air 8 kV, contact 6 kV  |

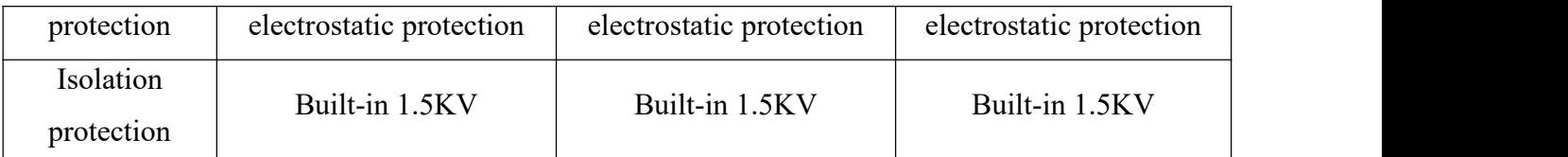

# **Note: it is recommended to use shielded wire for network interface wiring to improve anti-interference ability.**

# <span id="page-20-0"></span>3.2 Serial Interface

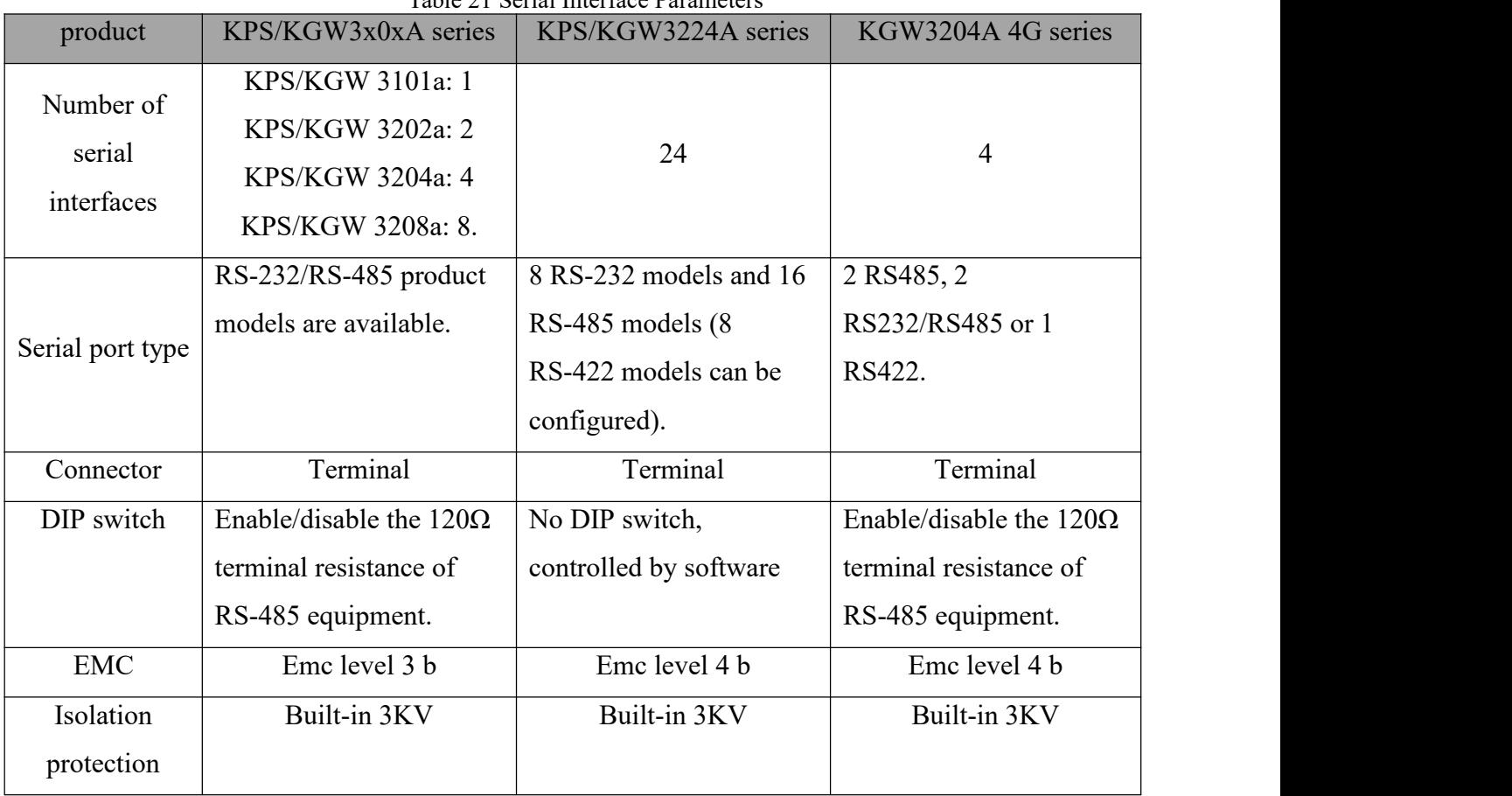

Table 21 Serial Interface Parameters

**Note: Shielded wires are recommended for serial interface wiring to improve anti-interference ability.**

# <span id="page-20-1"></span>3.3 Serial Communication Parameters

| Products | KPS/KGW3x0xA series | KPS/KGW3224A series | KGW3204A 4Gseries |
|----------|---------------------|---------------------|-------------------|
| data bit | 5, 6, 7, 8          | 5, 6, 7, 8          | 5, 6, 7, 8        |
| Stop     | 1, 2                | 1, 2                |                   |
| position |                     |                     |                   |
| Check    | None, Even, Odd     | None, Even, Odd     | None, Even, Odd   |
| Digit    |                     |                     |                   |

Table 22 Serial Communication Parameters

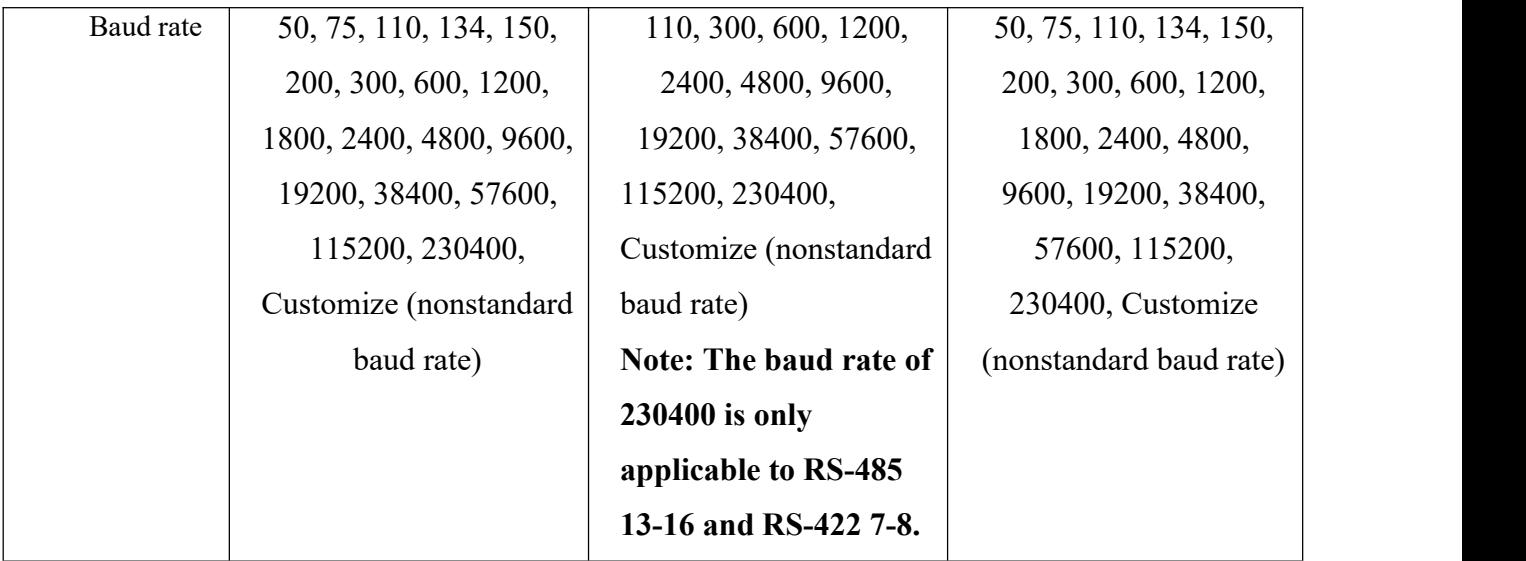

## <span id="page-21-0"></span>3.4 Button

Reset: Within 3S of short press, the equipment will be restarted without restoring the factory settings; Long press 3S-10S to restore the factory settings; For more than 10S, do nothing.

## <span id="page-21-1"></span>3.5Environmental Conditions

Working temperature:- $40^{\circ}$ C ~ 75°C

Storage temperature:- $40^{\circ}$ C ~  $85^{\circ}$ C

Relative humidity:  $5 \sim 95\%$  without condensation.

<span id="page-21-2"></span>Cooling mode: natural cooling, no fan.

## 3.6Micro SD

KPS\KGW3224A and KGW3204A-2T4D-232/485-4G-L17 series support Micro SD card expansion.

<span id="page-21-3"></span>Support SDIO3.0 standard

## 3.7 SIM card

KGW3204A-2T4D-232/485-4G-L17 series supports SIM cards.

Micro card: Size 12mm\*15mm

Domestic version support: Mobile, Telecom and Unicom.

Global version:

Operator certification: Deutsche Telekom (Europe), Verizon/AT&T/U.S. Cellular (USA),

Telus/Rogers\* (Canada)

Compulsory/conformity certification: GCF (global), CE (Europe), UKCA (United Kingdom), PTCRB (North America), FCC (United States), IC (Canada), Anatel (Brazil), IFETEL (Mexico), KC (Korea), NCC (China), JATE/TELEC (Japan), RCM (Australia & New Zealand), ICASA (South Africa).

# <span id="page-22-0"></span>**4 Software Function**

The device has a Web management configuration page, which can be opened by browsers such as Chrome and Firefox to set the device.

**Note: The following general functional modules are exemplified by KGW3204A, and the specific functional modules are illustrated by corresponding models.**

### <span id="page-22-1"></span>4.1WEB Login and Password

Connect to the Web console: open a browser and enter the IP address of the device. Default IP address: network port-eth0:192.168.0.249; Network port-eth1:192.168.1.249.

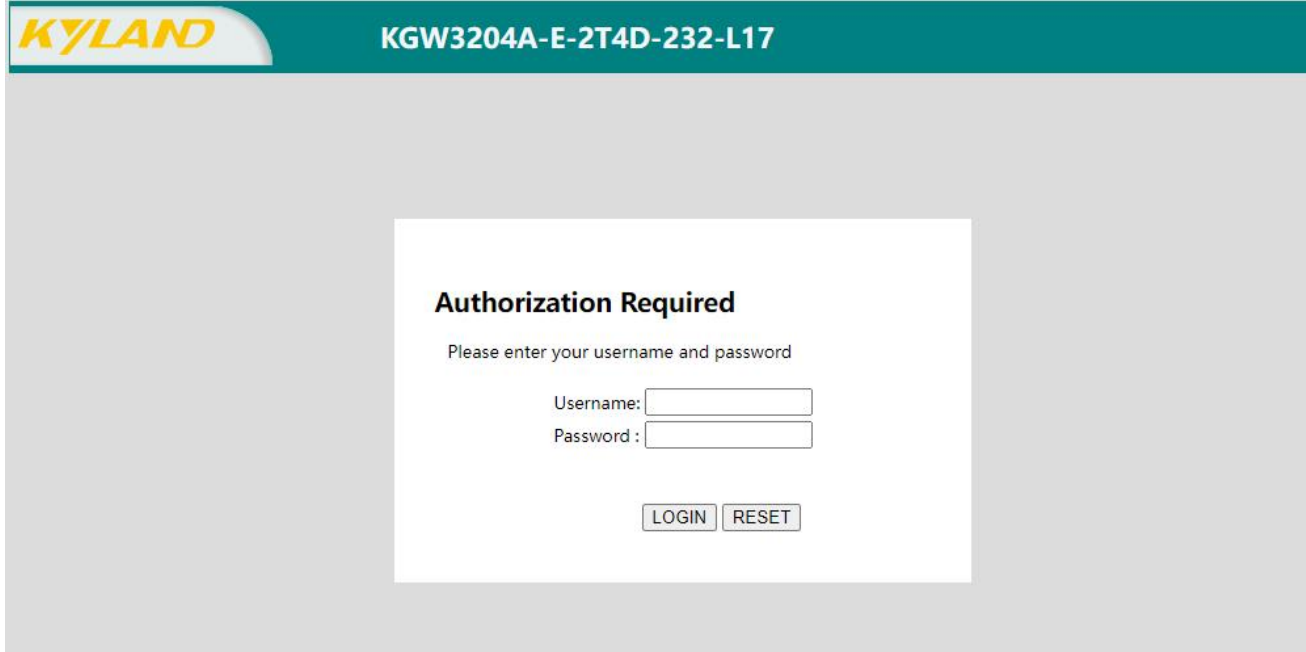

Figure 8 Login Page

Default login user name: admin and login password: pwd\$4\$Kyland. Enter the user name and password and click "Login" to enter the Web console. After logging in to the homepage, you can choose the page display language, and the page text can be switched between English and Simplified Chinese.

## <span id="page-22-2"></span>4.2 Home Page

The homepage interface is used to display equipment information, including serial number, host name, software version, hardware version and equipment time.

| <b>KYLAND</b>     |                  |                                                      | English(USA) |  |
|-------------------|------------------|------------------------------------------------------|--------------|--|
|                   | Path: Home       |                                                      |              |  |
| +Network          | Home             |                                                      |              |  |
| +Application      |                  |                                                      |              |  |
| $+$ User          |                  | System                                               |              |  |
| +Serial Servers   | Serial Number    | K10A0023A220300180                                   |              |  |
| +Data Acquisition | Host Name        | KGW3204A-E-2T4D-232-L17                              |              |  |
| +System           | Fireware Version | R0009 Build 0.0.0.3 2302241114                       |              |  |
|                   | Hardware Version | 1.1                                                  |              |  |
|                   | Device Time      | 2023-02-24 11:22:18 +0800                            |              |  |
|                   | <b>KYLAND</b>    | Copyright (C) 2004-2022 by Kyland Technology Limited |              |  |

Figure 9 Home Page

## <span id="page-23-0"></span>4.3 Network

#### <span id="page-23-1"></span>4.3.1 Interface

The network-interface page is used to display the relevant network parameters of the serial server device, including the running time of the device, MAC address, data received/sent, IP address, etc.

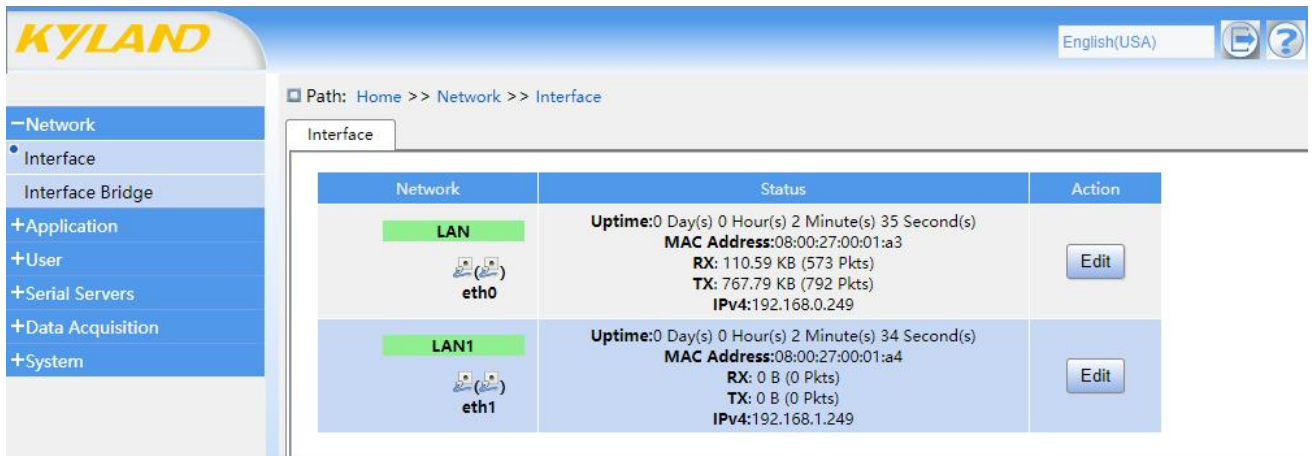

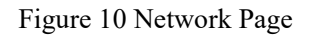

After clicking the Network-Interface menu, the "Edit" button appears on the network interface page. Click the "Edit" button to enter the network interface editing interface, where the user can set the IP address, subnet mask, gateway, customized DNS and multi-IP address of the gateway -LAN (eth0) and gateway -LAN1 (eth1). When all parameters are set, click "Apply" and the network function will take effect after automatic restart.

| <b>KYLAND</b>         |                                                                                |                  |   | English(USA) |  |
|-----------------------|--------------------------------------------------------------------------------|------------------|---|--------------|--|
| -Network<br>Interface | Path: Home >> Network >> Interface -> Interface Settings<br>Interface Settings |                  |   |              |  |
| Interface Bridge      | Interfaces -lan                                                                |                  |   |              |  |
| +Application          | Network changes will applied to applications after a device reboot.            |                  |   |              |  |
| $+$ User              |                                                                                |                  |   |              |  |
| +Serial Servers       | Interface name                                                                 | lan              |   |              |  |
| +Data Acquisition     | Protocol                                                                       | Static address v |   |              |  |
| +System               | IPv4 address                                                                   | 192.168.0.249    |   |              |  |
|                       | IPv4 netmask                                                                   | 255.255.255.0    |   |              |  |
|                       | IPv4 gateway                                                                   |                  |   |              |  |
|                       | Use custom DNS servers                                                         |                  |   |              |  |
|                       | Multi IP address                                                               |                  | n |              |  |
|                       | <b>Back</b><br>Apply                                                           |                  |   |              |  |

Figure 11. Website Editing Page

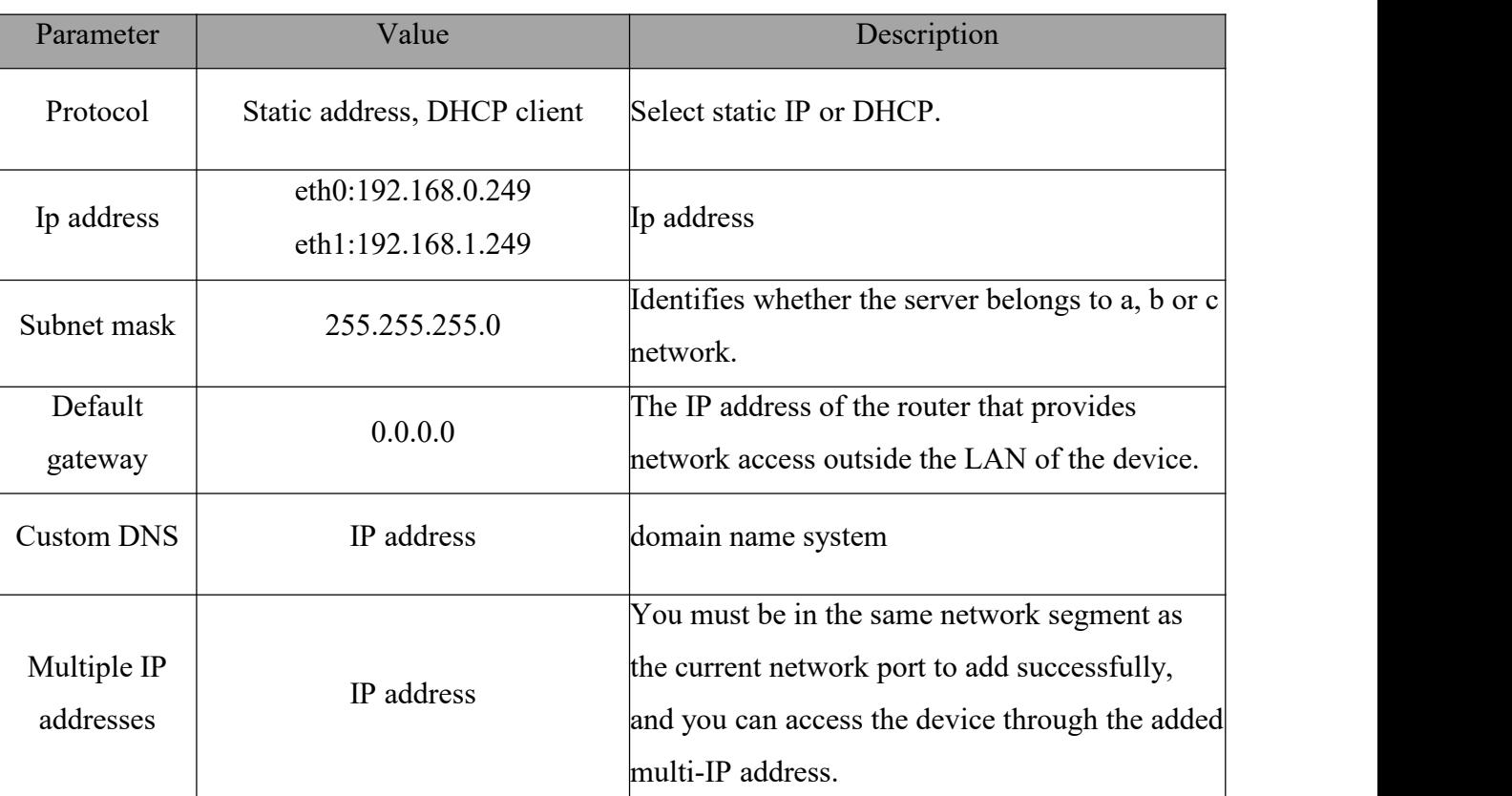

#### Table 23 Editing Parameters of Network Port

## <span id="page-24-0"></span>4.3.2 Network port bridging

The network-gateway bridge page is used to display the network parameters related to gateway bridge, including enabling bridge, IPv4 address, IPv4 subnet mask, using customized DNS server, multiple IP addresses, etc.

Network interface bridging is divided into LAN-LAN and LAN-WAN.

LAN-LAN bridging mode. Tick Enable Bridging, tick "Ethernet Adapter eth1", turn on the

bridging function, set the IP address and subnet mask, and click "Apply". The bridge function between the network port -LAN(eth0) and the network port -LAN1(eth1) has been successfully enabled, and both networks can access this equipment or transmit data with this equipment with the set IPv4 address.

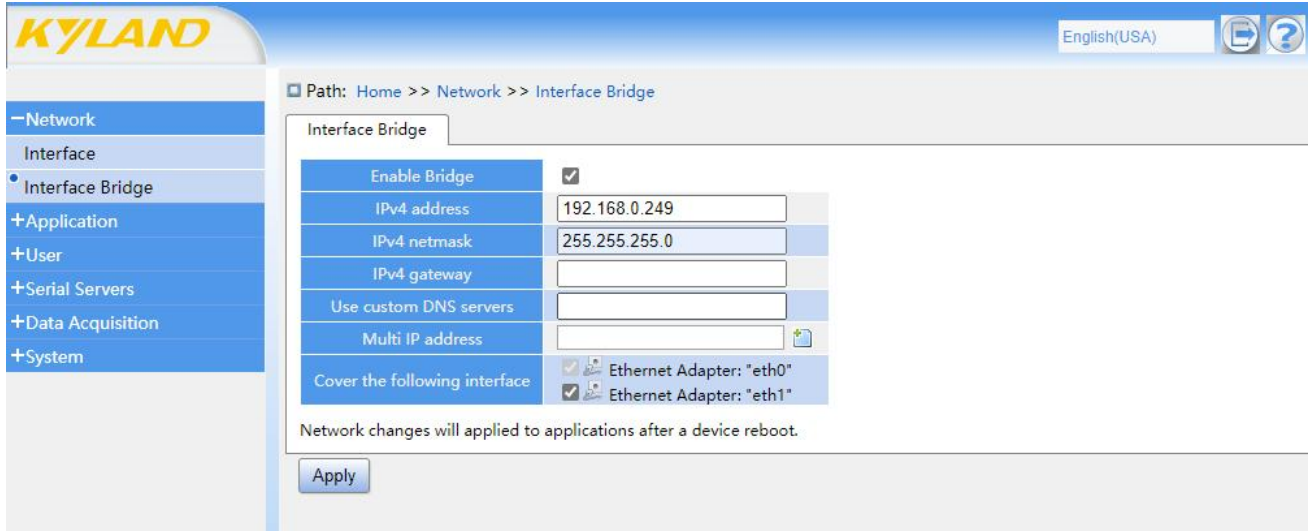

#### Figure 12 LAN-LAN Gateway Bridge Page

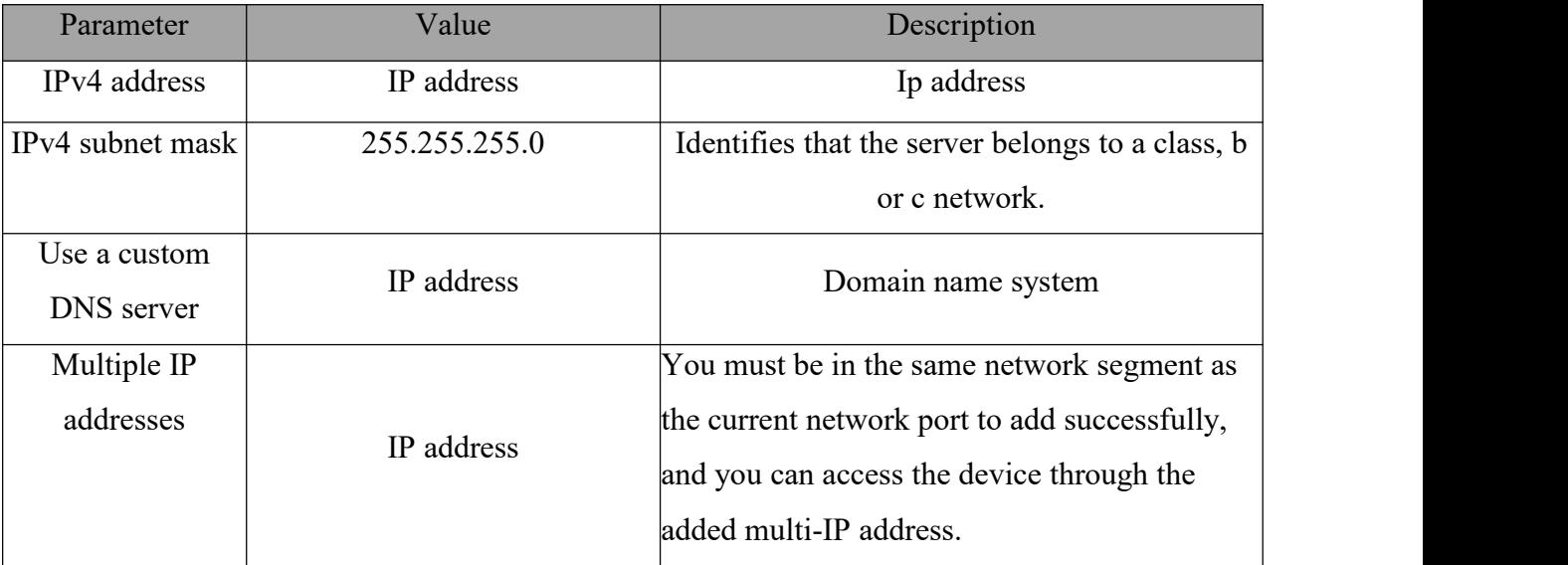

#### Table 24 LAN-LAN Interface Bridging Parameters

Bridge mode of LAN-WAN. Check Enable Bridging, uncheck "Ethernet Adapter eth1", select the protocol (WAN), set the IP address and subnet mask of the gateway -LAN(eth0) and gateway -WAN (eth1) respectively, and click Apply. The routing function is enabled, and the IP of different network segments can be accessed through the WAN port of this device.

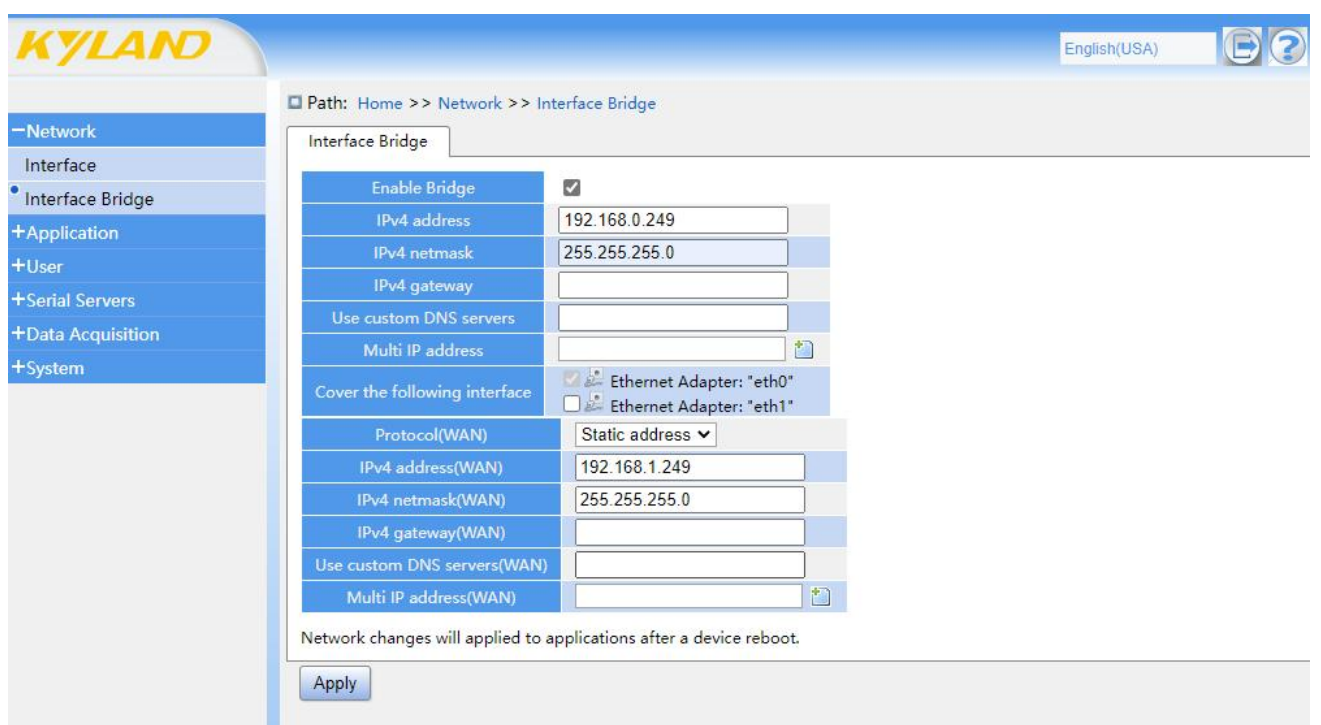

# Figure 13 LAN-WAN Interface Bridge Page

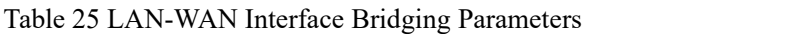

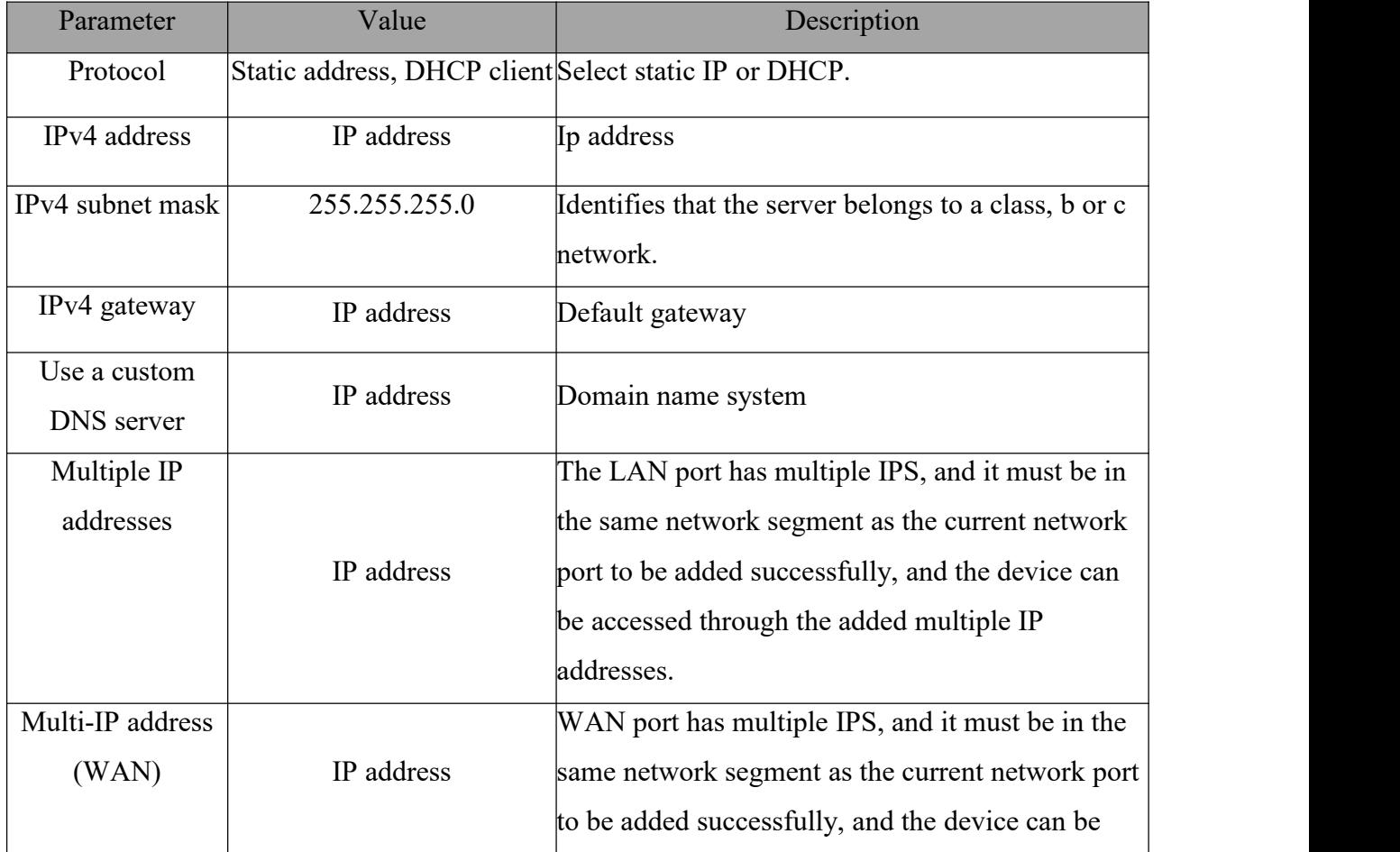

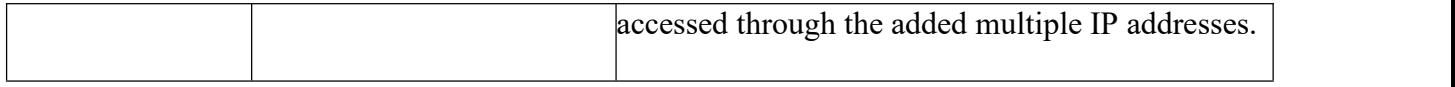

#### <span id="page-27-0"></span>**Note: A single network port device does not support bridging.**

## 4.4Mobile Network Settings

#### **Note: KGW3204A-2T4D-232/485-4G-L17 unique function module.**

#### <span id="page-27-1"></span>4.4.1 Mobile network enabling

The mobile network enabling page is used to display and set relevant parameters of mobile network settings, including enabling mobile network, access point name, user name, password and Ping address.

When the mobile network function is enabled, the device will communicate with the 4G network to realize the function of wireless communication. When the access point name, user name and password are correctly filled in, the system will register with the correct access point name, user name and password. When the access point name, user name and password are not filled in, the system will register with the default access point name, user name and password.

**Note: APN is not required for non-private network.**

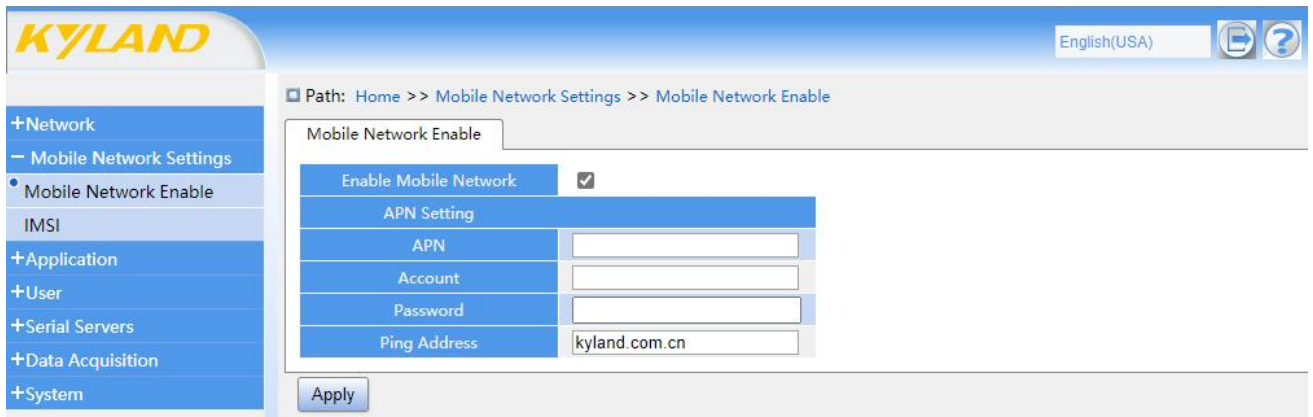

#### Figure 14 Mobile Network Enabling Page

Table 26 Enabling Parameters of Mobile Network

| Parameter         | Value                      | Description                                                                                                    |
|-------------------|----------------------------|----------------------------------------------------------------------------------------------------|
| Access point name | Access point name or empty | <b>APN</b>                                                                                                    |
| User name         | User name or empty.        | User name                                                                                                    |
| Password          | Password or empty.         | Password                                                                                                    |
| Ping address      | Ping address               | Ping address is used to judge whether<br>the current network communication<br>is normal. If the address filled in |

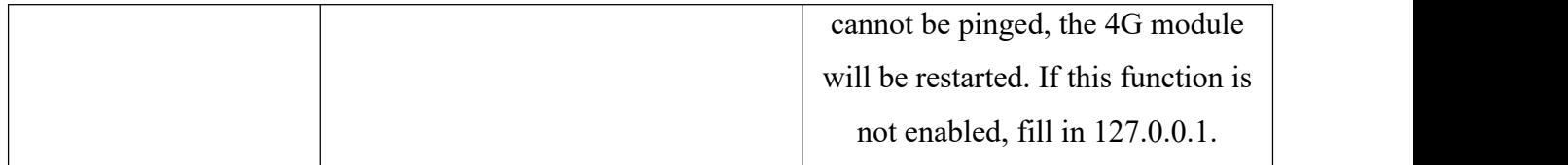

## <span id="page-28-0"></span>4.4.2 IMSI

The IMSI page is used to display basic information of IMSI, including IMEI, IMSI and firmware information.

When the mobile network function is enabled, IMEI information, IMSI information and firmware information will be displayed on the IMSI page. Turn off the mobile network function, and the basic information of IMSI page will not be displayed. When the mobile network function is enabled but the SIM card is not inserted, IMSI page displays IMEI information and firmware information, and IMSI is displayed as no sim card.

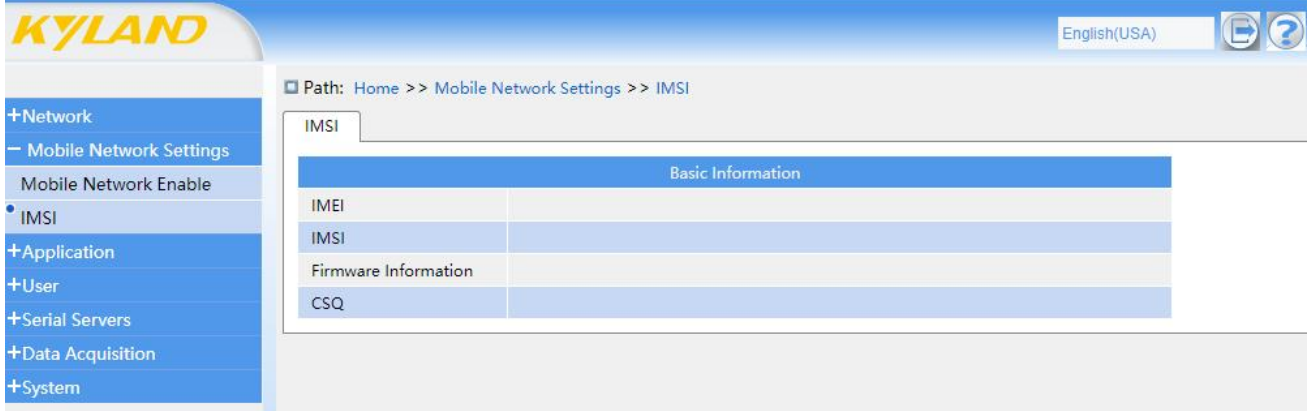

#### Figure 15 IMSI Page

Table 27 IMSI Parameters

| Parameter            | Value                                               | Description                                                                                                    |
|----------------------|-----------------------------------------------------|----------------------------------------------------------------------------------------------------|
| <b>IMEI</b>          | IMEI information is empty.                          | Information of 4G module                                                                                                    |
| <b>IMSI</b>          | IMSI information is either empty or<br>no sim card. | SIM card information                                                                                                    |
| Firmware information | Firmware information is empty.                      | 4G module firmware                                                                                                    |
| Signal strength      | Signal strength and bit error rate                  | 4G signal strength in $*$ , ##<br>* * It should be between 0<br>and 31 (99 indicates no signal),<br>and the larger the value, the better<br>the signal quality.<br>## is the error rate, and the<br>value is between 0 and 99. |

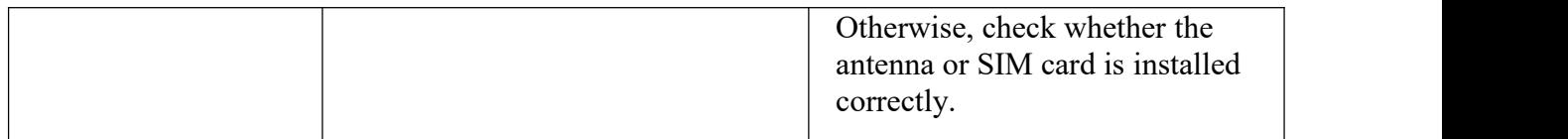

## <span id="page-29-0"></span>4.5 Application

### <span id="page-29-1"></span>4.5.1 Time synchronization

The time synchronization page is used to display and set time, including enabling time zone selection application, device time synchronization and setting time application.

Time zone setting: Select the corresponding time zone from the drop-down box and click Apply.

Device time: manually synchronize the local time to the device, and the synchronized gateway device time is consistent with the local time.

Setting time: manually set the time parameter by year, month, day, hour and minute, and the time of gateway equipment after application is the set time.

Relevant parameters of time synchronization, including NTP client, calibration interval and candidate NTP servers. When the time synchronization function is enabled, the equipment will regularly check the time with NTP server with the time checking interval as the time checking cycle. When multiple NTP servers are set up, if the device fails to correct the time with the first candidate NTP server, the device will automatically correct the time with the second candidate NTP server, and so on.

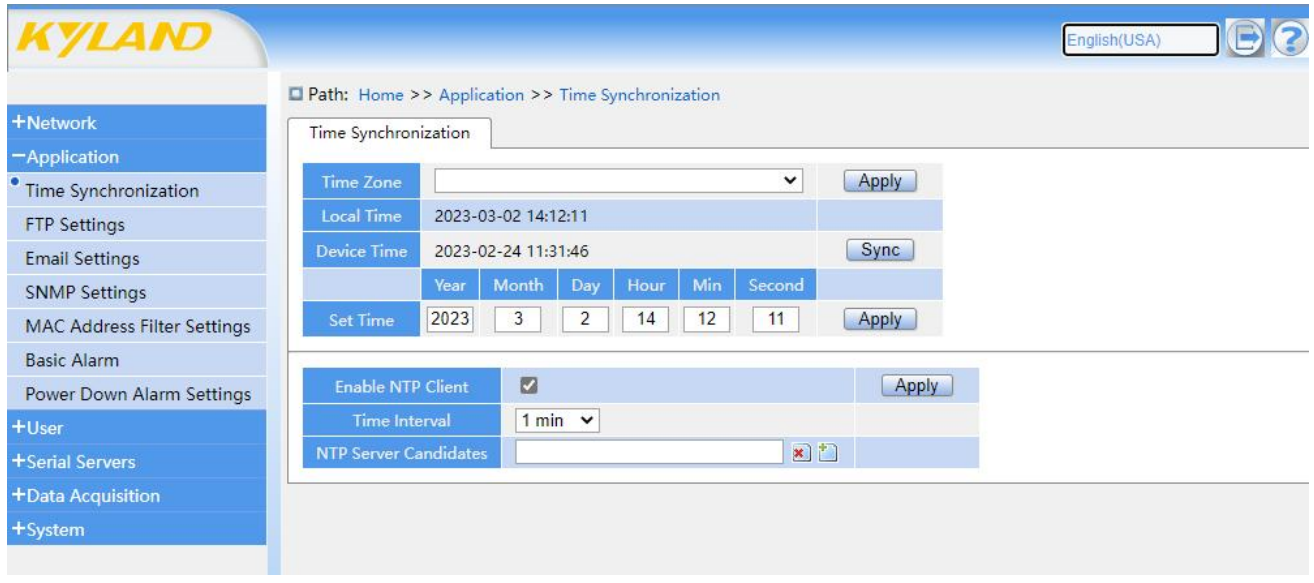

Figure 16 Time Synchronization Page

Table 28 Time Synchronization Parameters

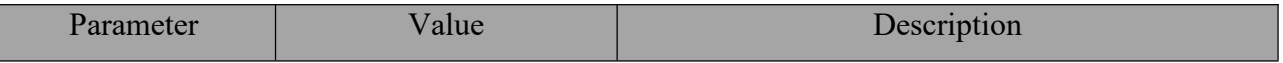

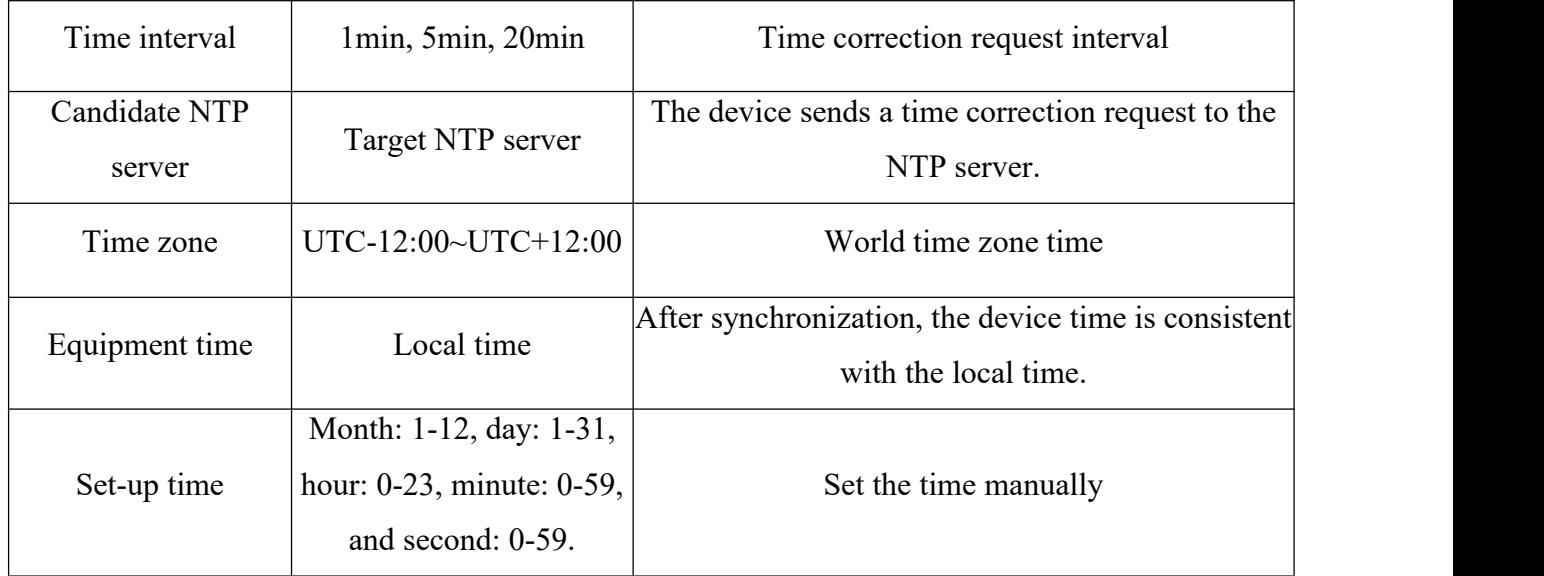

### <span id="page-30-0"></span>4.5.2 FTP settings

The FTP Settings page is used to display the relevant parameters of this device as an FTP server, including enabling FTP server, FTP account and FTP account password.

Enable the FTP server function, and you can use the device as an FTP server to store and download files.

**Note: The file storage space of FTP function of KPS\KGW3224A and KGW3204A-2T4D-232/485-4G-L17 models is the built-in SD card of the device, and the FTP function is not available when the SD card is not inserted.**

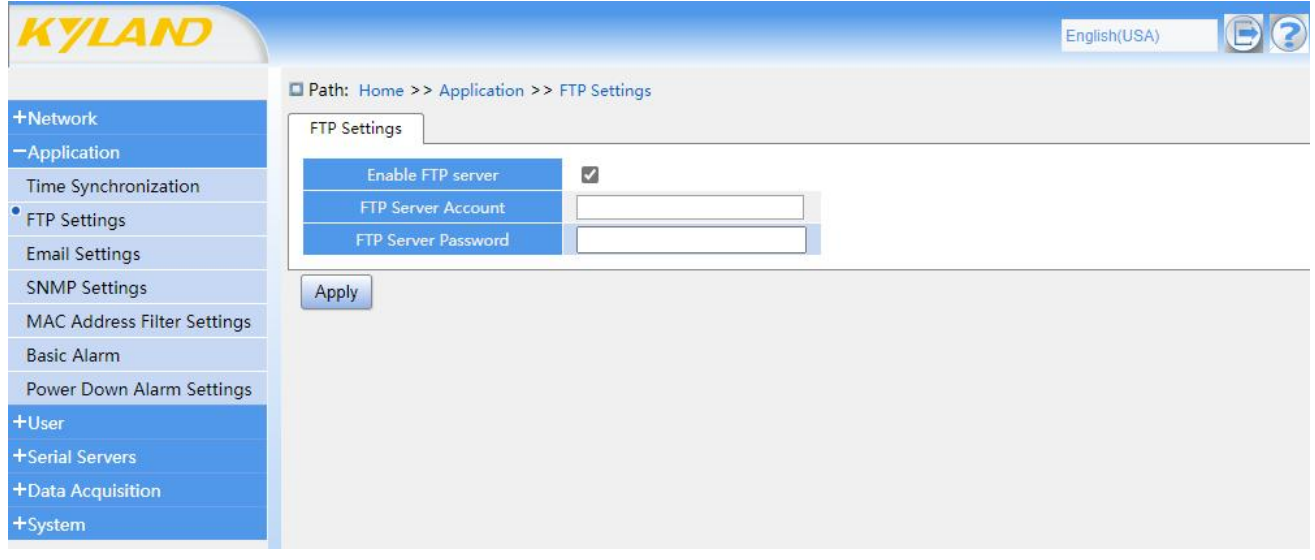

Figure 17 FTP Settings Page

Table 29 FTP Settings Parameters

| ______________________ | . . | otion |
|------------------------|-----|-------|

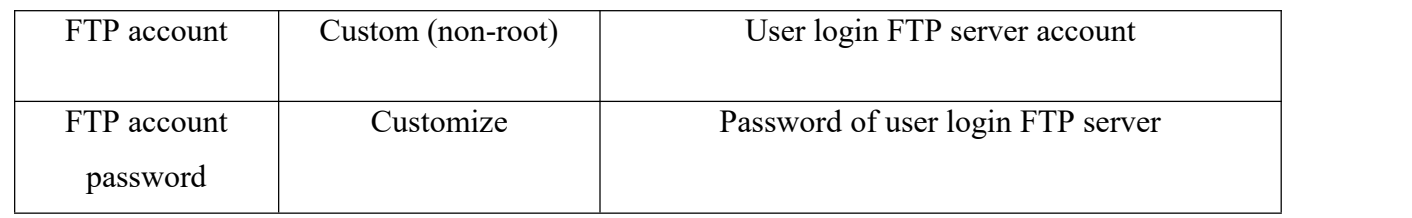

## <span id="page-31-0"></span>4.5.3 Mail alert settings

The e-mail alarm setting page is used to display the relevant parameters of e-mail alarm setting, including enabling e-mail alarm client, address of e-mail sending server, e-mail account and password of e-mail account, etc.

E-mail alarm setting can regularly send alarm information to the mailbox designated by the user, and the alarm content includes equipment IP, CPU and memory information.

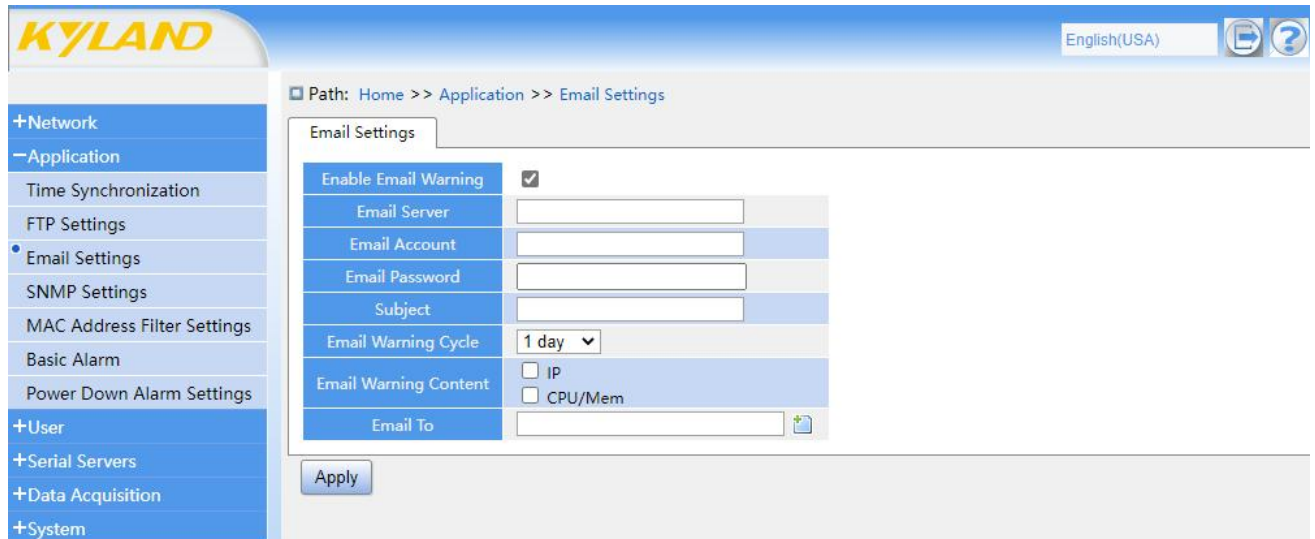

#### Figure 18 Email Alarm Settings

#### Table 30 Email Alarm Settings

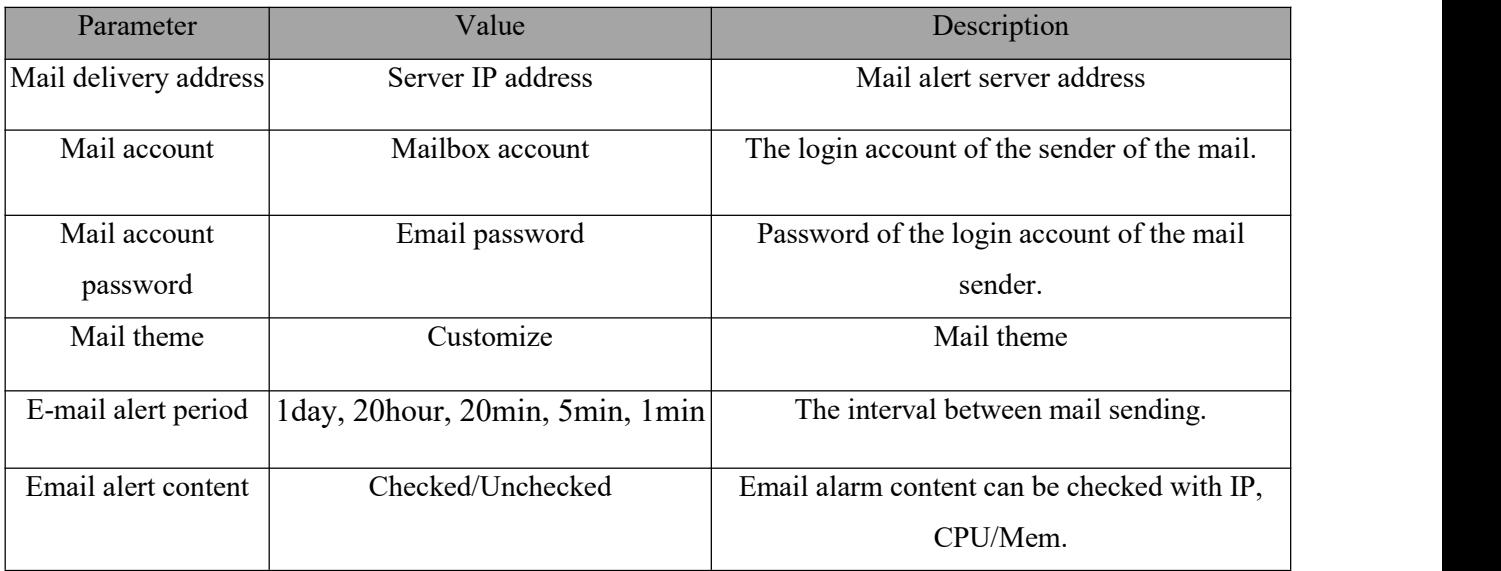

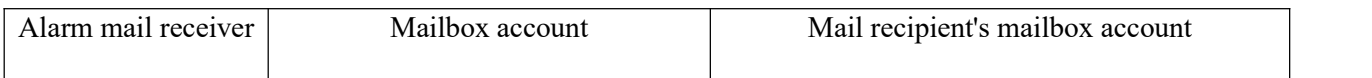

## <span id="page-32-0"></span>4.5.4 SNMP settings

The SNMP Settings page is used to display the related parameters of SNMP settings, including enabling SNMP, service port, community, Trap IP and Trap port.

After successful SNMP setting, you can get the device information, including device time, network information, memory information, etc. At the same time, the device can regularly specify the IP to upload the device information to the user.

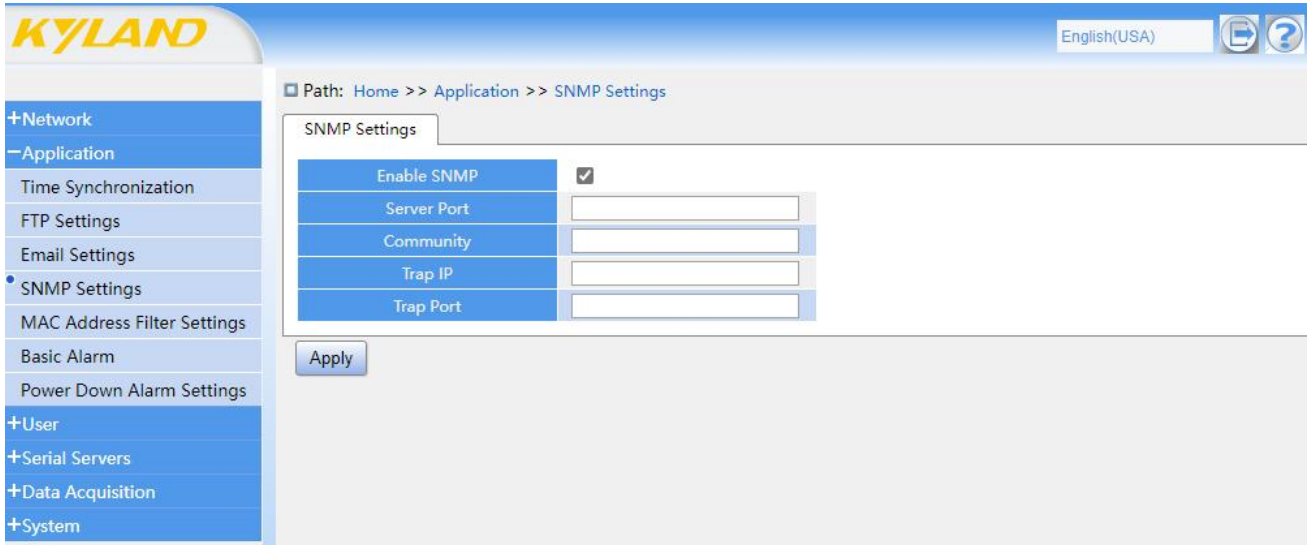

Figure 19 SNMP Settings

| Table 31 SNMP Settings |  |
|------------------------|--|
|------------------------|--|

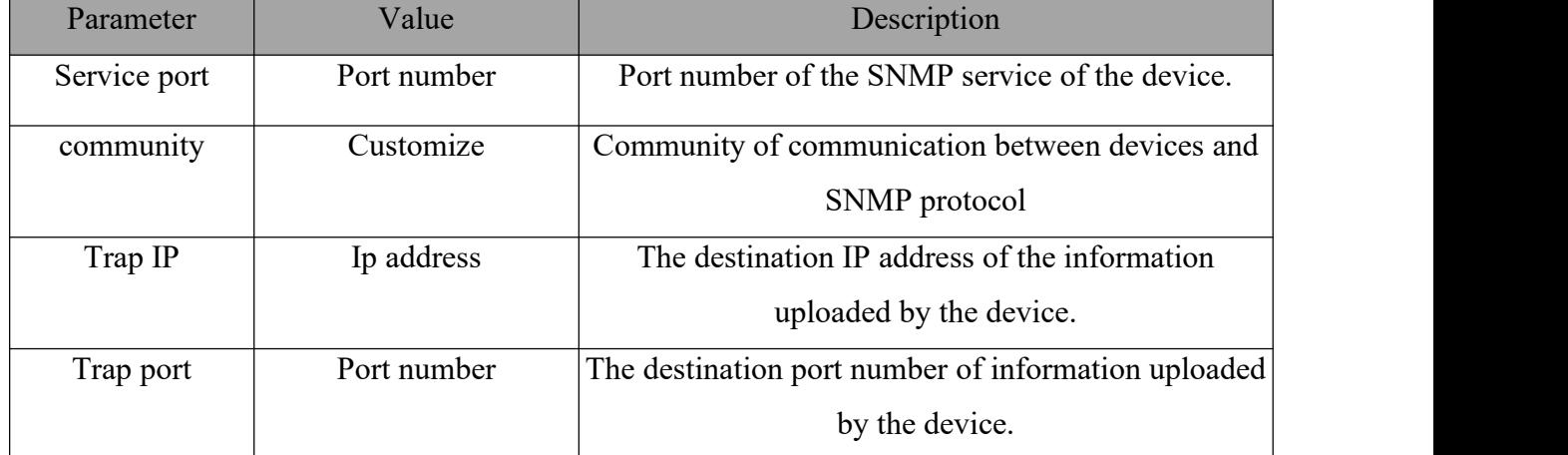

## <span id="page-32-1"></span>4.5.5 Address filtering settings

The MAC address setting page is used to display relevant parameters of MAC address filtering settings, including enabling MAC address filtering, MAC address filtering mode and MAC address.

The MAC address filtering setting function is used to set the firewall.By setting the white list, only MAC addresses added to the white list are allowed to access this device. By setting the blacklist, the MAC address added to the blacklist will not be able to access this device.

**Note: Please use black/white list carefully. When the wrong setting of black/white list makes it impossible to access this device, press and hold the Resetbutton to restore the factory settings to reset the black/white list.**

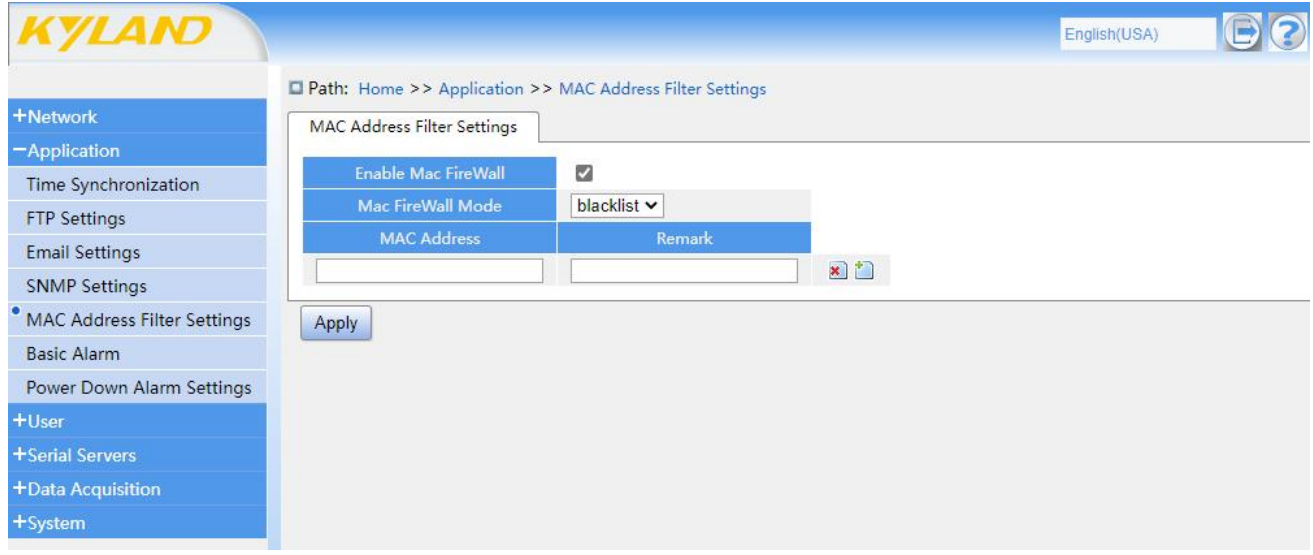

Figure 20 MAC Address Filtering Settings Page

| Table 32 MAC Address Filtering Setting Parameters |  |
|---------------------------------------------------|--|
|---------------------------------------------------|--|

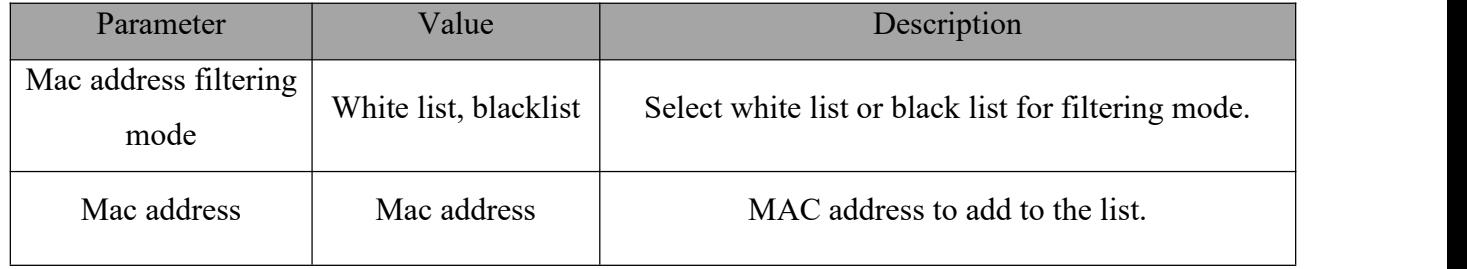

<span id="page-33-0"></span>4.5.6 Basic alarm

The basic alarm page is used to display relevant parameters of basic alarm, including enabling basic alarm, external alarm server and port, external alarm server protocol, alarm threshold, etc.

The basic alarm function can be used for users to manage equipment, monitor equipment status and set alarm conditions. When the utilization rate of CPU or memory is higher than the threshold set by users, alarm information will be sent to the designated external server.

| <b>KYLAND</b>                      |                                          |            |                  |
|------------------------------------|------------------------------------------|------------|------------------|
|                                    | Path: Home >> Application >> Basic Alarm |            |                  |
| <b>+Network</b>                    | <b>Basic Alarm</b>                       |            |                  |
| -Application                       |                                          |            |                  |
| Time Synchronization               | <b>Enable Basic Alarm</b>                | Ø          |                  |
| <b>FTP Settings</b>                | <b>External Alarm Server</b>             | 0.0.0.0    |                  |
| <b>Email Settings</b>              | <b>External Alarm Server Port</b>        |            |                  |
| <b>SNMP Settings</b>               | <b>External Alarm Server Protocol</b>    | $TCP \vee$ |                  |
| <b>MAC Address Filter Settings</b> | Alarm Type                               | Enable     | <b>Threshold</b> |
| <b>Basic Alarm</b>                 | <b>CPU Availability Alarm</b>            | ø          | 50 %             |
| Power Down Alarm Settings          | <b>Memory Availability Alarm</b>         | $\Box$     | 50 %             |
| +User                              | Apply                                    |            |                  |
| +Serial Servers                    |                                          |            |                  |
| +Data Acquisition                  |                                          |            |                  |
| +System                            |                                          |            |                  |

Figure 21 Basic Alarm Settings Page

Table 33 Basic Alarm Setting Parameters

| Parameter                         | Value             | Description                                  |
|-----------------------------------|-------------------|----------------------------------------------|
| External alarm server             | Ip address        | External server IP address                   |
| External alarm server<br>port     | Port number       | External address port number                 |
| External alarm server<br>protocol | TCP, UDP          | The receiver uses the protocols TCP and UDP. |
| Alarm type                        | Checked/Unchecked | Alarm trigger content and conditions         |

# <span id="page-34-0"></span>4.5.7 Power failure alarm setting

The power failure alarm page is used to display the relevant parameters of power failure alarm, including enabling power failure alarm, external alarm protocol, external alarm server and port, and alarm content.

Power failure alarm is used to send the prompt information of power failure to the designated external server when the equipment is powered down.

**Note: Power failure alarm needs to be correctly connected tothe power supply.**

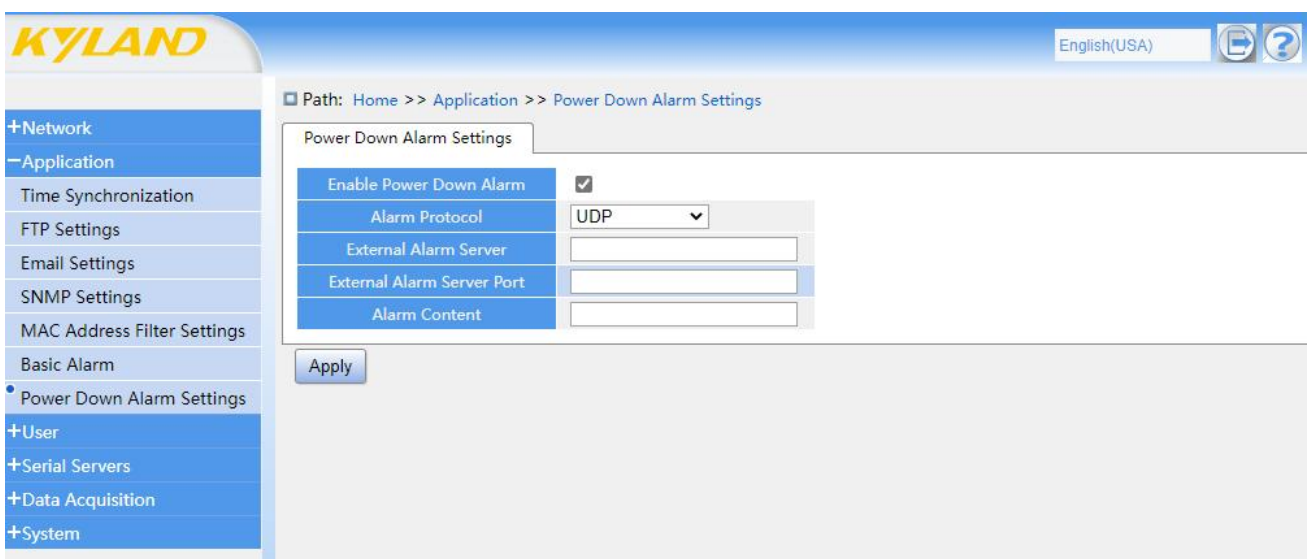

Figure 22 Power Failure Alarm Settings Table 34 Power Failure Alarm Settings

| Parameter                     | Value       | Description                 |
|-------------------------------|-------------|-----------------------------|
| Alarm protocol                | UDP, SNMP   | Alarm protocol UDP or SNMP  |
| External alarm server         | Ip address  | External server IP address  |
| External alarm server<br>port | Port number | External server port number |
| Alarm content                 | Customize   | Alarm information content   |

# <span id="page-35-0"></span>4.6 User

### <span id="page-35-1"></span>4.6.1 User management

The user management page is used to display and manage related parameters of user accounts, including user name, password, permission level, etc.

Using the admin user login page, you can add or delete users, modify user passwords, and modify users' read and write permissions on the user management page. Read-only users can only browse Web page information, and cannot modify device configuration parameters and manage users. Read-write users can browse and modify the device configuration parameters of Web pages, but they cannot manage users.
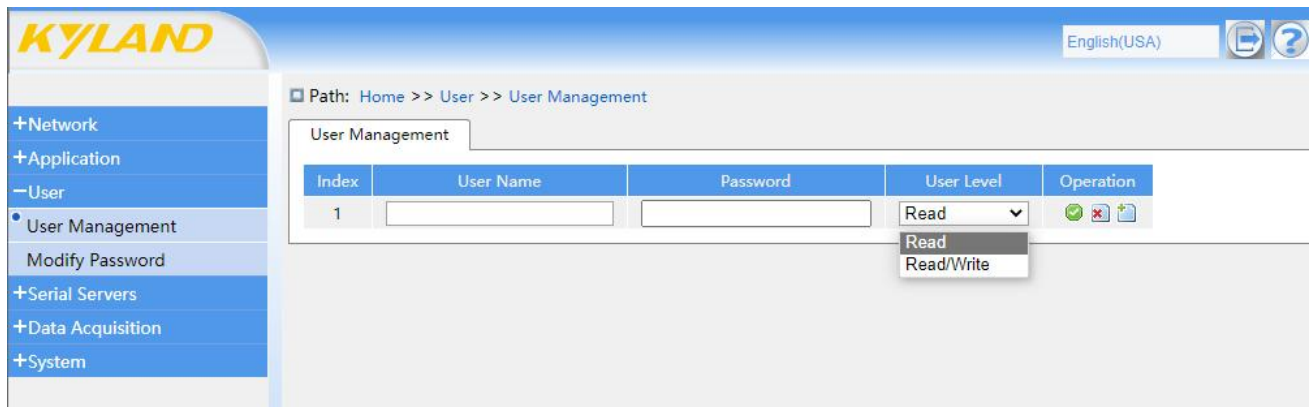

Figure 23 User Management Page

## 4.6.2 Modify password

User-Modify Password page is used to display relevant parameters of user password, including user name, current password, new password, etc.

On the User-Modify Password page, you can modify the user password. The default user name is admin and the password is pwd\$4\$Kyland.

Modify password: enter the current password, enter the new password, enter the new password again for confirmation, and click "Apply" to show that the password is successfully modified. If you forget the administrator password, press and hold the Reset button to restore the factory settings, you can log in to the page with the initial user name admin and password pwd\$4\$Kyland.

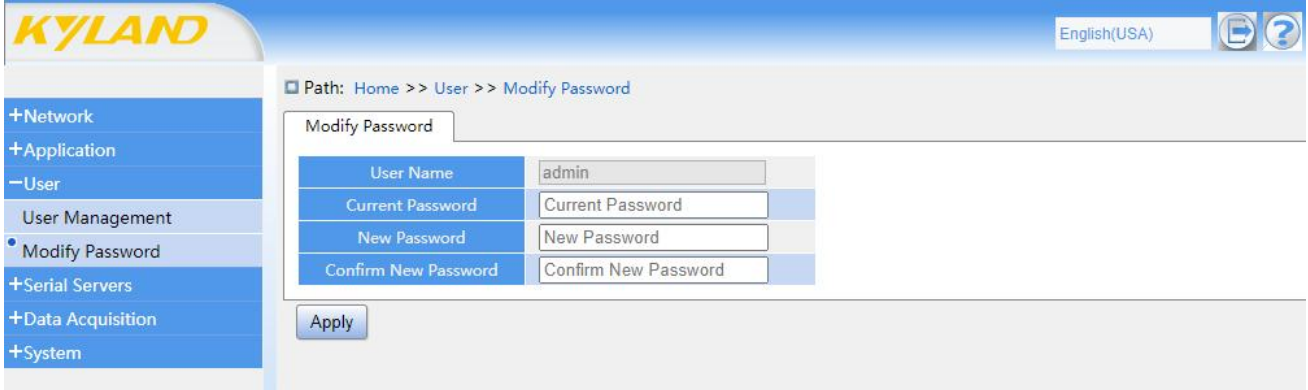

Figure 24 Modify Password Page

## 4.7 Serial server

## 4.7.1 Serial interface settings

The serial port setting page can set the relevant parameters of the device, which is used to set baud rate, data bit, parity bit, stop bit, serial port mode, etc. Standard and nonstandard baud rates are supported. Select the existing standard baud rate from the Baud Rate drop-down box. If you need to Customize the nonstandard baud rate, select Customize from the drop-down box or double-click the baud rate input box, and then manually enter the required baud rate. Transparent transmission mode supports encrypted transmission, and the modes are DES, 3DES and AES. Select the mode to be encrypted in the drop-down box corresponding to Encrypted Transmission, or select Disabled without encryption.

When the parameters are set, click "Apply" and the parameters will take effect immediately. The configuration of serial communication parameters needs to be consistent with the lower computer; The serial port mode can be selected from four modes: TCP Server, TCP Client, UDP Server and UDP Client. Refer to Chapter 4 for the specific configuration method of serial port parameters.

The local port should be configured above 1024 as far as possible to avoid occupying the system port. If the local port number is not filled in in TCP Client and UDP Client modes, the system will automatically assign the port number. The maximum number of sessions represents the maximum number of allowed upper computers to connect to the serial server. Only 8 links are allowed to be established in TCP Server mode, and only 8 newly established session connections are maintained in UDP Server mode.

**Note: Serial interface page and protocol project cannot use the same Serial number at the** same time. For example, if serial port 1 is set to TCP Server mode, it is necessary to avoid using **COM1 port in protocol project.**

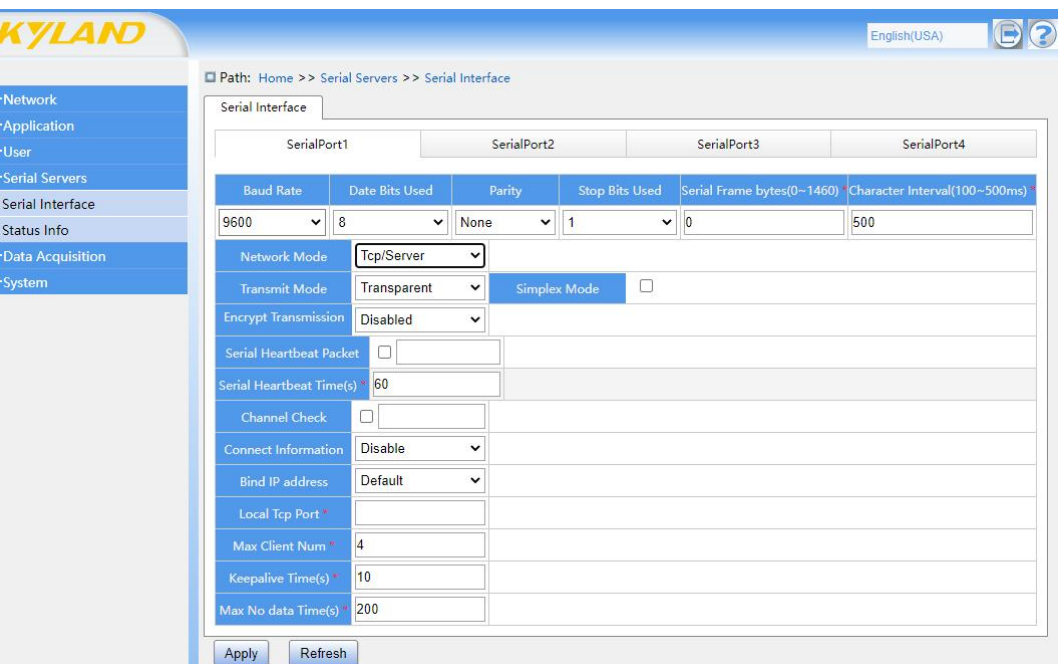

Transmission modes are Transparent and Modbus RTU.

Figure 25 Transparent Transmission Mode TCP Server mode

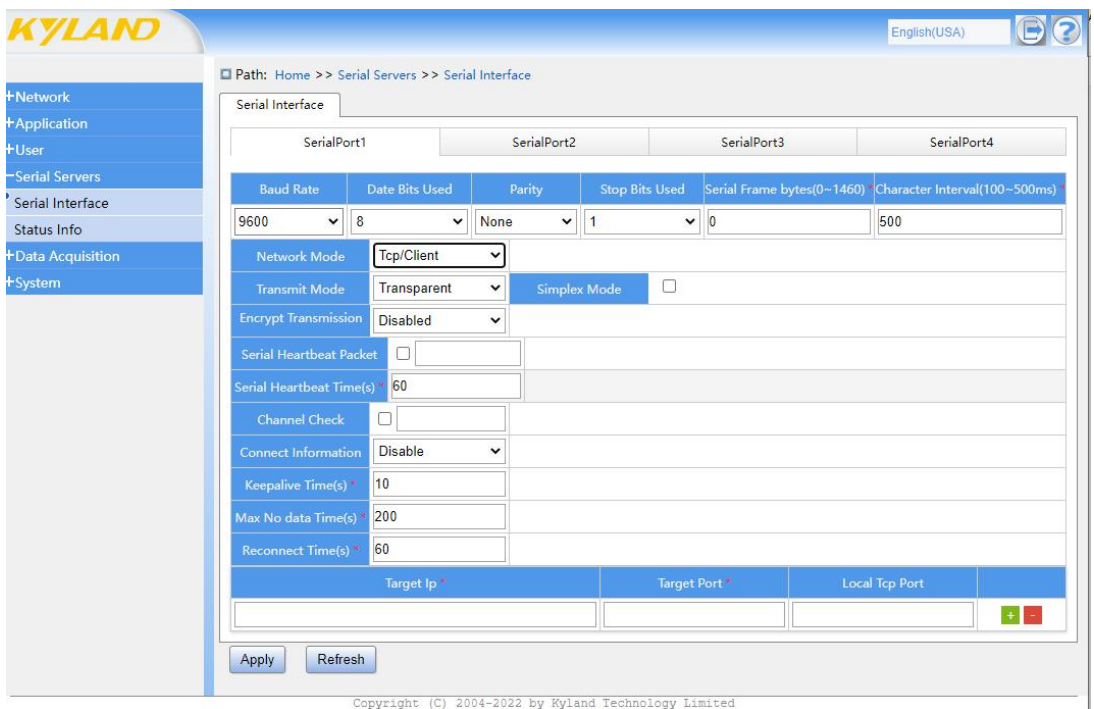

Figure 26 Transparent Transmission Mode TCP Client Mode

|                                                                                   | Path: Home >> Serial Servers >> Serial Interface |                       |                     |                          |                             |                               |  |  |
|-----------------------------------------------------------------------------------|--------------------------------------------------|-----------------------|---------------------|--------------------------|-----------------------------|-------------------------------|--|--|
| <b>+Network</b>                                                                   | Serial Interface                                 |                       |                     |                          |                             |                               |  |  |
| <b>+Application</b><br>$+$ User                                                   | SerialPort1                                      |                       | SerialPort2         |                          | SerialPort3                 | SerialPort4                   |  |  |
|                                                                                   | <b>Baud Rate</b>                                 | <b>Date Bits Used</b> | Parity              | <b>Stop Bits Used</b>    | Serial Frame bytes(0~1460)* | Character Interval(100~500ms) |  |  |
|                                                                                   | $\checkmark$<br>9600                             | 8<br>$\checkmark$     | None<br>$\check{~}$ | $\check{~}$<br>$\vert$ 1 | $\overline{0}$              | 500                           |  |  |
|                                                                                   | <b>Network Mode</b>                              | Udp/Server            | $\check{~}$         |                          |                             |                               |  |  |
| Serial Servers<br>Serial Interface<br>Status Info<br>+Data Acquisition<br>+System | <b>Transmit Mode</b>                             | Transparent           | $\checkmark$        | □<br><b>Simplex Mode</b> |                             |                               |  |  |
|                                                                                   | <b>Encrypt Transmission</b>                      | <b>Disabled</b>       | $\check{~}$         |                          |                             |                               |  |  |
|                                                                                   | $\Box$<br><b>Serial Heartbeat Packet</b>         |                       |                     |                          |                             |                               |  |  |
| Serial Heartbeat Time(s) * 60                                                     |                                                  |                       |                     |                          |                             |                               |  |  |
|                                                                                   | <b>Bind IP address</b>                           | Default               | $\check{~}$         |                          |                             |                               |  |  |
|                                                                                   | Local Udp Port <sup>*</sup>                      |                       |                     |                          |                             |                               |  |  |
|                                                                                   | Max Client Num*                                  | $\overline{4}$        |                     |                          |                             |                               |  |  |

Figure 27 Transparent Transmission Mode UDP Server Mode

| <b>+Network</b>          | <b>D</b> Path: Home >> Serial Servers >> Serial Interface |                       |                      |                       |             |                                                           |                       |  |
|--------------------------|-----------------------------------------------------------|-----------------------|----------------------|-----------------------|-------------|-----------------------------------------------------------|-----------------------|--|
|                          | Serial Interface                                          |                       |                      |                       |             |                                                           |                       |  |
| +Application<br>$+$ User | SerialPort1                                               |                       | SerialPort2          |                       |             | SerialPort3                                               | SerialPort4           |  |
| Serial Servers           | <b>Baud Rate</b>                                          | <b>Date Bits Used</b> | Parity               | <b>Stop Bits Used</b> |             | Serial Frame bytes(0~1460) *Character Interval(100~500ms) |                       |  |
| Serial Interface         |                                                           |                       |                      |                       |             |                                                           |                       |  |
| Status Info              | 9600<br>$\checkmark$                                      | 8<br>$\checkmark$     | None<br>$\checkmark$ | $\blacksquare$        | $\check{ }$ | $\vert 0 \vert$                                           | 500                   |  |
| +Data Acquisition        | <b>Network Mode</b>                                       | Udp/Client            | $\check{ }$          |                       |             |                                                           |                       |  |
| +System                  | <b>Transmit Mode</b>                                      | Transparent           | v                    | <b>Simplex Mode</b>   | 0           |                                                           |                       |  |
|                          | <b>Encrypt Transmission</b>                               | <b>Disabled</b>       | $\checkmark$         |                       |             |                                                           |                       |  |
|                          | <b>Serial Heartbeat Packet</b>                            | $\Box$                |                      |                       |             |                                                           |                       |  |
|                          | Serial Heartbeat Time(s) * 60                             |                       |                      |                       |             |                                                           |                       |  |
|                          | Target Ip*                                                |                       |                      | <b>Target End Ip</b>  |             | <b>Target Port</b>                                        | <b>Local Tcp Port</b> |  |
|                          |                                                           |                       |                      |                       |             |                                                           |                       |  |

Figure 28 Transparent Transmission Mode UDP Client Mode

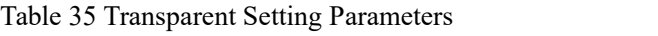

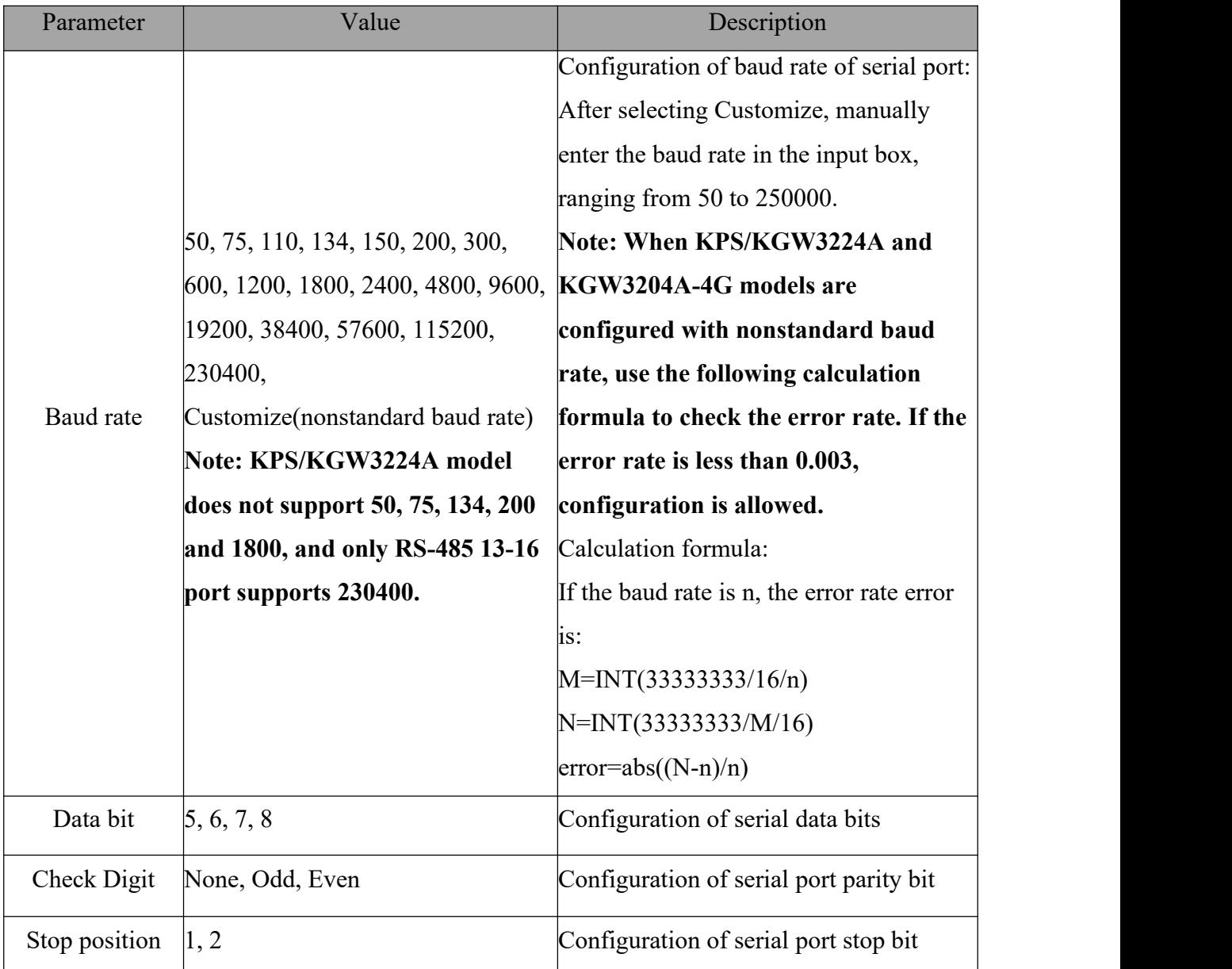

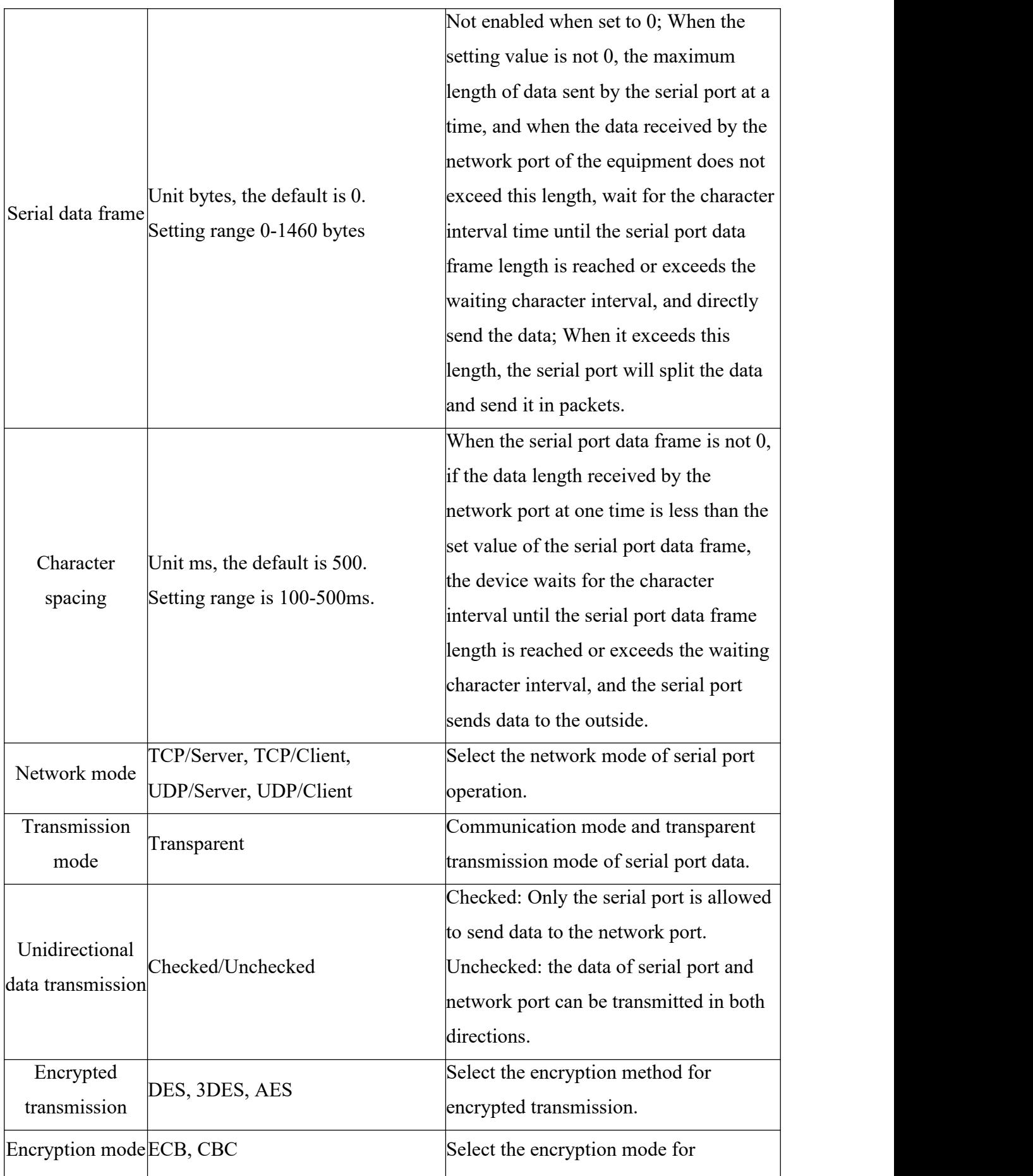

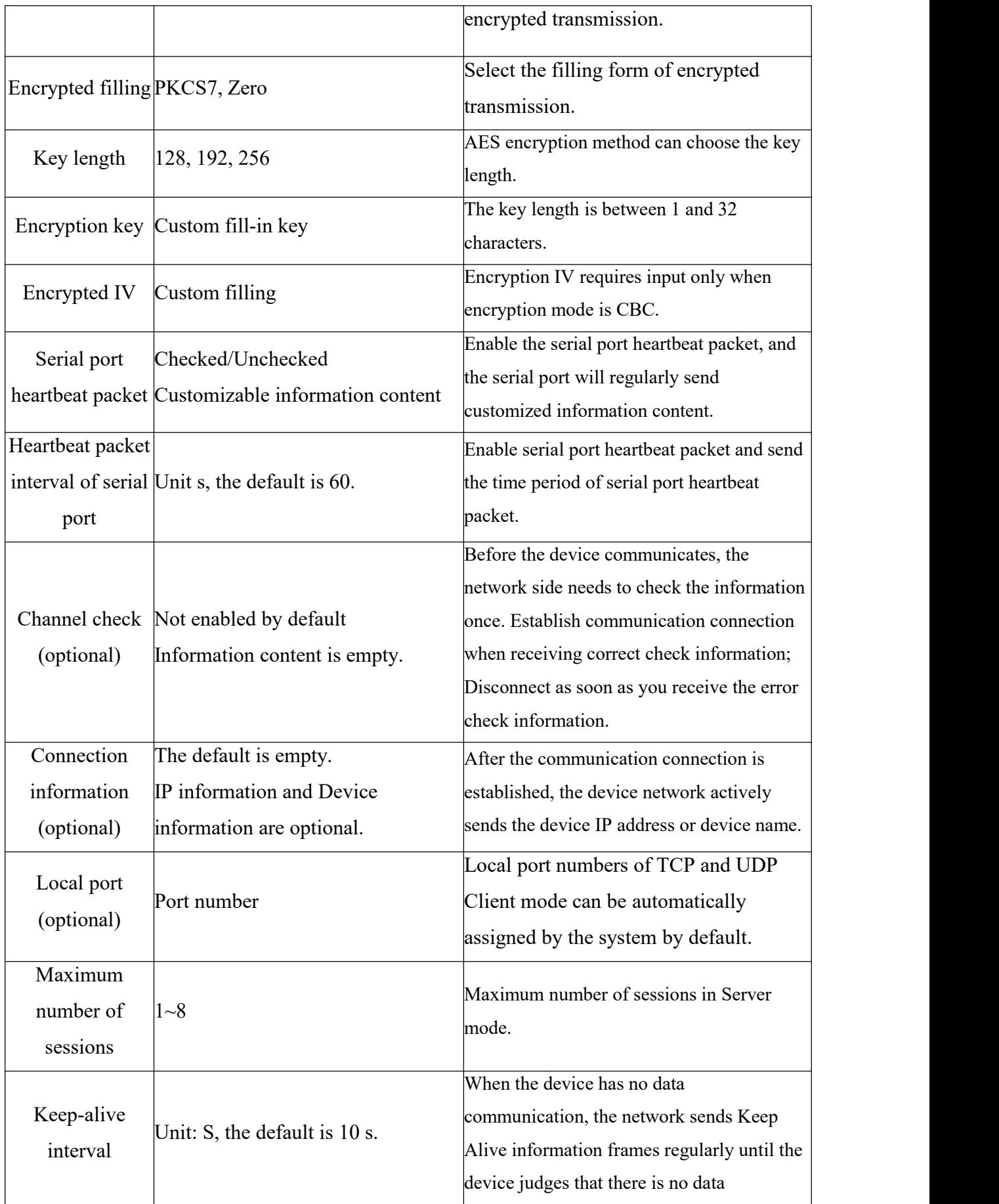

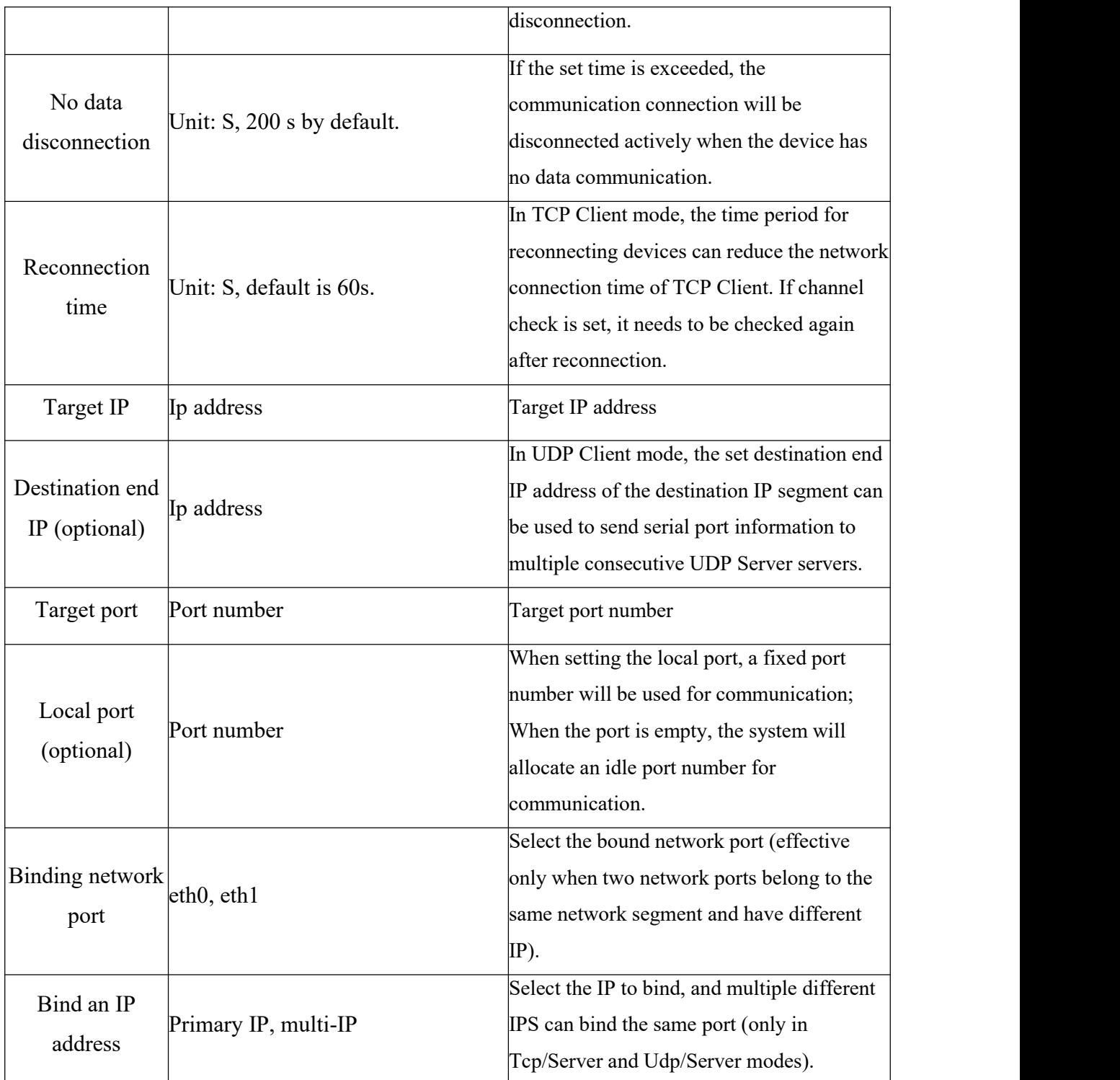

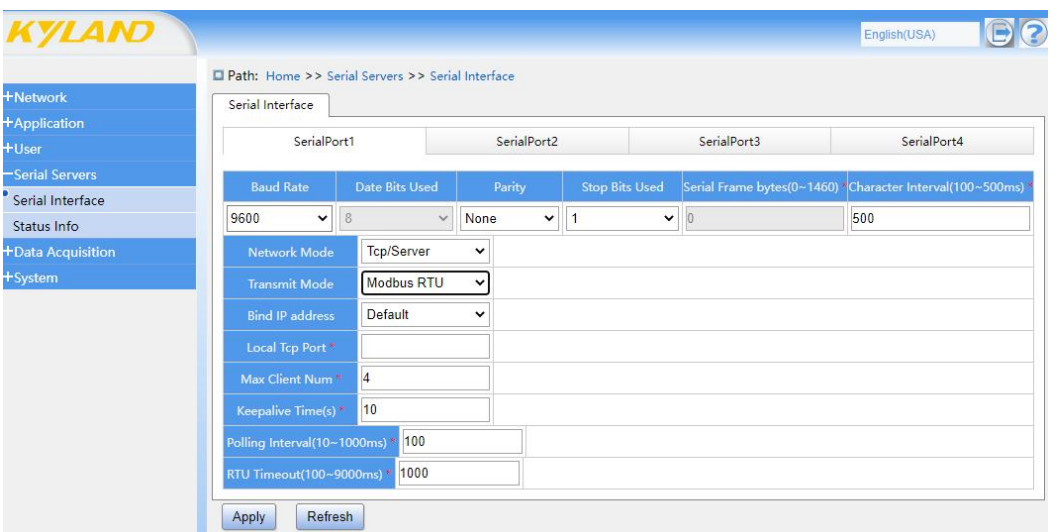

## Figure 29 Modbus RTU Transmission Mode TCP Server Mode

| <b>+Network</b>   | Serial Interface               |                   |                      |                       |                          |                                                           |
|-------------------|--------------------------------|-------------------|----------------------|-----------------------|--------------------------|-----------------------------------------------------------|
| +Application      |                                |                   |                      |                       |                          |                                                           |
| $+$ User          | SerialPort1                    |                   | SerialPort2          |                       | SerialPort3              | SerialPort4                                               |
| Serial Servers    | <b>Baud Rate</b>               | Date Bits Used    | Parity               | <b>Stop Bits Used</b> |                          | Serial Frame bytes(0~1460) *Character Interval(100~500ms) |
| Serial Interface  |                                |                   |                      |                       |                          |                                                           |
| Status Info       | 9600<br>$\checkmark$           | $\checkmark$<br>8 | $\checkmark$<br>None | $\checkmark$          | $\vert 0 \rangle$        | 500                                                       |
| +Data Acquisition | Network Mode                   | Tcp/Client        | $\checkmark$         |                       |                          |                                                           |
| +System           | <b>Transmit Mode</b>           | Modbus RTU        | $\checkmark$         |                       |                          |                                                           |
|                   | <b>Encrypt Transmission</b>    | Disabled          | $\mathcal{L}$        |                       |                          |                                                           |
|                   | Keepalive Time(s)*             | 10                |                      |                       |                          |                                                           |
|                   | Reconnect Time(s) <sup>®</sup> | 60                |                      |                       |                          |                                                           |
|                   | RTU Timeout(100~9000ms) * 1000 |                   |                      |                       |                          |                                                           |
|                   | Slave Id*                      |                   | Target Ip*           |                       | Target Port <sup>*</sup> | Local Tcp Port                                            |

Figure 30 Modbus RTU Transmission Mode TCP Client Mode

| <b>KYLAND</b>       |                                                  |                 |              |             |                       |             |                                                           | English(USA) |  |
|---------------------|--------------------------------------------------|-----------------|--------------|-------------|-----------------------|-------------|-----------------------------------------------------------|--------------|--|
|                     | Path: Home >> Serial Servers >> Serial Interface |                 |              |             |                       |             |                                                           |              |  |
| +Network            | Serial Interface                                 |                 |              |             |                       |             |                                                           |              |  |
| <b>+Application</b> |                                                  |                 |              |             |                       |             |                                                           |              |  |
| $+$ User            | SerialPort1                                      |                 |              | SerialPort2 |                       |             | SerialPort3                                               | SerialPort4  |  |
| -Serial Servers     | <b>Baud Rate</b>                                 | Date Bits Used  | Parity       |             | <b>Stop Bits Used</b> |             | Serial Frame bytes(0~1460) *Character Interval(100~500ms) |              |  |
| Serial Interface    |                                                  |                 |              |             |                       |             |                                                           |              |  |
| Status Info         | 9600<br>8<br>$\check{~}$                         | $\checkmark$    | None         | $\check{~}$ | $\blacksquare$        | $\check{ }$ | $\overline{0}$                                            | 500          |  |
| +Data Acquisition   | Network Mode                                     | Udp/Server      | $\check{ }$  |             |                       |             |                                                           |              |  |
| +System             | <b>Transmit Mode</b>                             | Modbus RTU      | $\check{ }$  |             |                       |             |                                                           |              |  |
|                     | <b>Encrypt Transmission</b>                      | <b>Disabled</b> | $\checkmark$ |             |                       |             |                                                           |              |  |
|                     | <b>Bind IP address</b>                           | Default         | $\check{ }$  |             |                       |             |                                                           |              |  |
|                     | Local Udp Port*                                  |                 |              |             |                       |             |                                                           |              |  |
|                     | Polling Interval(10~1000ms)                      | 100             |              |             |                       |             |                                                           |              |  |
|                     | RTU Timeout(100~9000ms)                          | 1000            |              |             |                       |             |                                                           |              |  |
|                     | Refresh<br>Apply                                 |                 |              |             |                       |             |                                                           |              |  |

Figure 31 Modbus RTU Transmission Mode UDP Server Mode

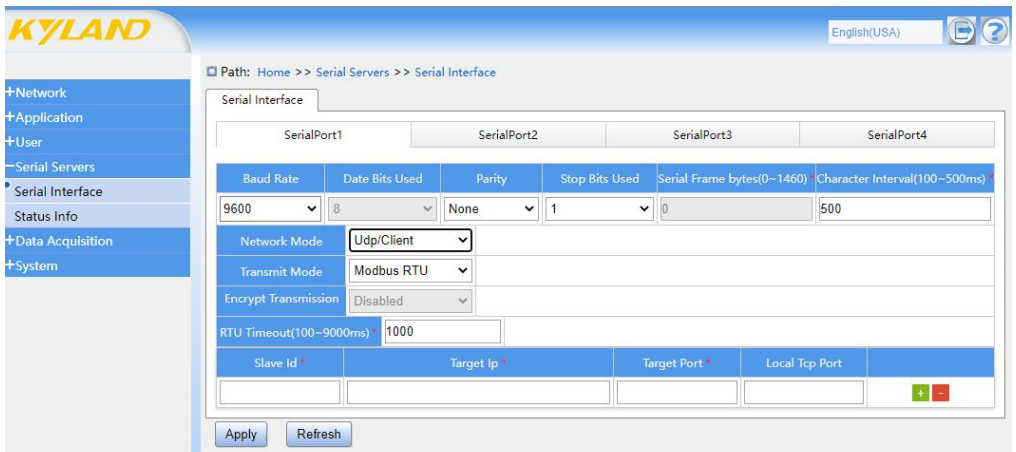

Figure 32 Modbus RTU Transmission Mode UDP Client Mode

Table 36 Modbus RTU Setting Parameters

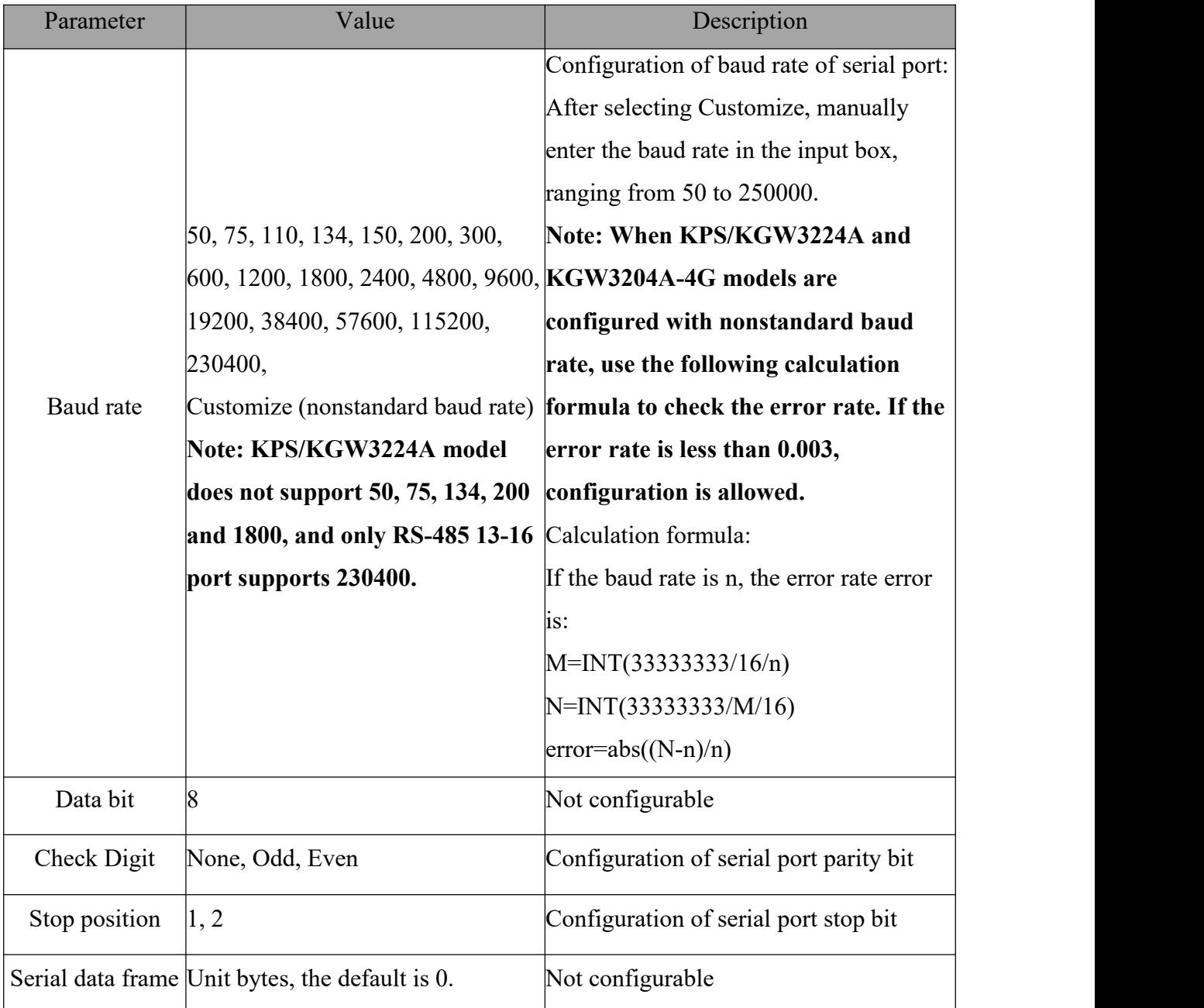

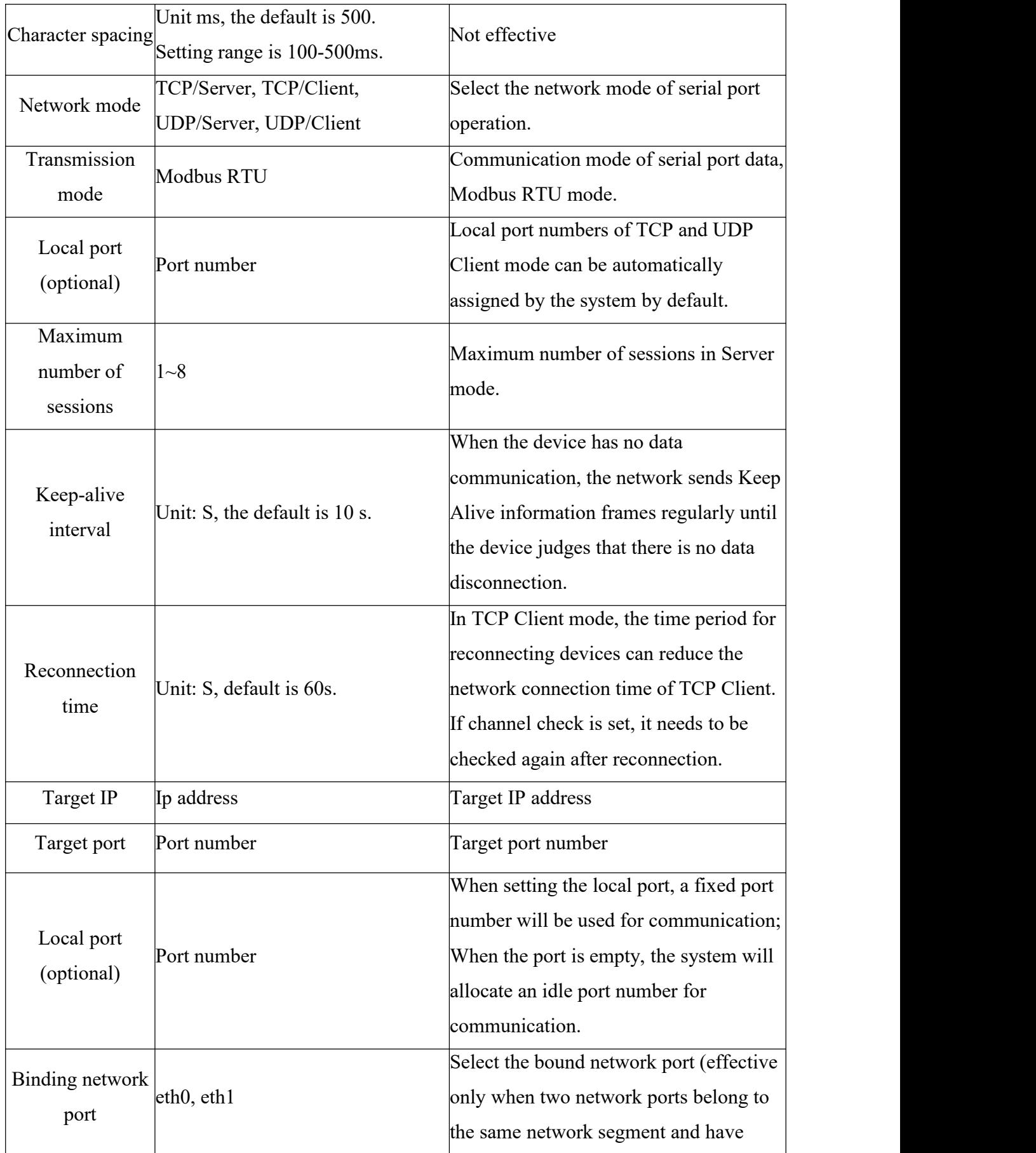

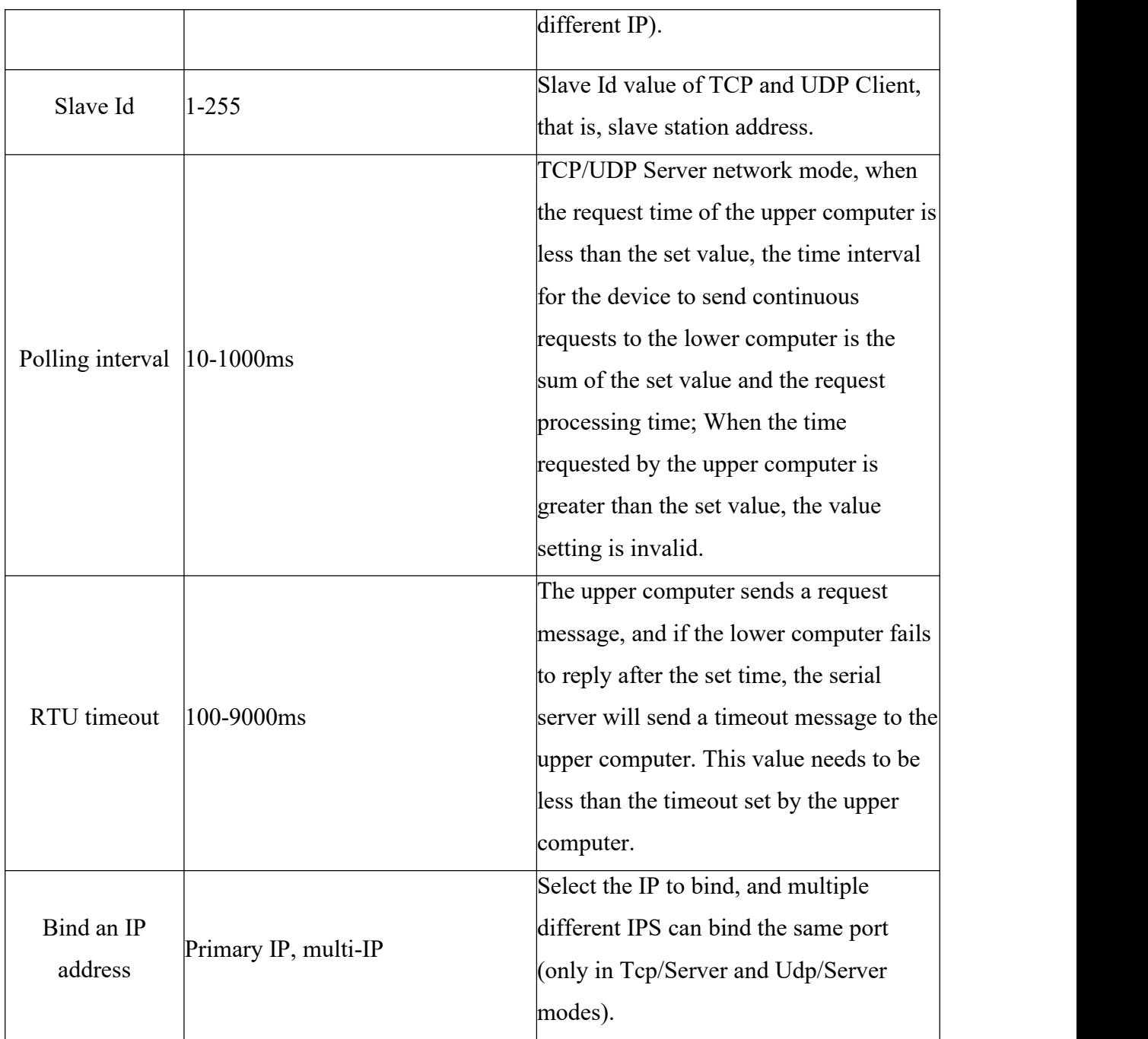

|                                                                 | Path: Home >> Serial Servers >> Serial Interface |                                 |                     |                         |               |             |                                                           |
|-----------------------------------------------------------------|--------------------------------------------------|---------------------------------|---------------------|-------------------------|---------------|-------------|-----------------------------------------------------------|
| <b>+Network</b>                                                 | Serial Interface                                 |                                 |                     |                         |               |             |                                                           |
| + Mobile Network Settings                                       |                                                  | SerialPort1                     |                     | SerialPort <sub>2</sub> |               | SerialPort3 | SerialPort4                                               |
| +Application                                                    |                                                  |                                 |                     |                         |               |             |                                                           |
| $+$ User                                                        | <b>Baud Rate</b>                                 | <b>Date Bits Used</b>           | Parity              | <b>Stop Bits Used</b>   | Type          |             | Serial Frame bytes(0~1460) *Character Interval(100~500ms) |
| Serial Servers                                                  |                                                  |                                 |                     |                         | RS-422 v      |             | 500                                                       |
|                                                                 | 9600<br>$\check{~}$                              | $\boldsymbol{8}$<br>$\check{ }$ | None<br>$\check{ }$ | 1<br>$\check{~}$        | <b>RS-232</b> | $ 0\rangle$ |                                                           |
|                                                                 | Network Mode                                     | <b>Tcp/Server</b>               | $\checkmark$        |                         | <b>RS-485</b> |             |                                                           |
|                                                                 | <b>Transmit Mode</b>                             | Transparent                     | $\checkmark$        | <b>Simplex Mode</b>     | <b>RS-422</b> |             |                                                           |
| Serial Interface<br>Status Info<br>+Data Acquisition<br>+System | <b>Serial Heartbeat Packet</b>                   | $\Box$                          |                     |                         |               |             |                                                           |
|                                                                 | Serial Heartbeat Time(s) * 60                    |                                 |                     |                         |               |             |                                                           |
|                                                                 | <b>Channel Check</b>                             | 0                               |                     |                         |               |             |                                                           |
|                                                                 | <b>Connect Information</b>                       | <b>Disable</b>                  | $\check{ }$         |                         |               |             |                                                           |
|                                                                 | Local Tcp Port <sup>*</sup>                      | 7003                            |                     |                         |               |             |                                                           |
|                                                                 | Max Client Num*                                  | $\overline{4}$                  |                     |                         |               |             |                                                           |
|                                                                 | Keepalive Time(s) <sup>®</sup>                   | 10                              |                     |                         |               |             |                                                           |
|                                                                 | Max No data Time(s)                              | 200                             |                     |                         |               |             |                                                           |

Figure 33 Serial Ports 3 and 4 Configured as RS-422.

**Note: Serial ports 1-2 of KGW3204A-2T4D-232/485-4G-L17 series products are fixed as RS-485, and serial ports 3-4 are fixed as RS-232 or RS-485 when they leave the factory, and** cannot be changed after leaving the factory. If the serial port 3-4 is set as RS-485 in the factory, **two RS-485s can be configured as one RS-422 on the serial port server-serial interface setting page.**

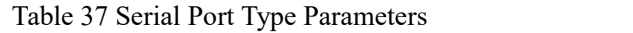

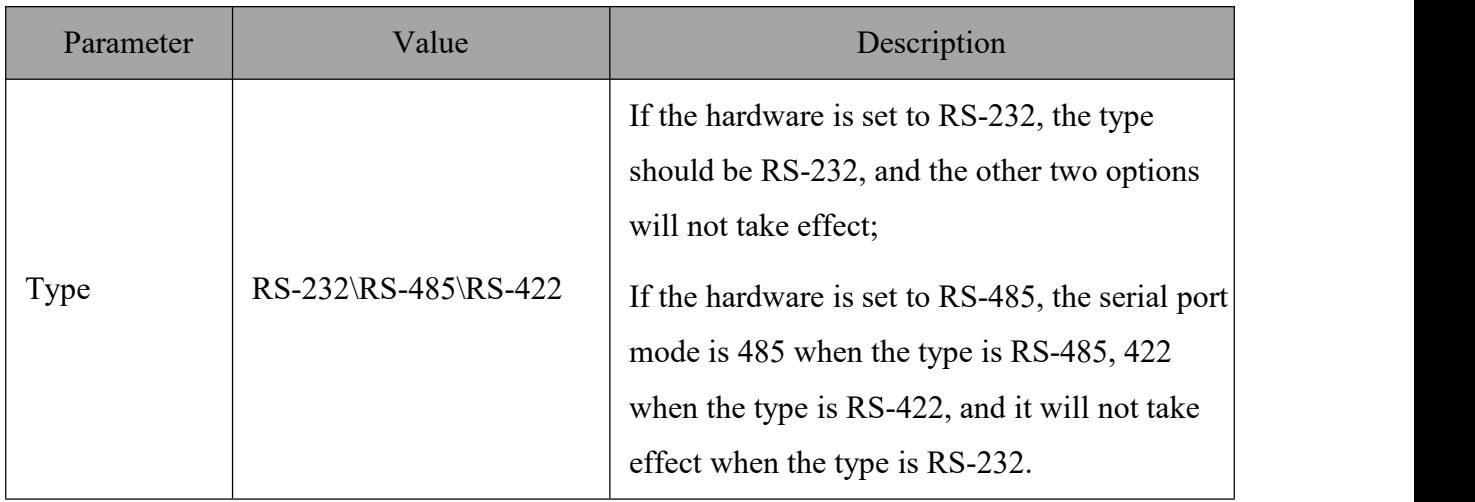

## 4.7.2 Status messages

The status information page is used to record the running information of the serial port of the equipment, including the sending and receiving information of the serial port and the connection information of the TCP transmission mode, and can be used to observe the connection status of the serial port of the equipment.

| <b>KYLAND</b>            |                    |                                                     |           | English(USA) | D <sub>2</sub> |
|--------------------------|--------------------|-----------------------------------------------------|-----------|--------------|----------------|
|                          |                    | Path: Home >> Serial Servers >> Status Info         |           |              |                |
| <b>+Network</b>          | Status Info        |                                                     |           |              |                |
| +Application             |                    |                                                     |           |              |                |
| $+$ User                 | <b>Serial Name</b> | Serial Info                                         | Link Info |              |                |
| Serial Servers           | /dev/ttyS1         | <b>Rx: 0.00 MB (0 Byte)</b><br>Tx: 0.00 MB (0 Byte) |           |              |                |
| Serial Interface         | /dev/ttyS2         | <b>Rx: 0.00 MB (0 Byte)</b><br>Tx: 0.00 MB (0 Byte) |           |              |                |
| <sup>o</sup> Status Info | /dev/ttyS3         | <b>Rx: 0.00 MB (0 Byte)</b>                         |           |              |                |
| +Data Acquisition        |                    | Tx: 0.00 MB (0 Byte)                                |           |              |                |
| +System                  | /dev/ttyS4         | <b>Rx: 0.00 MB (0 Byte)</b><br>Tx: 0.00 MB (0 Byte) |           |              |                |

Figure 37 Status Information Mode

## 4.7.3 Extra configuration

### **Note: KPS/KGW3224A unique function module.**

The additional configuration page is used to set the running configuration of the device serial port, including enabling/disabling the  $120\Omega$  resistor in RS-485 mode and enabling/disabling the configuration of the RS422 port, which can be used to set additional configuration items of the device serial port.

### **RS-485 120Ω configuration**

By default, the 120Ω resistor is not enabled for RS-485 serial port. When port N and port n+1 are set to on on the page, the  $120\Omega$  resistor is enabled for two consecutive 485 ports. When the page setting port n and port n+1 are off, the  $120\Omega$  resistor is disabled for two consecutive 485 ports.

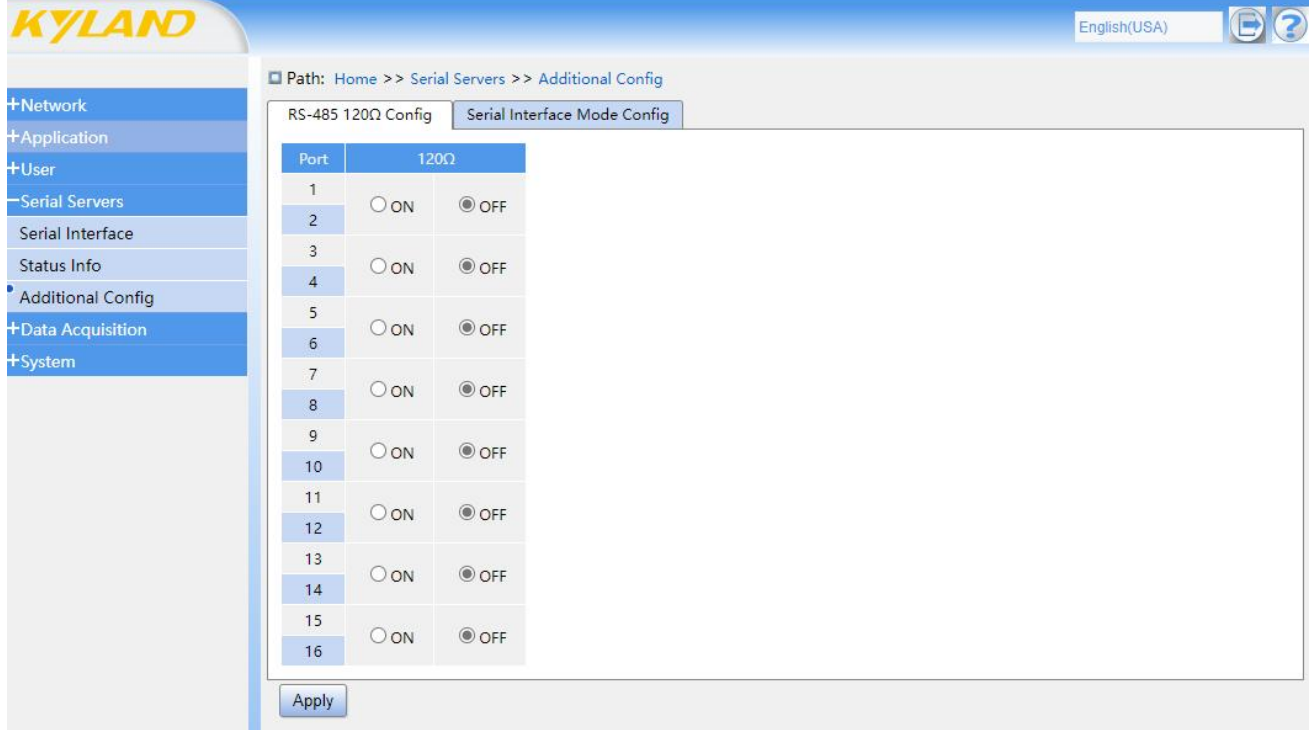

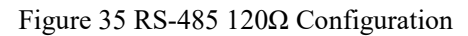

### **Serial port mode configuration**

By default, the RS-485 serial port is RS485 mode. When the page sets port n as enabled, two consecutive RS485 ports 2n-1 and 2n are enabled as RS422 mode. When the page setting port n is not enabled, two consecutive ports 2n-1 and 2n are in RS485 mode.

| Kyland              |                    |        |                                                                                   |
|---------------------|--------------------|--------|-----------------------------------------------------------------------------------|
| <b>+Network</b>     | RS-485 120Ω Config |        | Path: Home >> Serial Servers >> Additional Config<br>Serial Interface Mode Config |
| <b>+Application</b> |                    |        |                                                                                   |
| $+$ User            | RS-422 Port        | Enable | Remark                                                                            |
| Serial Servers      |                    | 0      | TX: RS-485 Port 1 : RX: RS-485 Port 2                                             |
| Serial Interface    | $\overline{2}$     | □      | TX: RS-485 Port 3 ; RX: RS-485 Port 4                                             |
| Status Info         | 3                  | ⊓      | TX: RS-485 Port 5 ; RX: RS-485 Port 6                                             |
|                     | $\overline{4}$     | $\Box$ | TX: RS-485 Port 7 ; RX: RS-485 Port 8                                             |
| Additional Config   | 5                  | ⊓      | TX: RS-485 Port 9: RX: RS-485 Port 10                                             |
| +Data Acquisition   | 6                  | □      | TX: RS-485 Port 11 ; RX: RS-485 Port 12                                           |
| +System             | 7                  | n      | TX: RS-485 Port 13 ; RX: RS-485 Port 14                                           |
|                     | 8                  | $\Box$ | TX: RS-485 Port 15 ; RX: RS-485 Port 16                                           |

Figure 36 Serial Port Mode Configuration

## 4.8 Data acquisition

The data collection page is used to display and set the relevant configuration information of the protocol gateway. You can view the general situation of the protocol configuration through the Web page, enable, delete, download and import the protocol project, and upgrade the EDPS file and authorize the EDPS.

## **Note: this page will only be displayed for KGW310XA, KGW320XA, KGW3224A and KGW3204A-4G series products.**

## 4.8.1 Overview of protocol configuration

The protocol configuration overview page is mainly used to display and set the configuration information related to device communication protocols, including three parts: running project configuration, protocol engineering list and protocol driver list.

### **Run project configuration**

In the running project configuration, click the configuration items of collection service and forwarding service to view the project configuration parameters of equipment currently running, including port information, protocol parameters and equipment information of engineering configuration.

| <b>+Network</b>                                                                                              | <b>Current Project Detail</b>                                                                                                    | Protocol Project List | Protocol Driver List              |                |  |
|----------------------------------------------------------------------------------------------------|----------------------------------------------------------------------------------------------------|-----------------------|-----------------------------------|----------------|--|
| <b>+Application</b>                                                                                          | <b>Client</b>                                                                                                    |                       | ID                                | Property       |  |
| $+$ User                                                                                                    |                                                                                                    |                       | Name                              | modbusCJ1      |  |
| +Serial Servers                                                                                              | Port Group                                                                                                    |                       | Vendor                            |                |  |
|                                                                                                    | Path: Home >> Data Acquisition >> Protocol Config OverView<br>$\triangleright$ modbus[modbusclient]<br>E.<br>CH.1[192.168.0.250:21(<br>Protocal Parameter<br><b>Device Bus</b><br>modbusCJ1[Unknown] |                       | <b>Address</b>                    |                |  |
|                                                                                                    |                                                                                                    |                       | Model                             | Standard       |  |
|                                                                                                    |                                                                                                    |                       | Period for Class 1 Data(ms)       | 500            |  |
|                                                                                                    |                                                                                                    |                       | Period for Class 2 Data(ms)       | 1000           |  |
|                                                                                                    |                                                                                                    |                       | Period for Class 3 Data(ms)       | 10000          |  |
|                                                                                                    |                                                                                                    |                       | Time Sync Period(s)               | $-1$           |  |
|                                                                                                    |                                                                                                    |                       | Events(ms)                        | $\circ$        |  |
|                                                                                                    |                                                                                                    |                       | Byte Order for 2 Bytes            | 21             |  |
|                                                                                                    |                                                                                                    |                       | Byte Order for 3 Bytes            | 321            |  |
|                                                                                                    |                                                                                                    |                       | Byte Order for 4 Bytes            | 4321           |  |
| -Data Acquisition<br>Protocol Config OverView<br><b>EDPS Upgrade</b><br><b>EDPS Authorization</b><br>+System |                                                                                                    |                       | <b>Byte Order for Float</b>       | 4321           |  |
|                                                                                                    |                                                                                                    |                       | The Maximum Coils for Polling     | 2000           |  |
|                                                                                                    |                                                                                                    |                       | The Maximum Registers for Polling | 125            |  |
|                                                                                                    |                                                                                                    |                       | The Maximum Coils for Writing     | 800            |  |
|                                                                                                    |                                                                                                    |                       | The Maximum Registers for Writing | 100            |  |
|                                                                                                    | $\left\vert 1\right\rangle$                                                                                                    |                       | Data Bytes in a Register          | $\overline{2}$ |  |
|                                                                                                    | <b>Server</b>                                                                                                    |                       | Event Mode                        | Auto           |  |

Copyright (C) 2004-2022 by Kyland Technology Limited Figure 37 Running Project Configuration

### **Protocol engineering list**

In the list of protocol projects, you can view and manage protocol projects, and enable, download, delete and import them.

The project displayed in the protocol project list is called the downloaded protocol project in the equipment.

After downloading the protocol project, click the "Enable" button, and the page shows that the operation is successful. The enabling box of the protocol project is in a checked state, and the current protocol project is activated and immediately runs. Only one protocol project can be enabled, and multiple protocol projects cannot be enabled at the same time.

In the protocol project list, click the "Download" button of the protocol project, and the protocol project will be saved to the local computer.

In the list of protocol projects, click the "Delete" button of the inactive protocol project, and click "Confirm" to delete the project. The page shows that the operation is successful and the protocol project will be deleted from the equipment. In order to ensure the normal operation of equipment functions, it is not allowed to delete the enabled protocol projects in the equipment.

Click "Browse" button, select the path of the protocol project file stored in the local computer, and then click "Import" button to import the selected protocol project into the protocol gateway and start running immediately.

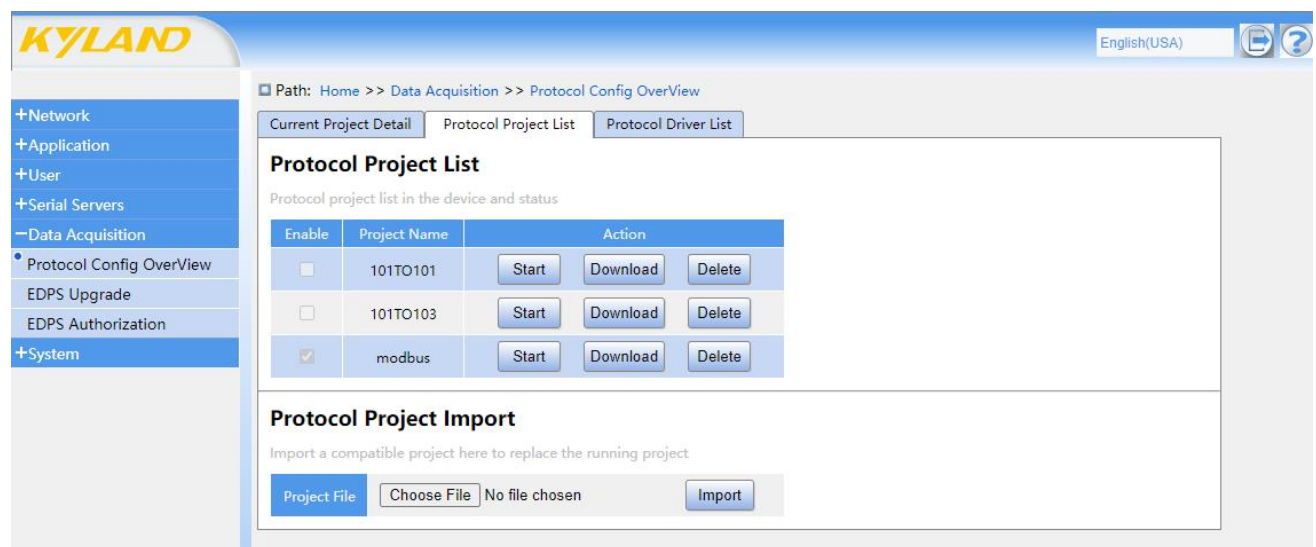

Figure 38 Protocol Engineering List

### **Protocol driver list**

In the protocol driver list, you can view the communication protocol driver information supported by this device, including driver name, driver description, driver file name, driver version and authorization status.

| Kyland                          |                                    |                                                            |                    |                                | English(USA)                |
|---------------------------------|------------------------------------|------------------------------------------------------------|--------------------|--------------------------------|-----------------------------|
|                                 |                                    | Path: Home >> Data Acquisition >> Protocol Config OverView |                    |                                |                             |
| <b>+Network</b>                 | <b>Current Project Detail</b>      | Protocol Project List<br>Protocol Driver List              |                    |                                |                             |
| +Application                    |                                    |                                                            |                    |                                |                             |
| $+$ User                        | <b>Protocol Driver List</b>        |                                                            |                    |                                |                             |
| +Serial Servers                 | Protocol driver list in the device |                                                            |                    |                                |                             |
| -Data Acquisition               | <b>Driver Name</b>                 | <b>Driver Description</b>                                  | <b>Driver File</b> | <b>Driver Version</b>          | <b>Authorization Status</b> |
| <b>Protocol Config OverView</b> | Modbus Client Driver               | Modbus Client Driver For KGW3000                           | modbusclient.so    | R0006 Build 0.0.0.1 2302211000 | No Authorize                |
| <b>EDPS Upgrade</b>             | Modbus Server Driver               | Modbus Server Driver For KGW3000                           | modbusserver.so    | R0006 Build 0.0.0.1 2302211000 | No Authorize                |
| <b>EDPS Authorization</b>       | <b>OPC UA Client Driver</b>        | OPC UA Client Driver For KGW3000                           | opcuaclient.so     | R0006 Build 0.0.0.1 2302211000 | No Authorize                |
| +System                         | OPC UA Server Driver               | OPC UA Server Driver For KGW3000                           | opcuaserver.so     | R0006 Build 0.0.0.1 2302211000 | No Authorize                |
|                                 | <b>EDPS Cal driver</b>             | EDPS Cal driver For KGW3000                                | edpscal.so         | R0006 Build 0.0.0.1 2302211000 | No Authorize                |
|                                 | <b>EDPS Cal Script</b>             | EDPS Cal Script For KGW3000                                | edpsscript.so      | R0006 Build 0.0.0.1 2302211000 | No Authorize                |
|                                 | <b>DNP Client Driver</b>           | DNP Client Driver For KGW3000                              | dnpclient.so       | R0006 Build 0.0.0.1 2302211000 | No Authorize                |
|                                 | <b>DNP Server Driver</b>           | DNP Server Driver For KGW3000                              | dnpserver.so       | R0006 Build 0.0.0.1 2302211000 | No Authorize                |
|                                 | <b>IEC101 Client Driver</b>        | IEC101 Client Driver For KGW3000                           | iec101 client.so   | R0006 Build 0.0.0.1 2302211000 | No Authorize                |
|                                 | <b>IEC101 Server Driver</b>        | IEC101 Server Driver For KGW3000                           | iec101server.so    | R0006 Build 0.0.0.1 2302211000 | No Authorize                |
|                                 | <b>IEC103 Client Driver</b>        | IEC103 Client Driver For KGW3000                           | iec103client.so    | R0006 Build 0.0.0.1 2302211000 | No Authorize                |
|                                 | <b>IEC103 Server Driver</b>        | IEC103 Server Driver For KGW3000                           | iec103server.so    | R0006 Build 0.0.0.1 2302211000 | No Authorize                |
|                                 | <b>IEC104 Client Driver</b>        | IEC104 Client Driver For KGW3000                           | iec104client.so    | R0006 Build 0.0.0.1 2302211000 | No Authorize                |
|                                 | <b>IEC104 Server Driver</b>        | IEC104 Server Driver For KGW3000                           | iec104server.so    | R0006 Build 0.0.0.1 2302211000 | No Authorize                |
|                                 | DL/T 645-2007 Client Driver        | DL/T 645-2007 Client Driver For KGW3000                    | gb614client.so     | R0006 Build 0.0.0.1 2302211000 | No Authorize                |
|                                 | DL/T 645-1997 Client Driver        | DL/T 645-1997 Client Driver For KGW3000                    | gbmeterclient.so   | R0006 Build 0.0.0.1 2302211000 | No Authorize                |
|                                 | SIEMENS S7 Client Driver           | SIEMENS S7 Client Driver For KGW3000                       | s7client.so        | R0006 Build 0.0.0.1 2302211000 | No Authorize                |
|                                 | <b>MOTT Data Collect Driver</b>    | MOTT Data Collect Driver For KGW3000                       | mqttsc.so          | R0006 Build 0.0.0.1 2302211000 | No Authorize                |

Copyright (C) 2004-2022 by Kyland Technology Limited

Figure 39 Protocol Driver List

### 4.8.2 EDPS upgrade

The EDPS upgrade page is mainly used for updating and upgrading EDPS functions.

Click the "Browse" button, select the upgrade file path, and then click the "Upgrade EDPS" button to upgrade the EDPS of the webpage. When the page shows that the upgrade is successful, the device EDPS function is successfully updated and upgraded.

The EDPS upgrade function does not affect the existing protocol engineering files in the equipment and the authorization of EDPS.

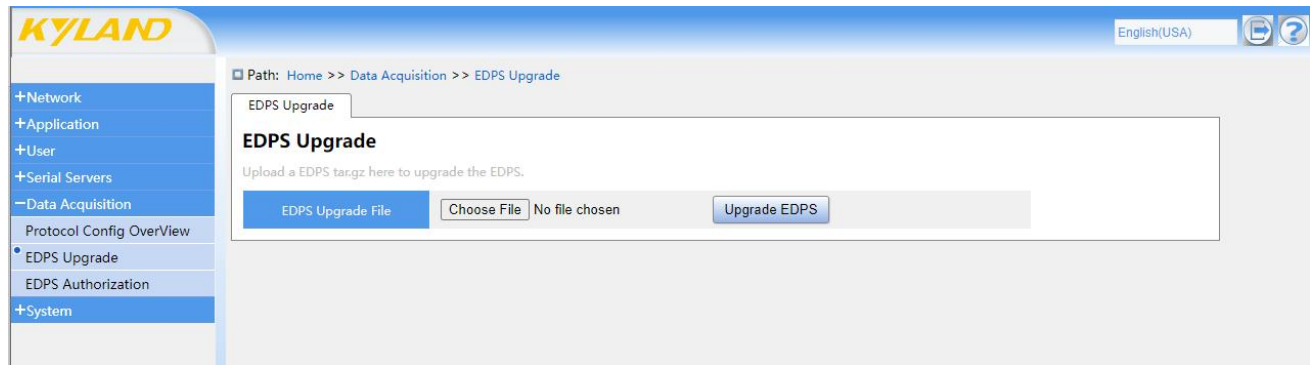

Figure 40 EDPS Upgrade

### 4.8.3 EDPS authorization

EDPS authorization page is mainly used for EDPS authorization authentication, and it can only run normally and stably after authorization authentication.

Click the "Export" button to export the machine code file to the local computer. Then, submit the machine code file to the manufacturer to generate the authorization file.

Click the "Browse" button, select the path of the authorization file, and click the "Import" button to import the authorization file into the device. When the page display operation is successful, the EDPS authorization of the device is successful.

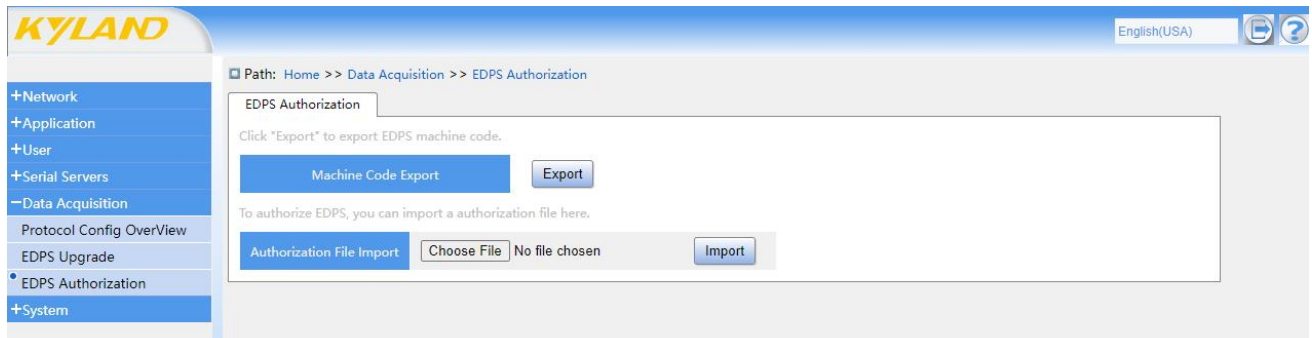

Figure 41 EDPS Authorization

## 4.9 System

## 4.9.1 Log

The system log page is used to record the running information of equipment, and the log can be downloaded, which is convenient for daily maintenance and fault detection of equipment.

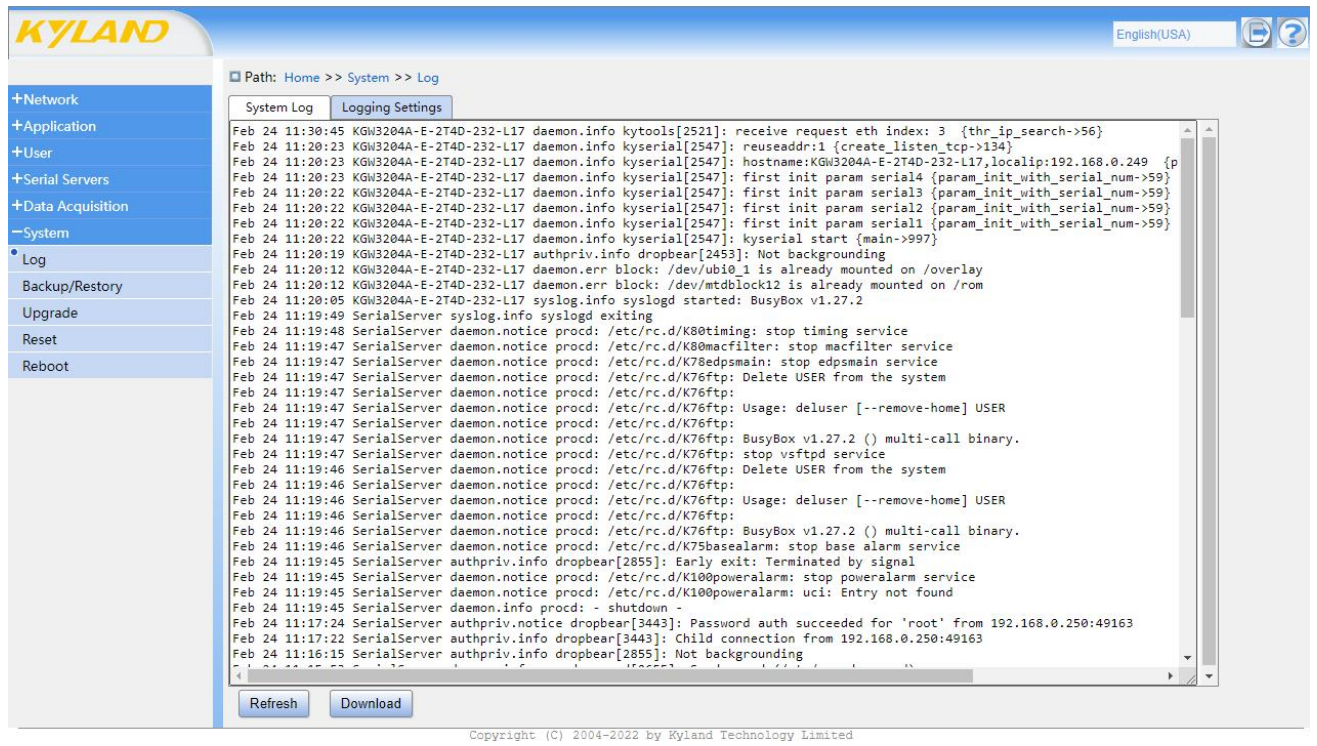

#### Figure 42 System Log

Log settings are used to send log information to the designated external server, and can be used to remotely monitor equipment operation information.

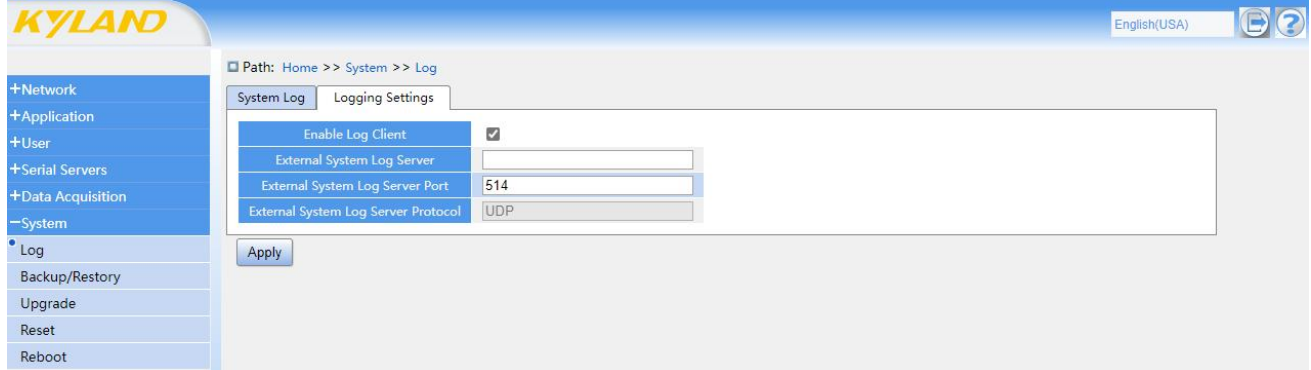

# Figure 43 Log Settings

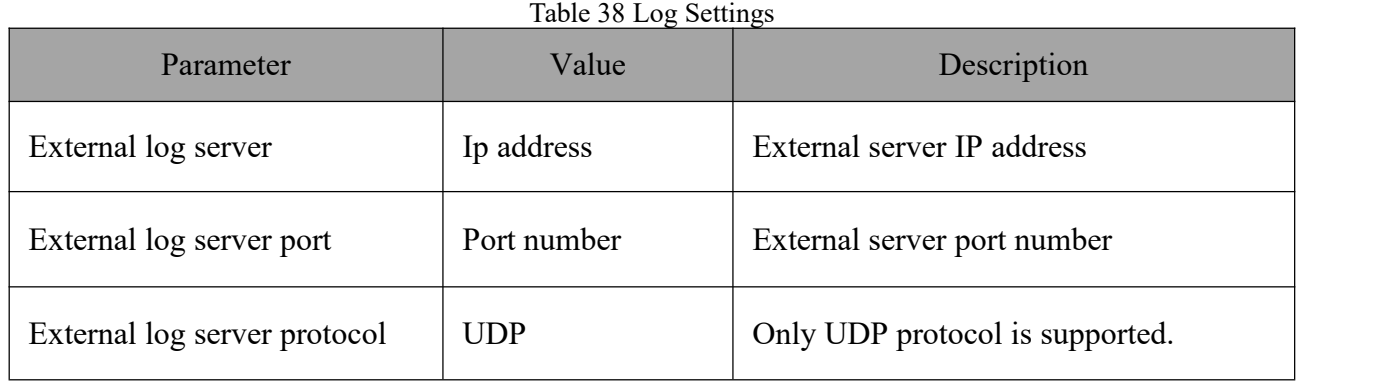

### 4.9.2 Backup/recovery

The backup and recovery page can be used for configuration backup and upload.

Click "Generate Backup" to download the current configuration file and archive the backup to the local area. Click "Browse" button, select the path of the local configuration file, and click "Upload Backup" to import the local configuration file, and use the local configuration file to restore the device configuration information.

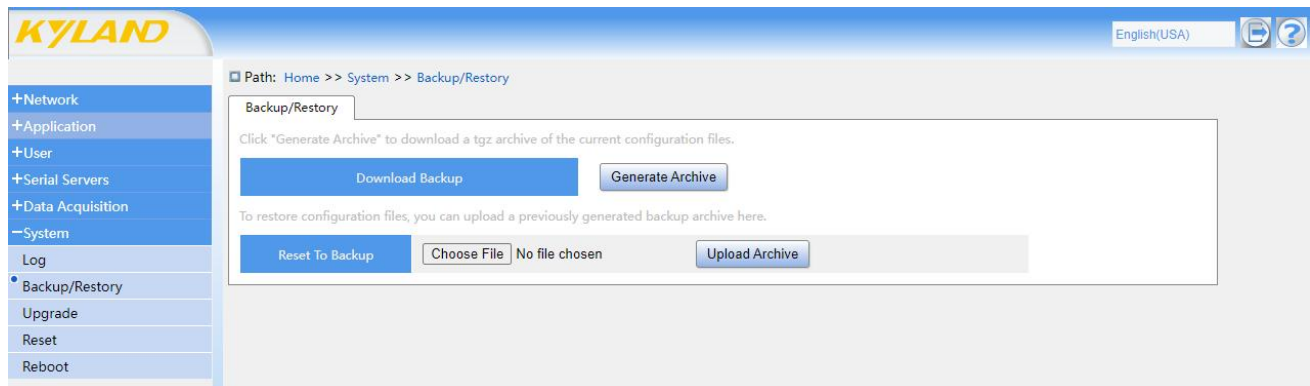

Figure 44 Backup and Recovery Page

## 4.9.3 Upgrade

The upgrade page can be used for firmware upgrade and update.

Click the "Select File" button, select the upgrade file path, and then click the "Upgrade" button to upgrade the webpage firmware. After the upgrade is successful, the gateway device automatically restarts and the system is updated successfully.

Check the "Keep Configuration" button, and the configuration will be kept after the upgrade. If "Keep Configuration" is not checked, the configuration will not be kept after upgrading, and the configuration information will be restored to the factory default configuration status.

**Note: When upgrading the firmware of KPS/KGW3x0xA series, the EDPS firmware will be upgraded at the same time.**

**Note: The upgrade will stop the related business procedures. If the related business is used after the upgrade fails, the machine needs to be restarted.**

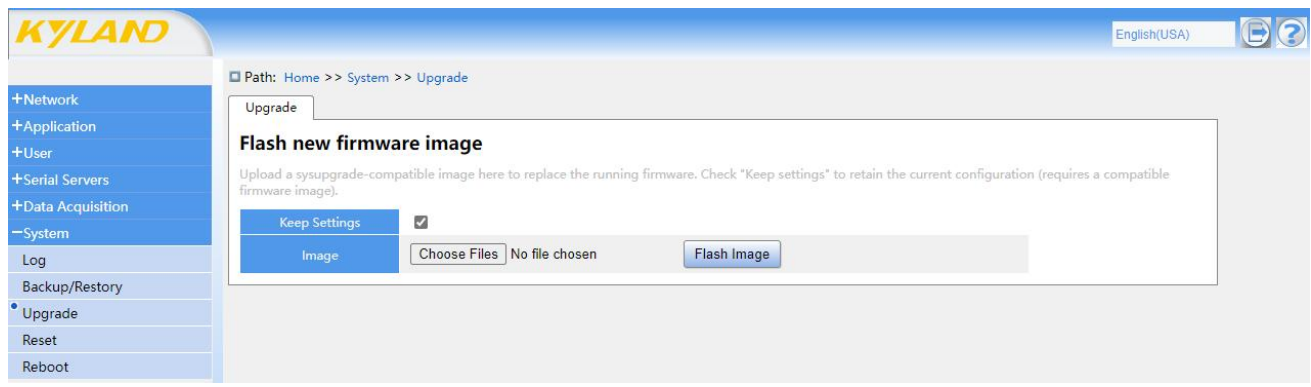

Figure 45 Upgrade page

### 4.9.4 System reset

The system reset page is used to restore this equipment to the factory setting state.

When all the setting information on the device needs to be cleared, click the "Perform Reset" button to restore the new generation gateway to the factory default settings.

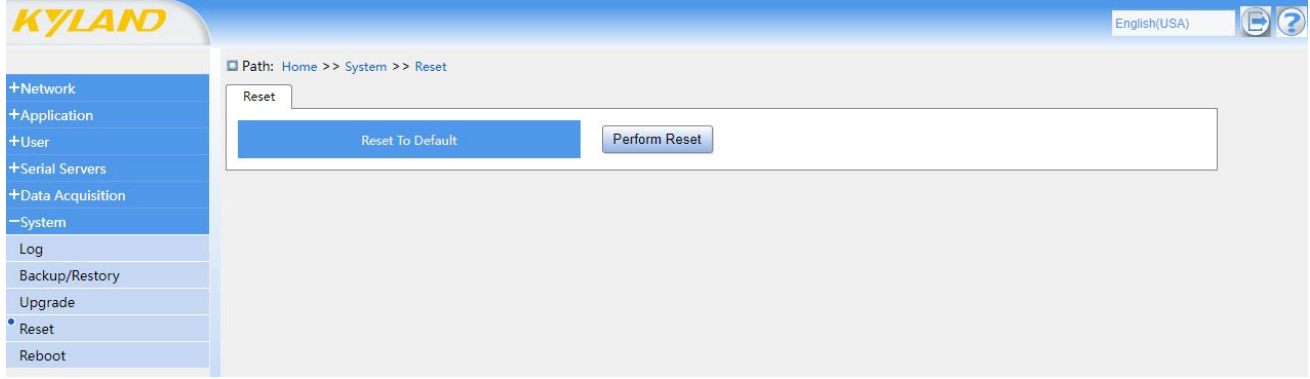

Figure 46 System Reset Page

**Note: Restoring the factory settings will completely reset the equipment, and the equipment configuration parameters will be restored to the factory default configuration state. Please back up the important configuration information of the equipment before using to restore the factory settings.**

### 4.9.5 Restart

The restart page is used to restart this device.

When it is necessary to restart the equipment, click the "Execute Restart" button to restart the

equipment.

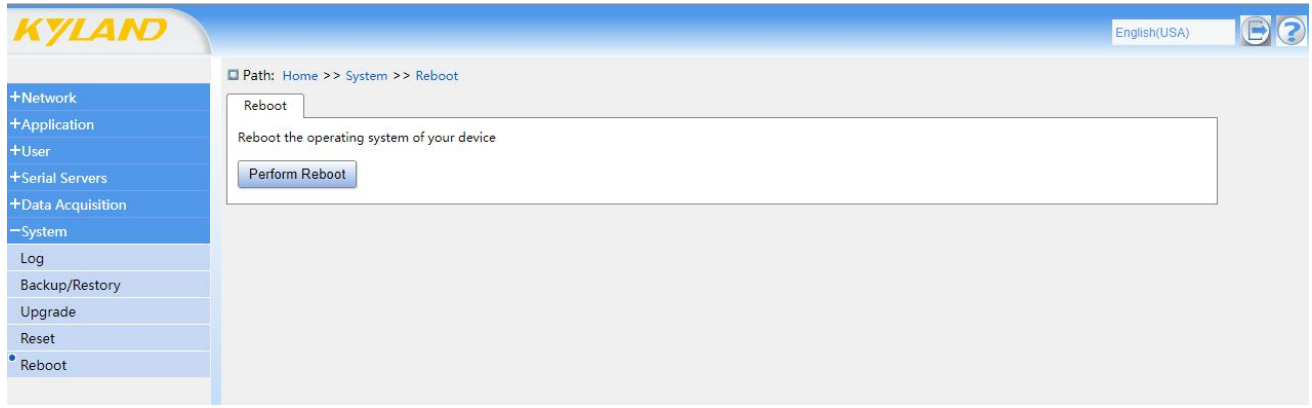

Figure 47 Restart the Page

### 4.10 Help

There is a "Help" button in the upper right corner of the Web interface. Click "Help" to jump to the official page of Kyland Technology.

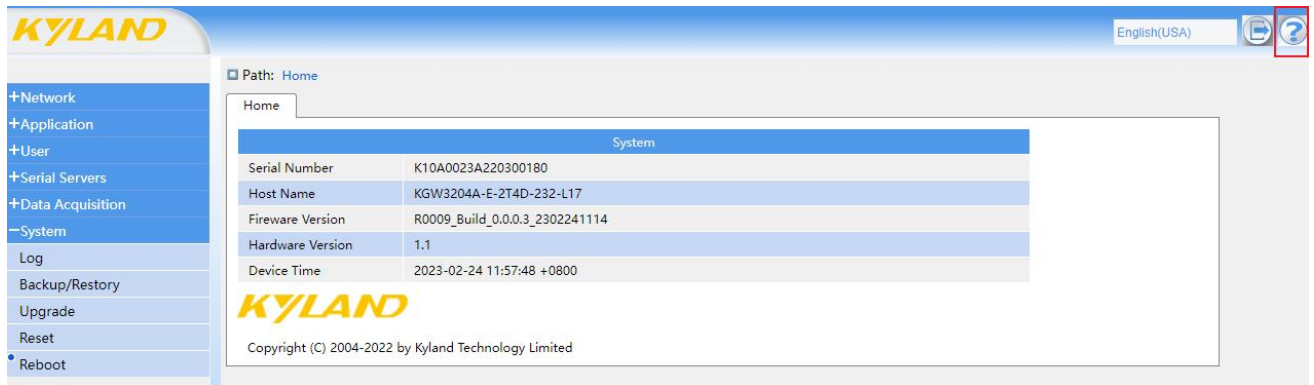

Figure 48 Help Page

## 4.11 Quit

After logging in to the Web page and completing the page configuration, click the exit button to exit the Web login state, so as to prevent the abnormal function of the device caused by wrong operation. The Exit button is located in the upper right corner of the interface.

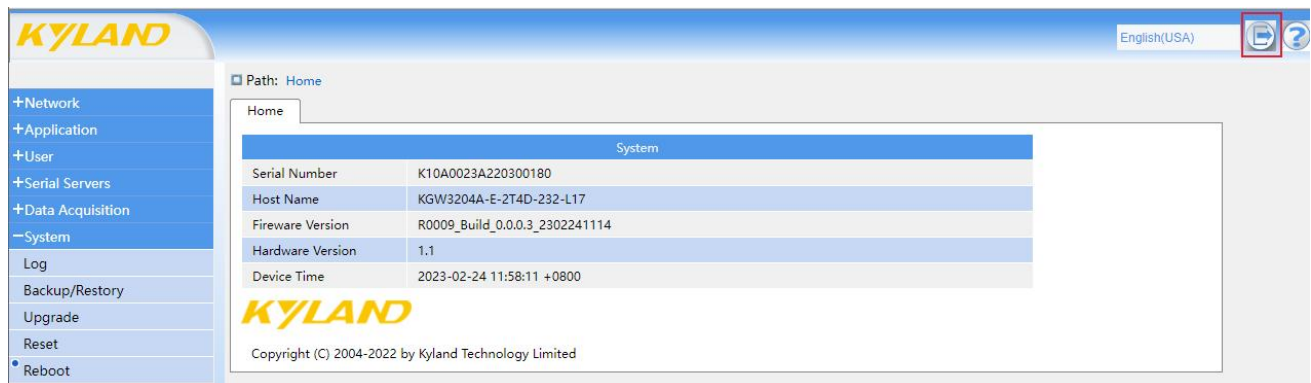

Figure 49 Exit the Page

# **5 Operational Use Case**

## 5.1 Network Port Bridging Operation Case

### **Bridge function is not enabled**

A. Network port 0 and network port 1 are different network segments

Without configuring a gateway, you cannot communicate with each other. When two network ports need to be able to communicate with each other, you need to configure one of the network ports as the gateway of the other network port (for example, configure the gateway of network port 0:192.168.0.249 to network port 1:192.168.1.249)

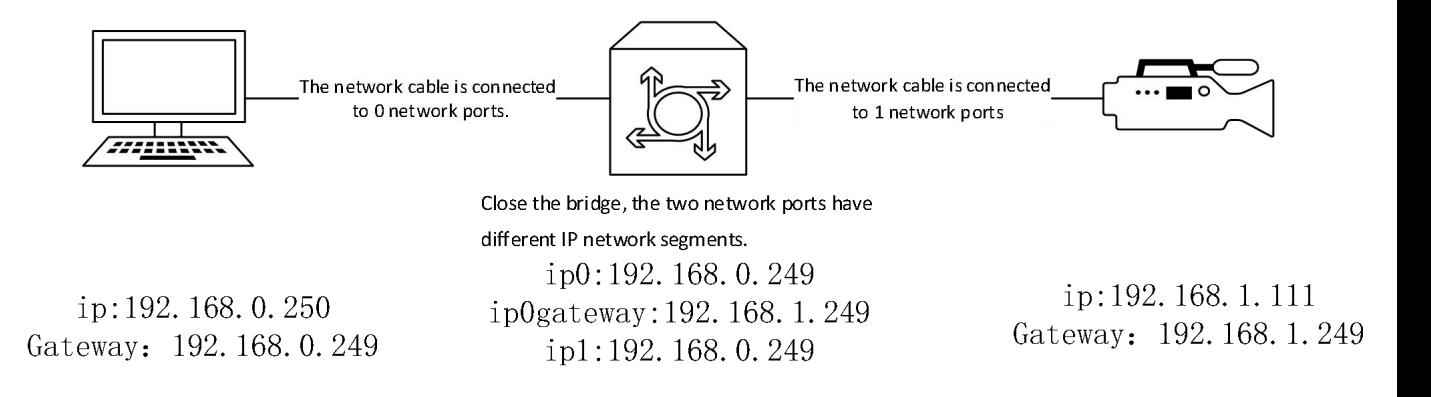

B. Network port 0 and network port 1 are the same CIDR segments

The two network ports cannot access each other to communicate, and network port 0 and network port 1 are in an independent working mode.

#### **Bridge function is enabled**

When the network mode is to enable the bridging function, the serial server can work in LAN-LAN or LAN-WAN mode.

When two devices need to be able to access and communicate with each other on the same network segment, choose LAN-LAN mode. Check Enable Bridging, and check "Ethernet Adapter eth1". At this time, the ports 0 and 1 are LAN ports.

When different network segments need to be able to access each other for communication, choose LAN-WAN mode. Check enable bridging, and uncheck "Ethernet adapter eth1". At this time, Ethernet port 0(eth0) is LAN port and Ethernet port 1(eth1) is WAN port.

#### **A. bridging with the same network segment**

Physical connection:

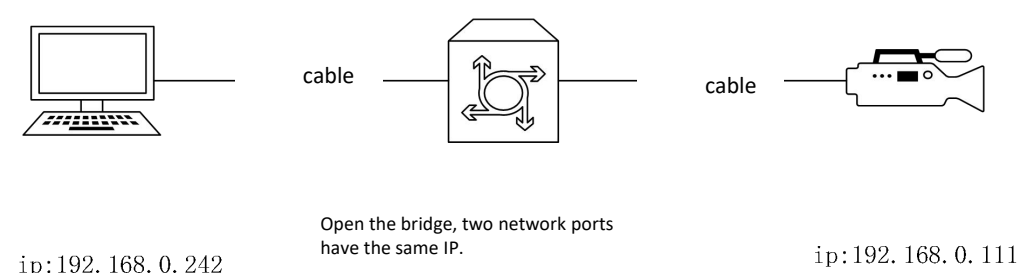

ip:192.168.0.249

Figure 50 Physical connection

On the Web page, check Enable Bridging, turn on the bridging function, check "Ethernet Adapter eth1", set the IP address and subnet mask, and click "Apply" to enable two devices on the same network segment to communicate with each other.

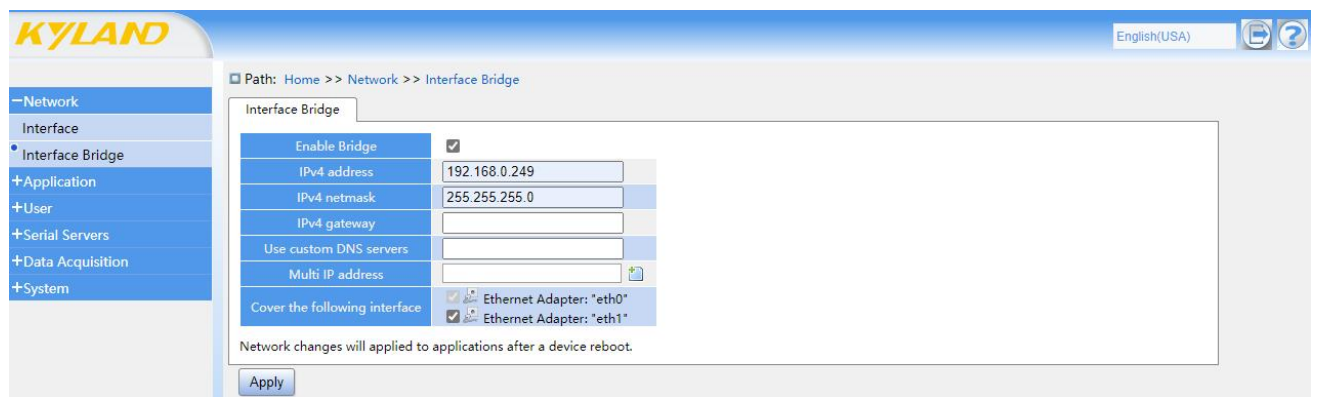

Figure 51 Bridging the network ports of the same network segment

Ping another device (IP: 192.168.0.111) on a PC with an IP of 192.168.0.242, and you can ping.

#### **B. Bridging different network segments**

Physical connection:

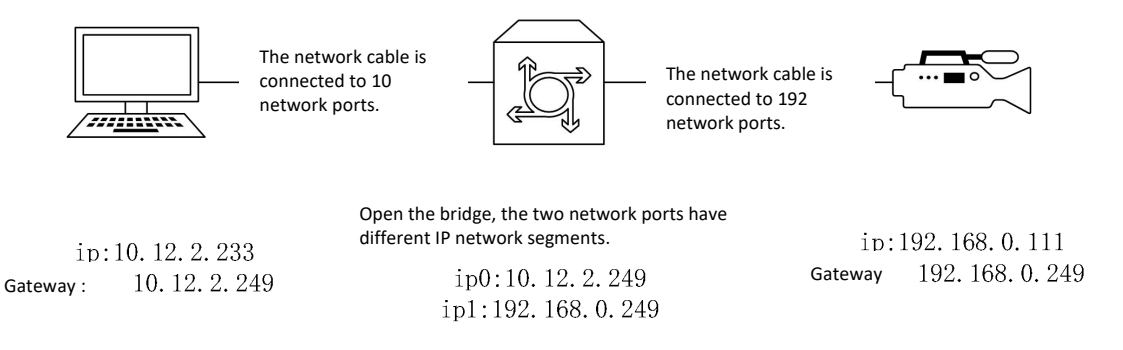

Figure 52 Physical connection

Leave "Ethernet adapter eth1" unchecked on the Web page, select the protocol, set the IP address and subnet mask, and click "Apply" to enable two devices with different network segments to communicate with each other.

**Note: the gateway must be configured correctly, otherwise communication cannot be carried out.**

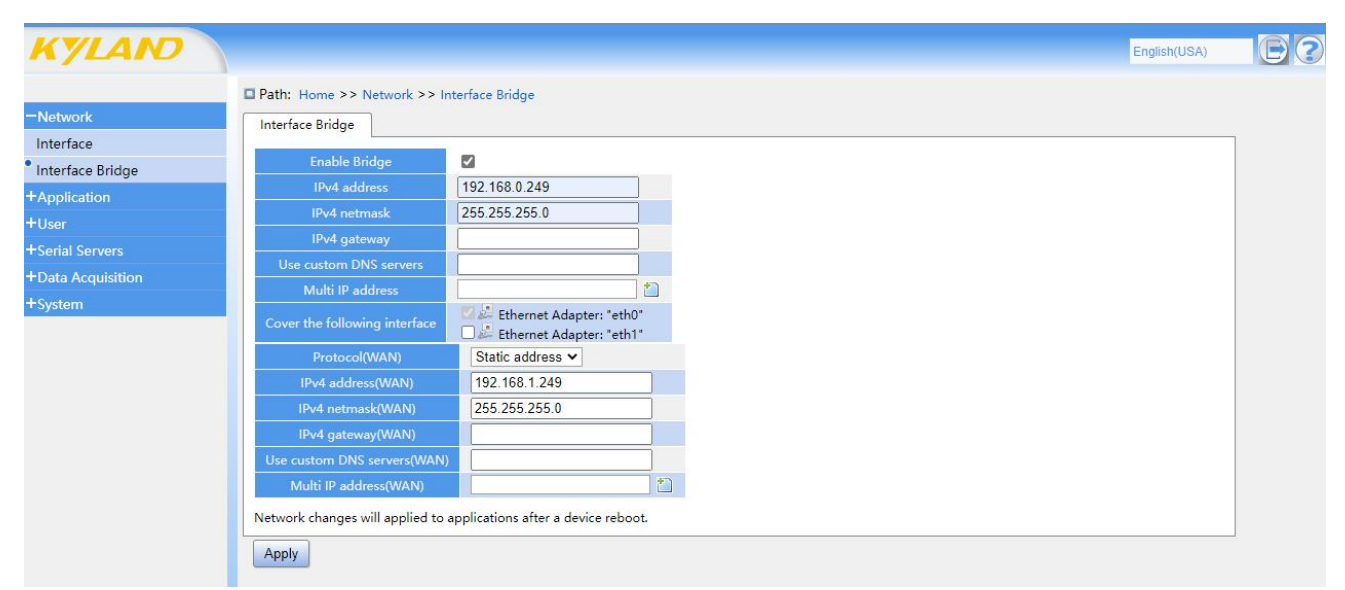

#### Figure 53 Bridge of Network Ports of Different Network Segments

Ping another device (IP:192.168.0.111) on a PC with an IP of 10.12.2.233, and you can ping.

5.2 Transparent Transfer Operation Cases

A KGW3204A and a computer are used, and the serial interface type of the gateway is RS-232. As a TCP Server, the gateway uses a USB-to-RS-232 serial communication line at the USB end of the computer, and the DB9 port of the USB-to-RS-232 serial communication line is connected to the serial port S1 of the terminal of this equipment.

**Note: This operation case is that the serial port uses transparent transmission communication protocol, RS-232 serial port connection mode, and the network port uses TCP Server and TCPClient network communication mode. If the serial port is an RS-485 cable or the network mode adopts other modes, the configuration item can be changed to the corresponding mode, and the operation method is similar.**

### 5.2.1 TCP Server mode

#### **A. Configuring the Web console**

Start KGW3204A, enter the IP address in the browser, and enter the user name and password to log in to the Web page.

Click "serial server"-"serial interface settings" in the navigation bar, select serial port 1, TCP Server for network mode, Transparent for transmission mode, fill in the local port with more than 1024, and the maximum number of connections is 4, set the serial port baud rate, data bits, parity bits, stop bits and other configuration applications, and click "Apply" to save.

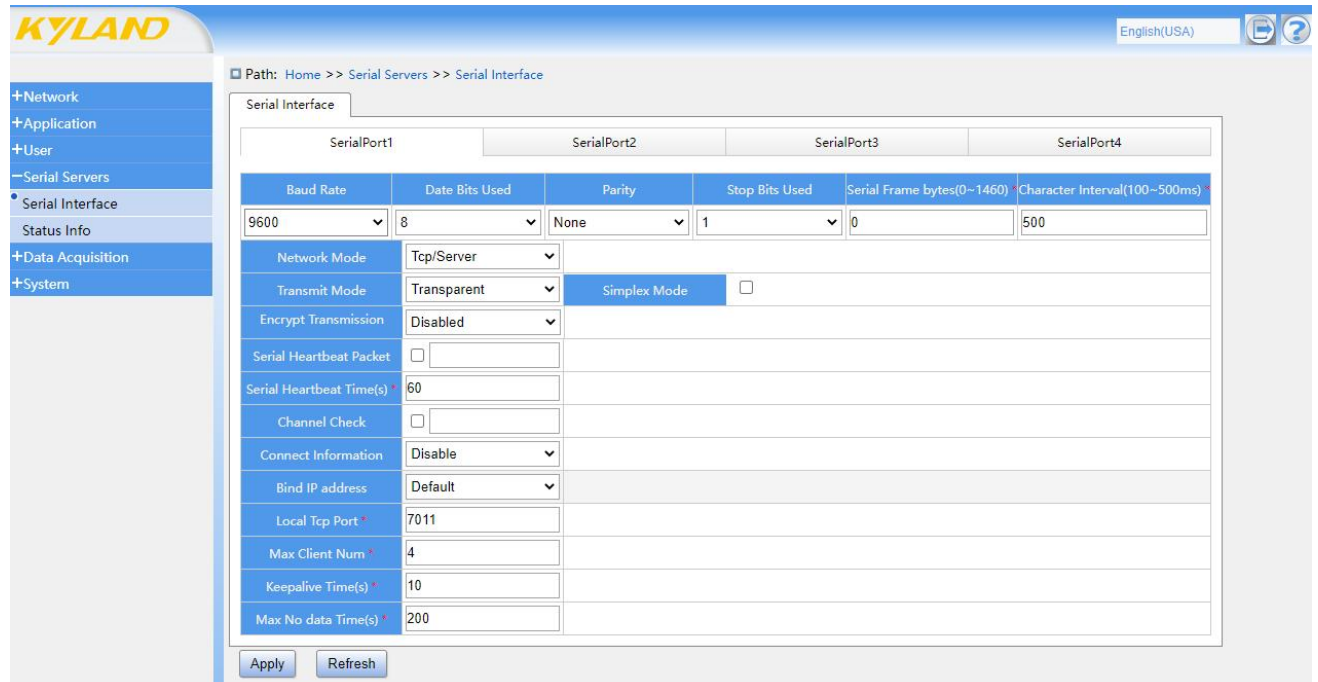

#### **B. Configure PC-side parameters**

The PC end uses USB to RS-232 serial communication line, and the serial end of the serial communication line connects the terminal of KGW3204A to connect the PC with the device S1.<br>Open the integrated debugging management tool "KyCMT", right-click the serial network

debugging assistant column to create a new debugging assistant, select TCP Client as the communication port, fill in the local host address, fill in the KGW3204A device IP and port number for the remote address, and click Connect. Right-click to create a new debugging assistant, select COM as the communication port, and configure the parameters related to the serial port to be the same as those of the serial port S1 of KGW3204A equipment. Click Open after the configuration is completed.

After the above operations are completed, enter the numerical value in the data sending area of KyCMT, and you can see that the data receiving area of the integrated debugging management tool can receive the corresponding data, and the two-way communication of data is successful, as shown in the following figure.

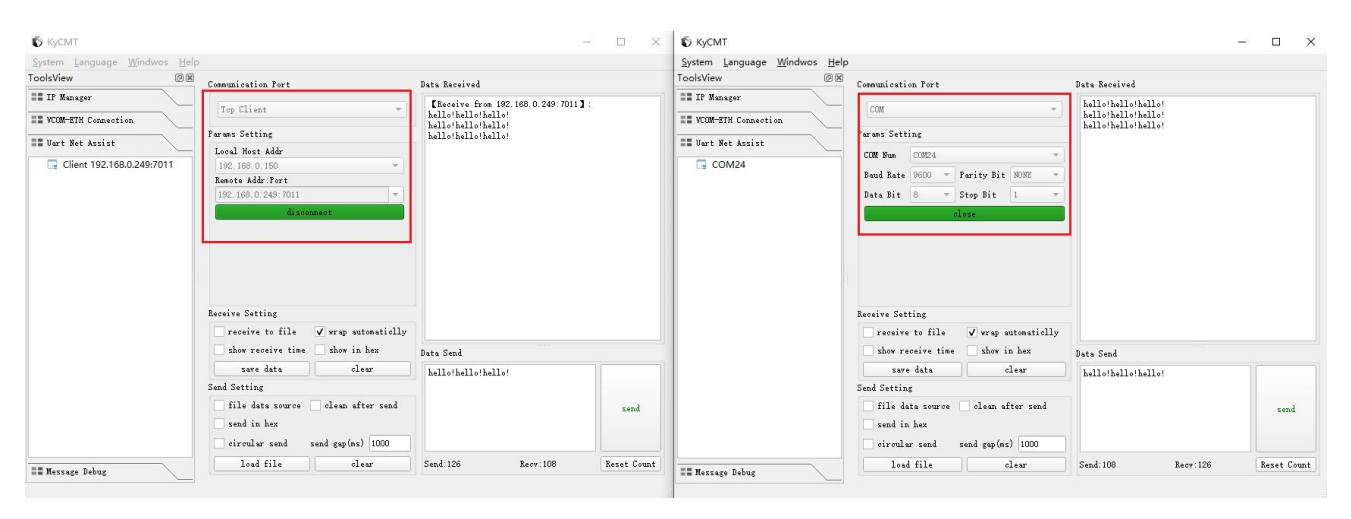

Figure 55 Configuration of Integrated Debugging Management Tool Parameters

### 5.2.2 TCP Client mode

### **A. Configure PC-side parameters**

The PC end uses USB to RS-232 serial communication line, and the serial end of the serial communication line connects the terminal of KGW3204A to connect the PC with the device S1.<br>Open the integrated debugging management tool "KyCMT", right-click the serial network

debugging assistant column to create a new debugging assistant, select TCP Server as the communication port, fill in the local host address, and click Connect if the local port is above 1024.

Right-click to create a new debugging assistant, select COM as the communication port, and configure the parameters related to the serial port to be the same as those of the serial port S1 of KGW3204A equipment. Click Open after the configuration is completed.

#### **B. Configuring the Web console**

Start KGW3204A, enter the IP address in the browser, and enter the user name and password to log in to the Web page.

Click "serial server"-"serial interface settings" in the navigation bar, select serial port 1, TCP Client for network mode, Transparent for transmission mode, and fill in the IP and port configured in step a for the destination IP and port. The local port can be left blank (KGW3204A uses the filled-in port to establish connection), and up to four non-repetitive links can be added, and configuration applications such as serial port baud rate, data bits, parity bits and stop bits can be set.

|                                              | Path: Home >> Serial Servers >> Serial Interface |                        |                      |              |      |                      |                       |             |                             |             |                                             |
|----------------------------------------------|--------------------------------------------------|------------------------|----------------------|--------------|------|----------------------|-----------------------|-------------|-----------------------------|-------------|---------------------------------------------|
| +Network                                     | Serial Interface                                 |                        |                      |              |      |                      |                       |             |                             |             |                                             |
| +Application<br>$+$ User                     | SerialPort1                                      |                        |                      | SerialPort2  |      | Operate successfully |                       | SerialPort3 |                             | SerialPort4 |                                             |
| -Serial Servers                              | <b>Baud Rate</b>                                 |                        | Date Bits Used       | Parity       |      |                      | <b>Stop Bits Used</b> |             | Serial Frame bytes(0-1460)* |             | Character Interval(100~500ms). <sup>*</sup> |
| <sup>*</sup> Serial Interface<br>Status Info | 9600                                             | $~\vee~$ 8             |                      | $\vee$ None  | $-1$ |                      |                       | $\vee$ 0    |                             | 500         |                                             |
| -Data Acquisition                            | Network Mode                                     | Tcp/Client             | $\check{}$           |              |      |                      |                       |             |                             |             |                                             |
| Protocol Config OverView                     | <b>Transmit Mode</b>                             | Transparent            | $\checkmark$         | Simplex Mode |      | $\Box$               |                       |             |                             |             |                                             |
| <b>EDPS Upgrade</b>                          | <b>Encrypt Transmission</b>                      | Disabled               | $\checkmark$         |              |      |                      |                       |             |                             |             |                                             |
| <b>EDPS Authorization</b><br>+System         | <b>Serial Heartbeat Packet</b>                   | $\Box$                 |                      |              |      |                      |                       |             |                             |             |                                             |
|                                              | Serial Heartbeat Time(s)*                        | 60                     |                      |              |      |                      |                       |             |                             |             |                                             |
|                                              | <b>Channel Check</b>                             | $\Box$                 |                      |              |      |                      |                       |             |                             |             |                                             |
|                                              | <b>Connect Information</b>                       | Disable                | $\ddot{\phantom{0}}$ |              |      |                      |                       |             |                             |             |                                             |
|                                              | Keepalive Time(s) <sup>8</sup>                   | 10                     |                      |              |      |                      |                       |             |                             |             |                                             |
|                                              | Max No data Time(s)                              | 200                    |                      |              |      |                      |                       |             |                             |             |                                             |
|                                              | Reconnect Time(s)                                | 60                     |                      |              |      |                      |                       |             |                             |             |                                             |
|                                              |                                                  | Target Ip <sup>*</sup> |                      |              |      | <b>Target Port</b>   |                       |             | Local Top Port              |             |                                             |
|                                              |                                                  | 192.168.0.150          |                      |              |      | 9001                 |                       |             |                             |             | $\pm$ $\pm$                                 |

Figure 56 Web Configuration TCP Client Page

After the above operations are completed, enter the numerical value in the data sending area of KyCMT, and you can see that the data receiving area of the integrated debugging management tool can receive the corresponding data, and the two-way communication of data is successful, as shown in the following figure.

| <b>S</b> KyCMT                                                                                                  |                                                                                                    | $-1$                                                                                                   | $\Box$<br>$\times$ | <b>&amp; KyCMT</b>                                                                                 |                                                                                                    |                                                                | $\Box\qquad\times$<br>$\sim$ |
|----------------------------------------------------------------------------------------------------|----------------------------------------------------------------------------------------------------|----------------------------------------------------------------------------------------------------|--------------------|----------------------------------------------------------------------------------------------------|----------------------------------------------------------------------------------------------------|----------------------------------------------------------------|------------------------------|
| System Language Windwos Help                                                                                    |                                                                                                    |                                                                                                    |                    | System Language Windwos Help                                                                       |                                                                                                    |                                                                |                              |
| ToolsView<br>回区                                                                                                 | Commisstion Port                                                                                                    | Data Received                                                                                          |                    | ToolsView<br>O(X)                                                                                  | Communication Port                                                                                                    | Data Received                                                  |                              |
| <b>HE IP Manager</b><br><b>EE VCOM-ETH Connection</b><br><b>EE Vart Net Assist</b><br>Server 192.168.0.150:9001 | Top Server<br>Paranz Setting<br>Local Host Addr<br>192.168.0.150<br>Local Host Port<br>9001<br>disconnect                                                                                                    | [Receive from 192.168.0.249:11514] :<br>hello!hello!hello!<br>hello!hello!hello!<br>hello!hello!hello! |                    | <b>HE IP Manager</b><br><b>EE VCOM-ETH Connection</b><br><b>EE Vart Net Assist</b><br>$\Box$ COM24 | COM<br>Parans Setting<br>COM Nun CON24<br>Parity Bit NONE<br>Baud Rate 9600<br>$\mathcal{F}$<br>= Stop Bit 1<br>Data Bit 8<br>close                                                                                           | hello!hello!hello!<br>hello!hello!hello!<br>hello!hello!hello! |                              |
|                                                                                                    | Receive Setting<br>receive to file V wrap automaticlly<br>show receive time show in hex<br>save data<br>clear<br>Send Setting<br>file data source dean after send<br>send in hex<br>send gap(ms) 1000<br>circular send | Client<br>192.168.0.249:1151-<br>Data Send<br>hello!hello!hello!                                       | disconnect<br>send |                                                                                                    | Receive Setting<br>receive to file<br>V wrap automaticlly<br>show receive time<br>show in hex<br>save data<br>clear<br>Send Setting<br>file data source clean after send<br>send in hex<br>send gap(ms) 1000<br>circular send | <b>Bata</b> Send<br>hello!hello!hello!                         | send                         |
| <b>EE</b> Message Debug                                                                                         | load file<br>clear                                                                                                    | Send: 180<br>Recy: 162                                                                                 | Reset Count        | <b>EE Hessage Debug</b>                                                                            | load file<br>clear                                                                                                    | Send: 162<br>Recy: 180                                         | Reset Count                  |

Figure 57 Configuration of Integrated Debugging Management Tool Parameters

### 5.2ModbusRTU operation case

A KGW3204A and a computer are used, and the serial interface type of the device is RS-232. KGW3204A is a TCP Server. The USB end of the computer uses a USB-to-RS-232 serial communication line, and the DB9 port of the USB-to-RS-232 serial communication line is connected to the serial port S1 of the terminal of this equipment.

**Note: In this operation case, Modbus RTU communication protocol and RS-232 serial connection mode are used at the serial port, and TCP Server and TCP Client network communication mode are used at the network port. If the serial port is an RS-485 cable, or the network mode adopts other modes, the configuration item can be changed to the corresponding mode, and the operation method is similar.**

### 5.3.1 TCP Server mode

### **A. Configuring the Web console**

Start KGW3204A, enter the IP address of the serial server in the browser, and enter the user name and password to log in to the Web page.

Click "Serial Server"-"Serial Interface Settings" in the navigation bar, select serial port 1, TCP Server for network mode, Modbus RTU for transmission mode, and fill in the local port with more than 1024, and the maximum number of connections is 4. Set the serial port baud rate, data bits, parity bits, stop bits and other configuration applications, and click "Apply" to save.

| <b>KYLAND</b>                                    |                  |                                                           |                   |                |             |              |                       |                             | English(USA)                   |  |
|--------------------------------------------------|------------------|-----------------------------------------------------------|-------------------|----------------|-------------|--------------|-----------------------|-----------------------------|--------------------------------|--|
|                                                  |                  | <b>D</b> Path: Home >> Serial Servers >> Serial Interface |                   |                |             |              |                       |                             |                                |  |
| +Network                                         | Serial Interface |                                                           |                   |                |             |              |                       |                             |                                |  |
| +Application                                     |                  | SerialPort1                                               |                   |                |             |              |                       |                             |                                |  |
| $+$ User                                         |                  |                                                           |                   |                | SerialPort2 |              | SerialPort3           |                             | SerialPort4                    |  |
| -Serial Servers<br>Serial Interface              |                  | <b>Baud Rate</b>                                          |                   | Date Bits Used | Parity      |              | <b>Stop Bits Used</b> | Serial Frame bytes(0~1460)* | Character Interval(100~500ms)* |  |
| Status Info                                      | 9600             | $\checkmark$                                              |                   | $\vee$         | None        | $\checkmark$ | $\check{ }$           |                             | 500                            |  |
| -Data Acquisition                                |                  | Network Mode                                              | Tcp/Server        | $\checkmark$   |             |              |                       |                             |                                |  |
| Protocol Config OverView                         |                  | <b>Transmit Mode</b>                                      | <b>Modbus RTU</b> | $\check{}$     |             |              |                       |                             |                                |  |
| <b>EDPS Upgrade</b><br><b>EDPS Authorization</b> |                  | <b>Bind IP address</b>                                    | Default           | $\check{ }$    |             |              |                       |                             |                                |  |
| +System                                          |                  | Local Top Port*                                           | 7001              |                |             |              |                       |                             |                                |  |
|                                                  |                  | Max Client Num                                            |                   |                |             |              |                       |                             |                                |  |
|                                                  |                  | Keepalive Time(s)*                                        | 10                |                |             |              |                       |                             |                                |  |
|                                                  |                  | Polling Interval(10~1000ms)*                              | 100               |                |             |              |                       |                             |                                |  |
|                                                  |                  | RTU Timeout(100~9000ms)                                   | 1000              |                |             |              |                       |                             |                                |  |
|                                                  | Apply            | Refresh                                                   |                   |                |             |              |                       |                             |                                |  |

Figure 58 Configuring a Web Page

### **B. Configure PC-side parameters**

The PC end uses USB to RS-232 serial communication line, and the serial end of the serial communication line is connected to the terminal of KGW3204A, which connects the PC with the device S1.

Open the software "Modbus Slave", create a new Mbslave window, click the menu bar Connection-Connection Setup, select Serial Port as the communication port, and configure the parameters related to the serial port to be the same as those of the device serial port S1, and click OK after configuration.

Then click the menu bar Setup-Slave Definition to configure the device Address (Slave ID), Function code (function), starting address (address) and Quantity.

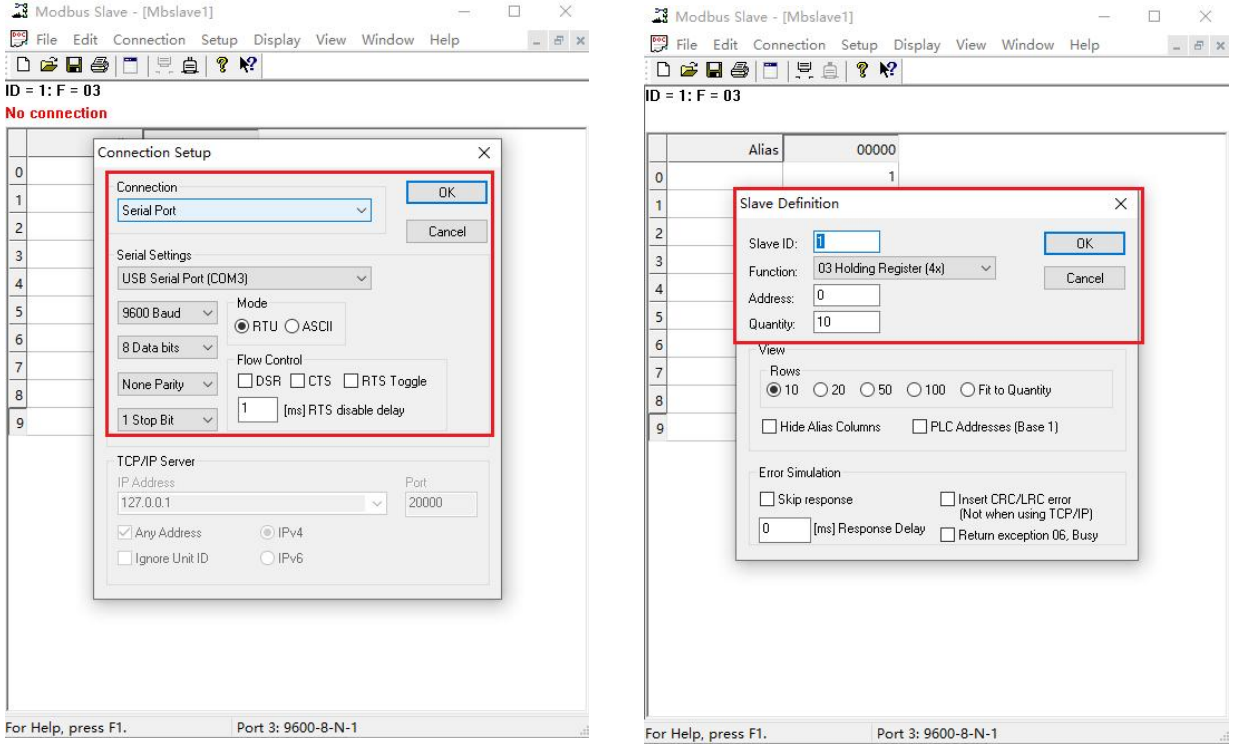

Figure 59 Configure Modbus Slave Tool Parameters

Open the software "Modbus Poll", create a new Mbpoll window, click the menu bar Connection-Connection Setup, select Modbus TCP/IP as the communication port, fill in the device IP of KGW3204A and the port number set in step a for the remote address, and the Response Timeout setting value of the upper computer needs to be greater than the timeout set in the WEB page, and click OK.

Then click the menu bar Setup-Read/Write Definition to configure the device Address (Slave ID), Function code (function), starting address (address) and Quantity (quantity). Modbus Poll configuration parameters need to be consistent with Modbus Slave configuration parameters.

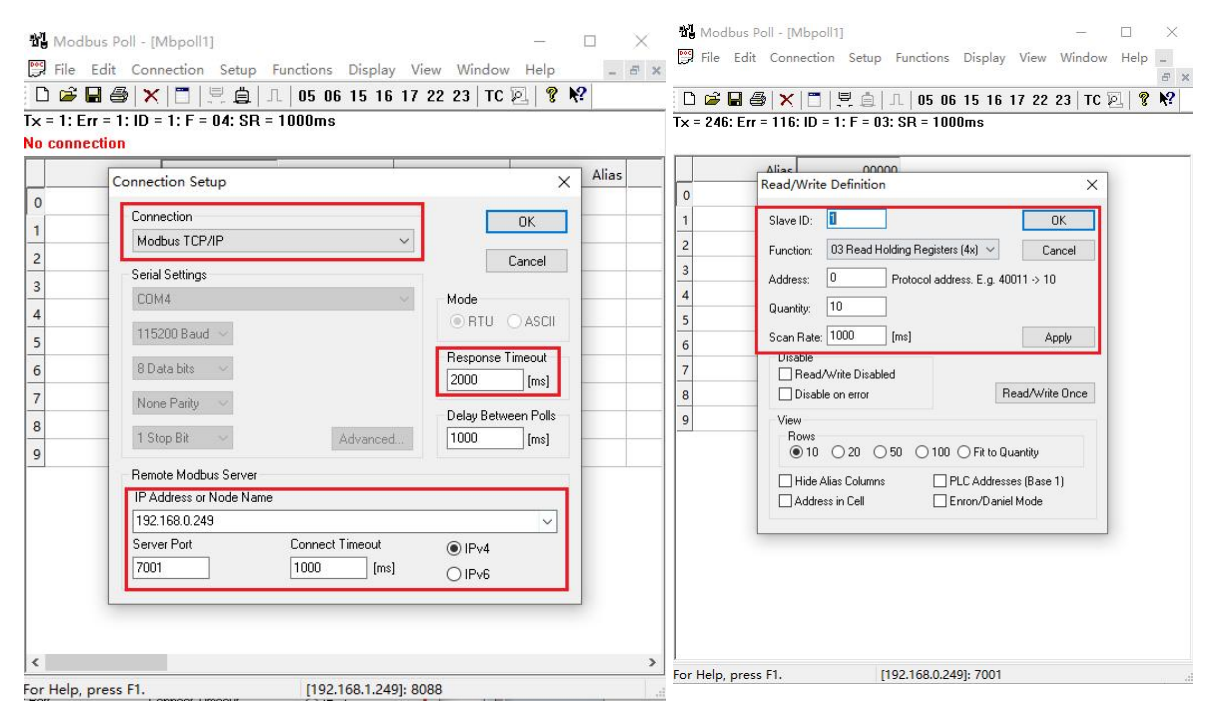

Figure 60 Configuring Modbus Poll Tool Parameters

After the above operations are completed, enter the numerical value in the data sending area of Modbus Slave tool to send, and you can see that the corresponding data can be received in the data receiving area of Modbus Poll tool, and the two-way communication of data is successful, as shown in the figure below.

| Modbus Slave - [Mbslave1] |                                                     | $\Box$<br>$\times$ |                | the Modbus Poll - [Mbpoll1]                                                                                                    |       |                       |  | п | $\times$ |
|---------------------------|-----------------------------------------------------|--------------------|----------------|----------------------------------------------------------------------------------------------------|-------|-----------------------|--|---|----------|
|                           | File Edit Connection Setup Display View Window Help | $ \theta$ x        |                | File Edit Connection Setup Functions Display View Window Help _                                                                                                    |       |                       |  |   |          |
| DGB@  FB 2 2 2            |                                                     |                    |                |                                                                                                    |       |                       |  |   | F X      |
| $ID = 1: F = 03$          |                                                     |                    |                | $\Box \nsubseteq \blacksquare \bigoplus  \times  \square  \nsubseteq  \mathbb{R}  \triangleq  \mathbb{R}  16 16 15 16 17 22 23  \mathsf{TC} \boxtimes  \nsubseteq \mathsf{R} $ |       |                       |  |   |          |
|                           |                                                     |                    |                | $Tx = 55$ : Err = 22: ID = 1: F = 03: SR = 1000ms                                                                                                    |       |                       |  |   |          |
| Alias                     | 00000                                               |                    |                |                                                                                                    |       |                       |  |   |          |
| $\circ$                   |                                                     |                    |                | Alias                                                                                                    | 00000 |                       |  |   |          |
| $\mathbf{1}$              |                                                     |                    | $\mathbf{0}$   |                                                                                                    |       |                       |  |   |          |
| $\overline{c}$            |                                                     |                    |                |                                                                                                    |       |                       |  |   |          |
| 3                         |                                                     |                    | $\overline{2}$ |                                                                                                    |       |                       |  |   |          |
| $\overline{4}$            |                                                     |                    | $\overline{3}$ |                                                                                                    |       |                       |  |   |          |
| 5                         |                                                     |                    | $\overline{4}$ |                                                                                                    |       |                       |  |   |          |
| 6                         |                                                     |                    | 5 <sub>5</sub> |                                                                                                    |       |                       |  |   |          |
| $\overline{7}$            |                                                     |                    | 6              |                                                                                                    |       |                       |  |   |          |
| $\frac{8}{1}$             |                                                     |                    | $\overline{7}$ |                                                                                                    |       |                       |  |   |          |
| $\overline{9}$            | 123                                                 |                    | 8              |                                                                                                    |       |                       |  |   |          |
|                           |                                                     |                    | $\overline{9}$ |                                                                                                    | 123   |                       |  |   |          |
|                           |                                                     |                    |                |                                                                                                    |       |                       |  |   |          |
|                           |                                                     |                    |                |                                                                                                    |       |                       |  |   |          |
|                           |                                                     |                    |                |                                                                                                    |       |                       |  |   |          |
|                           |                                                     |                    |                |                                                                                                    |       |                       |  |   |          |
|                           |                                                     |                    |                |                                                                                                    |       |                       |  |   |          |
|                           |                                                     |                    |                |                                                                                                    |       |                       |  |   |          |
|                           |                                                     |                    |                |                                                                                                    |       |                       |  |   |          |
|                           |                                                     |                    |                |                                                                                                    |       |                       |  |   |          |
|                           |                                                     |                    |                |                                                                                                    |       |                       |  |   |          |
|                           |                                                     |                    |                |                                                                                                    |       |                       |  |   |          |
| For Help, press F1.       | Port 3: 9600-8-N-1                                  |                    |                | For Help, press F1.                                                                                                    |       | [192.168.0.249]: 7001 |  |   |          |

Figure 61 Successful Communication between Modbus slave and Modbus Poll Tool

## 5.3.2 TCP Client mode

### **A. Configure PC-side parameters**

The PC end uses USB to RS-232 serial communication line, and the serial end of the serial communication line is connected to the terminal of KGW3204A, which connects the PC with the device S1.

Open the software "Modbus Slave", create a new Mbslave window, click the menu bar Connection-Connection Setup, select Modbus TCP/IP as the communication port, IP Adress as the IP of the network port connected with KGW3204Al, and click OK after the configuration.

Then click the menu bar Setup-Slave Definition to configure the device Address (Slave ID), Function code (function), starting address (address) and Quantity.

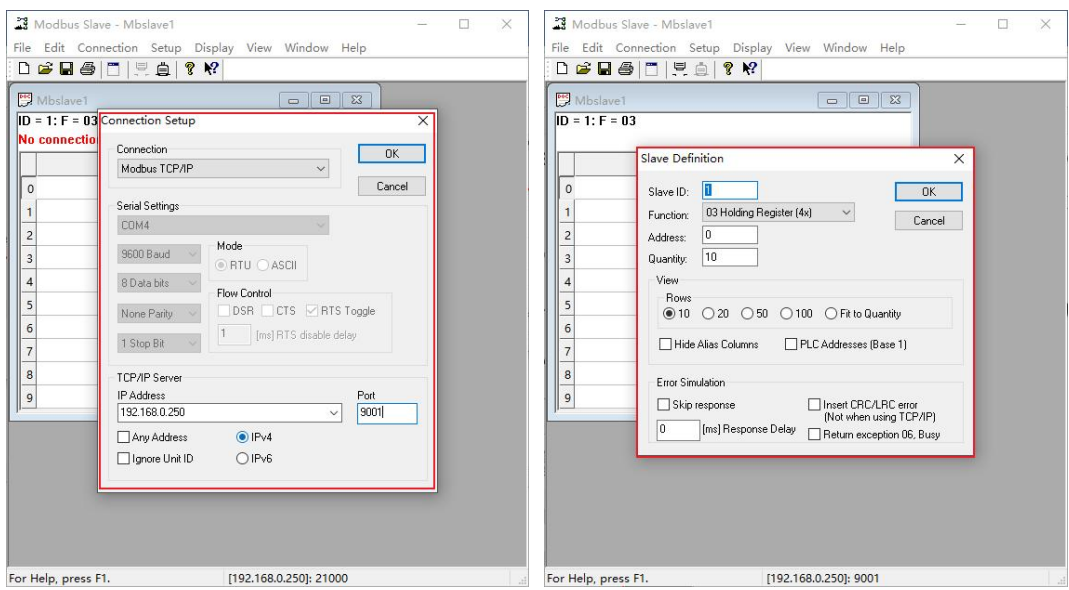

Figure 62 Configure Modbus Slave Tool Parameters

Open the software "Modbus Poll", create a new Mbpoll window, click the menu bar Connection-Connection Setup, and select Serial Port as the communication port. The parameters related to the serial port are configured to be the same as those of the device serial port S1. The Response Timeout setting value of the upper computer needs to be greater than the timeout set by the WEB page, and click OK.

Then click the menu bar Setup-Read/Write Definition to configure the device Address (Slave ID), Function code (function), starting address (address) and Quantity (quantity). Modbus Poll configuration parameters need to be consistent with Modbus Slave configuration parameters.

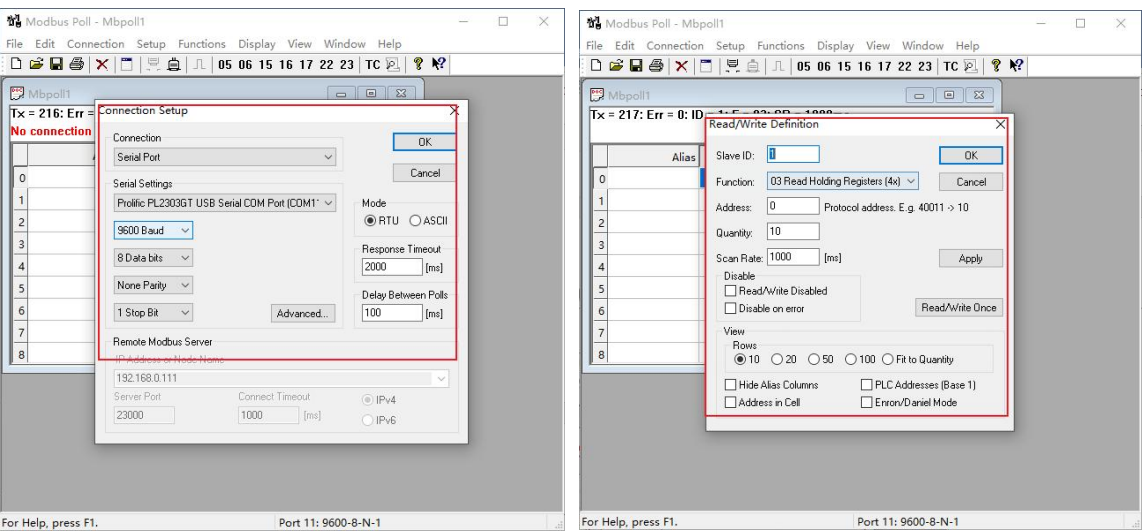

Figure 63 Configuring Modbus Poll Tool Parameters

### **B. Configuring the Web console**

Start KGW3204A, enter the IP address of the serial server in the browser, and enter the user

name and password to log in to the Web page.

Click "serial server"-"serial interface settings" in the navigation bar, select serial port 1, TCP Client for network mode and Modbus RTU for transmission mode, add a link, and the Slave Id, target IP and target port settings in the link are consistent with those in Modbus Slave tool settings, set serial port baud rate, data bits, check bits and stop bits, and click "Apply" to save.

| +Network                                         | Path: Home >> Serial Servers >> Serial Interface<br>Serial Interface |                   |                |             |                          |                             |                                |
|--------------------------------------------------|----------------------------------------------------------------------|-------------------|----------------|-------------|--------------------------|-----------------------------|--------------------------------|
| +Application                                     | SerialPort1                                                          |                   |                | SerialPort2 | SerialPort3              |                             | SerialPort4                    |
| -Serial Servers<br><sup>*</sup> Serial Interface | <b>Baud Rate</b>                                                     |                   | Date Bits Used | Parity      | <b>Stop Bits Used</b>    | Serial Frame bytes(0~1460)* | Character Interval(100~500ms)* |
| Status Info                                      | 9600                                                                 | $\mathbf{v}$<br>× |                | $\vee$ None | $\vee$ 0<br>$\vee$ 1     |                             | 500                            |
| -Data Acquisition                                | Network Mode                                                         | Tcp/Client        | $\checkmark$   |             |                          |                             |                                |
| Protocol Config OverView                         | <b>Transmit Mode</b>                                                 | Modbus RTU        | $\checkmark$   |             |                          |                             |                                |
| <b>EDPS Upgrade</b>                              | <b>Encrypt Transmission</b>                                          | Disabled          |                |             |                          |                             |                                |
| <b>EDPS Authorization</b><br>+System             | Keepalive Time(s)*                                                   | 10                |                |             |                          |                             |                                |
|                                                  | Reconnect Time(s) 8                                                  | 60                |                |             |                          |                             |                                |
|                                                  | RTU Timeout(100~9000ms) *                                            | 1000              |                |             |                          |                             |                                |
|                                                  | Slave Id *                                                           |                   | Target Ip*     |             | Target Port <sup>®</sup> | <b>Local Tcp Port</b>       |                                |
|                                                  |                                                                      |                   | 192.168.0.250  |             | 9001                     |                             | $\pm$ $\pm$                    |

Figure 64 Configuring a Web Page

After the above operations are completed, enter the numerical value in the data sending area of Modbus Slave tool to send, and you can see that the corresponding data can be received in the data receiving area of Modbus Poll tool, and the two-way communication of data is successful, as shown in the figure below.

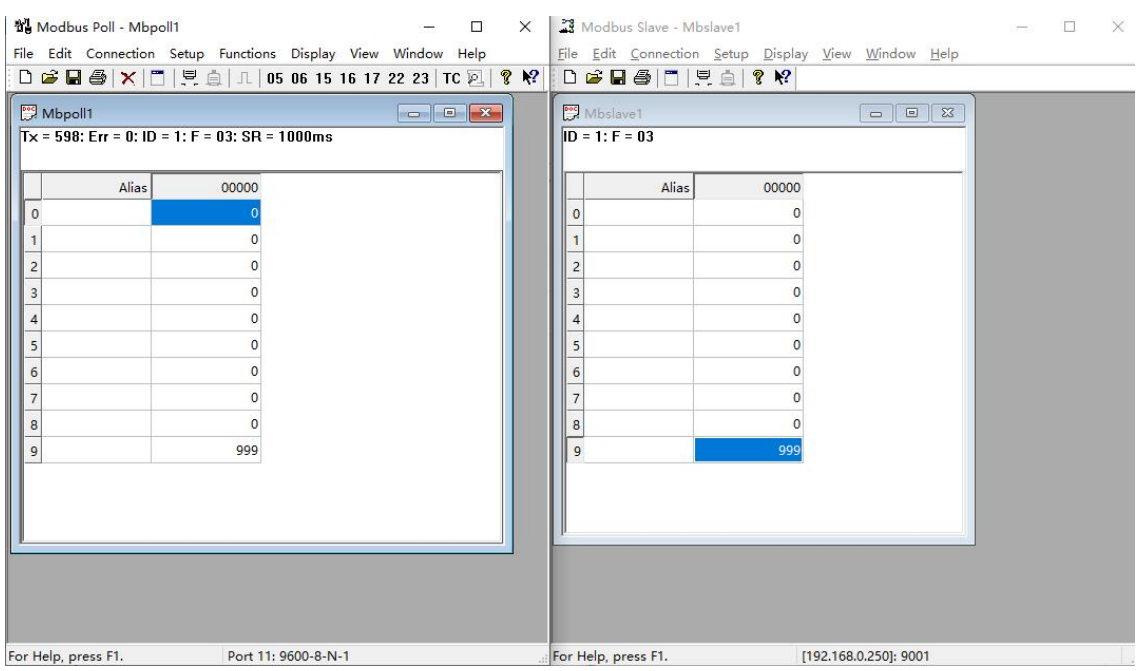

Figure 65 Communication between Modbus slave and Modbus Poll tool is successful.

5.3Modbus Protocol Engineering Operation Case

**A.KyPMT configuration protocol project**

The configuration protocol project needs to be carried out in the integrated software KyPMT. Taking the Modbus protocol project as an example, the Modbus RTU acquisition service and Modbus RTU forwarding service are configured, and the specific operations are as follows:

- 1. New construction
	- a. New engineering and engineering space;
	- b. Click the project name, right-click to create a new project, and select the running platform NUC980 KPS3000.

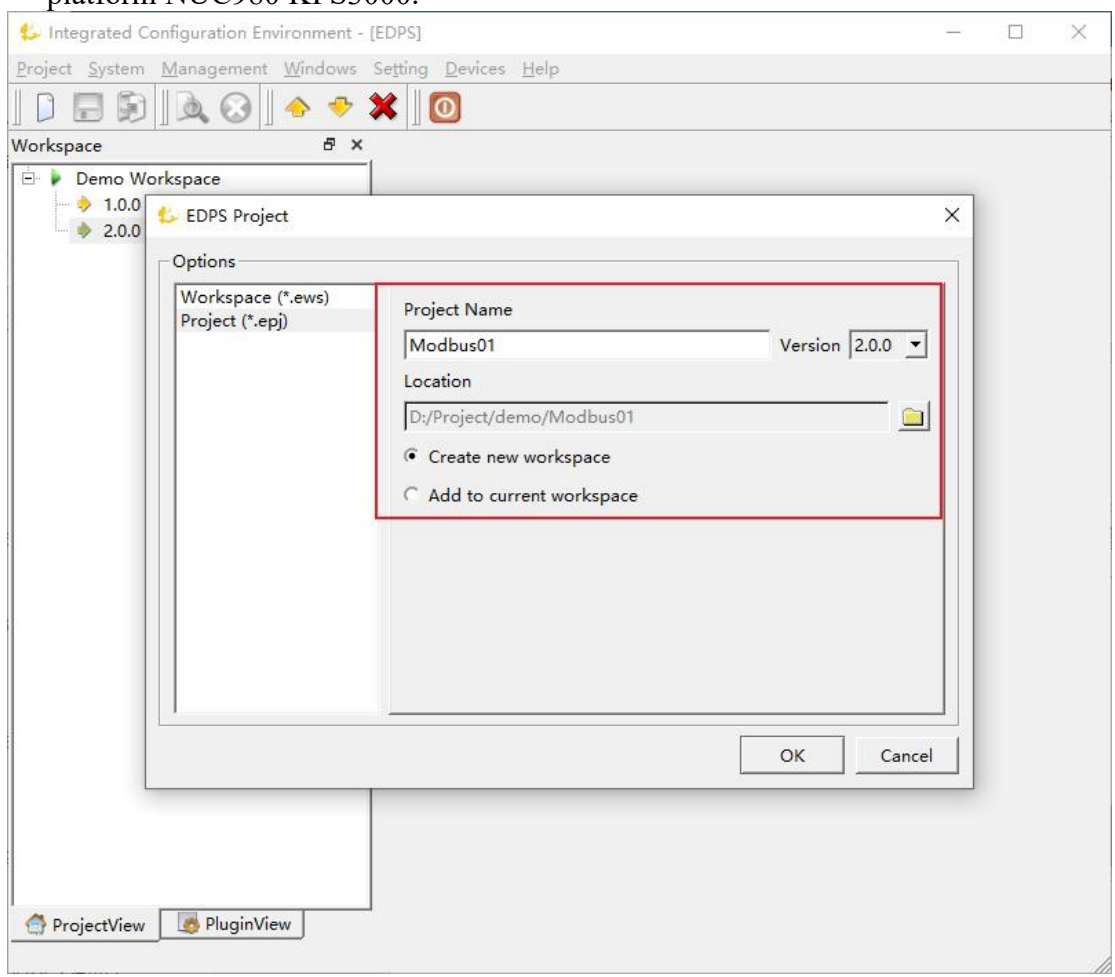

Figure 66 Creating a Project

- 2. New acquisition service
	- a. In the blank area of acquisition service, right-click to create a new one;
	- b. The new Modbus running port of the port group is a serial port, which needs to be consistent with the setting of the lower computer;
	- c. Set the frame type in the protocol parameters, and select RTU here;
	- d. Click on the device bus, right-click New, and set the device address, which needs to be consistent with the address of the lower computer;
	- e. New analog input;
	- f. Create a new status input.

| Integrated Configuration Environment - [Modbus01]                                                            |                |                 |             |                 |             |                      |         |                     |                    |                | $\Box$        | $\times$ |
|----------------------------------------------------------------------------------------------------|----------------|-----------------|-------------|-----------------|-------------|----------------------|---------|---------------------|--------------------|----------------|---------------|----------|
| Project System Management Windows Setting Devices Help                                                       |                |                 |             |                 |             |                      |         |                     |                    |                |               |          |
| $D - D$<br>$\begin{array}{c c c c c c} \hline \textbf{0} & \textbf{0} & \textbf{0} & \textbf{0} \end{array}$ | ×              | $\sigma$        |             |                 |             |                      |         |                     |                    |                |               |          |
| B x<br>Workspace                                                                                             | Basic          | IO<br>Value     |             |                 |             |                      |         |                     |                    |                |               |          |
| <b>II</b> System                                                                                             |                | <b>Bay Name</b> | Device Name | Point Name      | Description | <b>Function Code</b> | Address | Start Byte          | Priority           | Data Length    | Value Type    |          |
| <b>E</b> Client                                                                                              |                |                 |             | <b>AIO</b>      |             | 3-Holding Re 0       |         | $\Omega$            | Class <sub>2</sub> | $\overline{c}$ | Unsigned Inte |          |
| <b>E</b> Modbus01[modbusclient]                                                                              | $\vert$ 2      |                 |             | AI1             |             | 3-Holding Re 1       |         | $\mathbf{0}$        | Class 2            | $\overline{2}$ | Unsigned Inte |          |
| <b>Port Group</b>                                                                                            | $\overline{3}$ |                 |             | <b>AI2</b>      |             | 3-Holding Re 2       |         | $\mathbf{O}$        | Class <sub>2</sub> | $\overline{c}$ | Unsigned Inte |          |
| D CH.1 [COM1]<br>Protocol Parameter<br><b>Device Bus</b><br>□ AndbusGather[Kyland]                           | $\overline{4}$ |                 |             | AI <sub>3</sub> |             | 3-Holding Re 3       |         | $\mathbf 0$         | Class 2            | $\overline{2}$ | Unsigned Inte |          |
|                                                                                                    | 5              |                 |             | AI4             |             | 3-Holding Re 4       |         | $\circ$             | Class <sub>2</sub> | $\overline{c}$ | Unsigned Inte |          |
|                                                                                                    | $\vert$ 6      |                 |             | AI5             |             | 3-Holding Re 5       |         | $\circ$             | Class <sub>2</sub> | 2              | Unsigned Inte |          |
| Analog Input                                                                                                 | $\parallel$ 7  |                 |             | <b>AI6</b>      |             | 3-Holding Re 6       |         | $\mathbf{0}$        | Class <sub>2</sub> | $\overline{c}$ | Unsigned Inte |          |
| Digital Input<br>Counter                                                                                     | $\bf 8$        |                 |             | AI7             |             | 3-Holding Re 7       |         | $\mathsf{O}\xspace$ | Class <sub>2</sub> | $\overline{c}$ | Unsigned Inte |          |
| Analog Output                                                                                                | 9              |                 |             | <b>AI8</b>      |             | 3-Holding Re 8       |         | $\circ$             | Class 2            | $\overline{c}$ | Unsigned Inte |          |
| Digital Output                                                                                               | 10             |                 |             | AI9             |             | 3-Holding Re 9       |         | $\circ$             | Class <sub>2</sub> | $\overline{2}$ | Unsigned Inte |          |
| Event<br>Setting                                                                                             |                |                 |             |                 |             |                      |         |                     |                    |                |               |          |
|                                                                                                    |                |                 |             |                 |             |                      |         |                     |                    |                |               |          |
| <b>II</b> Server                                                                                             |                |                 |             |                 |             |                      |         |                     |                    |                |               |          |
| <b>II</b> Task                                                                                               |                |                 |             |                 |             |                      |         |                     |                    |                |               |          |
| <b>II</b> IEC61850 Client                                                                                    |                |                 |             |                 |             |                      |         |                     |                    |                |               |          |
| <b>H</b> IEC61850 Server                                                                                     |                |                 |             |                 |             |                      |         |                     |                    |                |               |          |
| <b>H</b> IEC61850                                                                                            |                |                 |             |                 |             |                      |         |                     |                    |                |               |          |
| ProjectView<br>PluginView                                                                                    |                |                 |             |                 |             |                      |         |                     |                    |                |               |          |
|                                                                                                    |                |                 |             |                 |             |                      |         |                     |                    |                |               |          |

Figure 67 Modbus Acquisition Service

### 3. New forwarding service

The setting steps of forwarding service are the same as those of collecting service.

| Integrated Configuration Environment - [Modbus01]                                                                                                    |                          |                          |             |            |             |                      |         |                |                |                 |        | $\Box$<br>$\times$ |
|----------------------------------------------------------------------------------------------------|--------------------------|--------------------------|-------------|------------|-------------|----------------------|---------|----------------|----------------|-----------------|--------|--------------------|
| Project System Management Windows Setting Devices Help                                                                                                    |                          |                          |             |            |             |                      |         |                |                |                 |        |                    |
| $\begin{array}{c c c c c c} \hline \textbf{b} & \textbf{0} & \textbf{0} & \textbf{0} & \textbf{0} & \textbf{0} \\ \hline \textbf{b} & \textbf{0} & \textbf{0} & \textbf{0} & \textbf{0} & \textbf{0} & \textbf{0} & \textbf{0} \\ \hline \textbf{b} & \textbf{0} & \textbf{0} & \textbf{0} & \textbf{0} & \textbf{0} & \textbf{0} & \textbf{0} & \textbf{0} & \textbf{0} \\ \hline \textbf{b} & \textbf{0} & \textbf{0} & \text$<br>D |                          |                          |             |            |             |                      |         |                |                |                 |        |                    |
| Workspace<br>B X                                                                                                    | Basic                    | Value<br>$\overline{10}$ |             |            |             |                      |         |                |                |                 |        |                    |
| <b>El</b> System                                                                                                    |                          | <b>Bay Name</b>          | Device Name | Point Name | Description | <b>Function Code</b> | Address | Start Byte     | Data Length    | Value Type      | Offset | Divisor            |
| <b>El</b> Client                                                                                                    |                          |                          |             | AI0        |             | 3-Holding Re 0       |         | $\Omega$       | $\overline{2}$ | Unsigned Inte 0 |        |                    |
| <b>II</b> Server                                                                                                    | $\vert$ <sub>2</sub>     |                          |             | AI1        |             | 3-Holding Re         |         | $\circ$        | $\overline{2}$ | Unsigned Inte 0 |        |                    |
| ModbusForward[modbusserver]<br>B D                                                                                                    | $\parallel$ <sub>3</sub> |                          |             | AI2        |             | 3-Holding Re 2       |         | $\overline{0}$ | $\overline{2}$ | Unsigned Inte 0 |        |                    |
| <b>Port Group</b>                                                                                                    |                          |                          |             | A13        |             | 3-Holding Re 3       |         | $\circ$        | 2              | Unsigned Inte 0 |        |                    |
| $-$ CH.1[COM2]                                                                                                    | $\overline{\phantom{a}}$ |                          |             | A14        |             | 3-Holding Re 4       |         | $\Omega$       | $\overline{2}$ | Unsigned Inte 0 |        |                    |
| Protocol Parameter<br>Device Bus<br>A-Q                                                                                                    | l6                       |                          |             | AI5        |             | 3-Holding Re 5       |         | $\circ$        | $\overline{2}$ | Unsigned Inte 0 |        |                    |
| <b>E</b> → Modbus02[Kyland]                                                                                                    |                          |                          |             | AI6        |             | 3-Holding Re 6       |         | $\Omega$       | 2              | Unsigned Inte 0 |        |                    |
| Forward Analog Input                                                                                                    | $\frac{8}{9}$            |                          |             | AI7        |             | 3-Holding Re 7       |         | $\circ$        | $\overline{2}$ | Unsigned Inte 0 |        |                    |
| Forward Digital Input                                                                                                    |                          |                          |             | AI8        |             | 3-Holding Re 8       |         | $\circ$        | $\overline{2}$ | Unsigned Inte 0 |        |                    |
| Forward Counter<br>Forward Analog Output                                                                                                    | $\sqrt{10}$              |                          |             | AI9        |             | 3-Holding Re 9       |         | $\circ$        | $\overline{c}$ | Unsigned Inte 0 |        |                    |
| <b>Forward Digital Output</b>                                                                                                    |                          |                          |             |            |             |                      |         |                |                |                 |        |                    |
| <b>III</b> Task                                                                                                    |                          |                          |             |            |             |                      |         |                |                |                 |        |                    |
| <b>II IEC61850 Client</b>                                                                                                    |                          |                          |             |            |             |                      |         |                |                |                 |        |                    |
| <b>III</b> IEC61850 Server                                                                                                    |                          |                          |             |            |             |                      |         |                |                |                 |        |                    |
| <b>ED</b> IEC61850                                                                                                    |                          |                          |             |            |             |                      |         |                |                |                 |        |                    |
| PluginView<br>ProjectView                                                                                                    |                          |                          |             |            |             |                      |         |                |                |                 |        |                    |

Figure 68 Modbus Forwarding Service

### 4. Download project

Click, download the project, and enter the user name edps and password yckyedps.

Note: For the specific configuration methods of Modbus, DNP, IEC101, IEC103, IEC104, DL/T654-1997, DL/T654-2007, Siemens S7, OPCUA and IEC61850, please refer to the protocol configuration manual under the help menu of KyPMT tools.

**Note: Before this device isconnected to a PC and communicates, please ensure thatthe firewall and security protection software on the PC are closed, otherwise the communication**

#### **connection may be abnormal.**

#### **B.Web page enables engineering**

Enter the device IP in the browser, enter the device Web page, click the data acquisition-protocol project list, select the project named Modbus project, and click Enable to activate and run the protocol project;

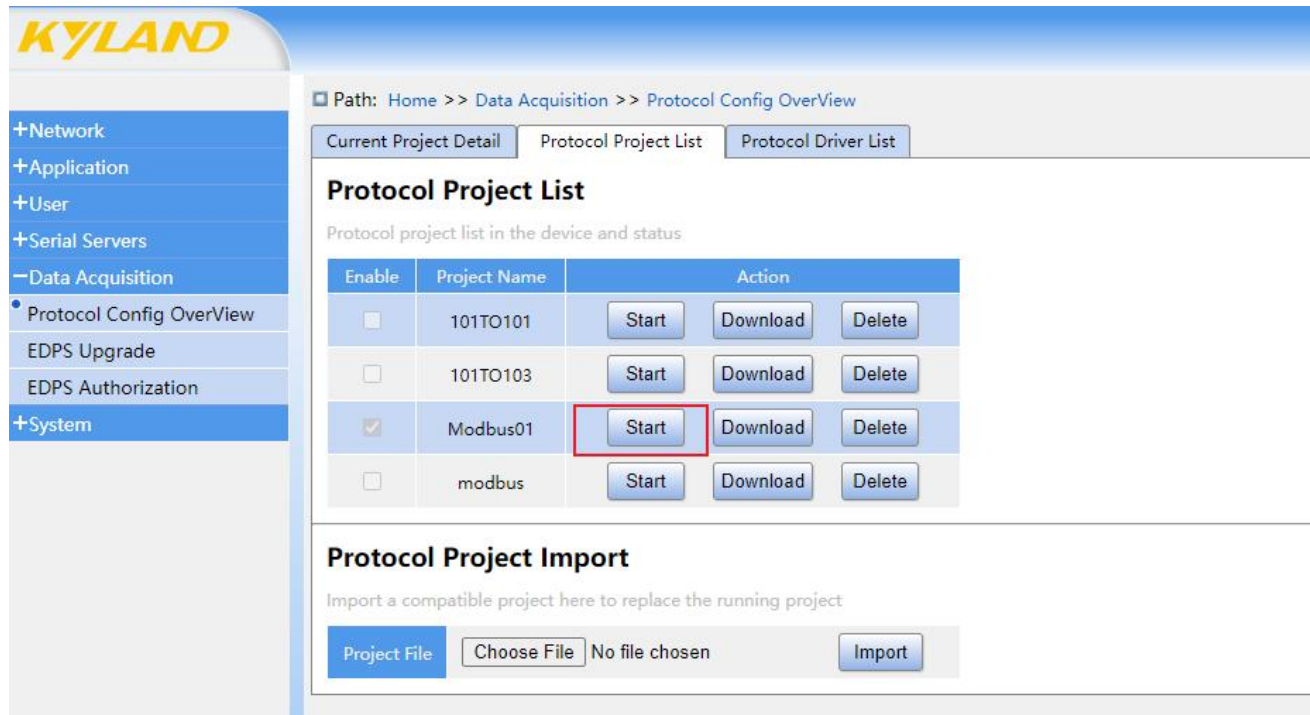

Figure 69 Enabling Project

#### **C. Software simulates the lower computer and the upper computer.**

The PC end uses USB to RS-485 serial communication line, and the serial end of the serial communication line is connected with the terminal of the new generation gateway, which connects the PC with the serial port 1 of gateway equipment, that is,  $S1$ .

Open the software "Modbus Slave", create a new Mbslave window, click the menu bar Connection-Connection Setup, and select Serial Port as the communication port. The configuration parameters of serial port should be consistent with those of Modbus acquisition service, and click OK after configuration.

Then click the menu bar Setup-Slave Definition to configure the device Address (Slave ID), Function code (function), starting address (address) and Quantity. The configuration parameters of Modbus Slave need to be consistent with those of Modbus acquisition service.

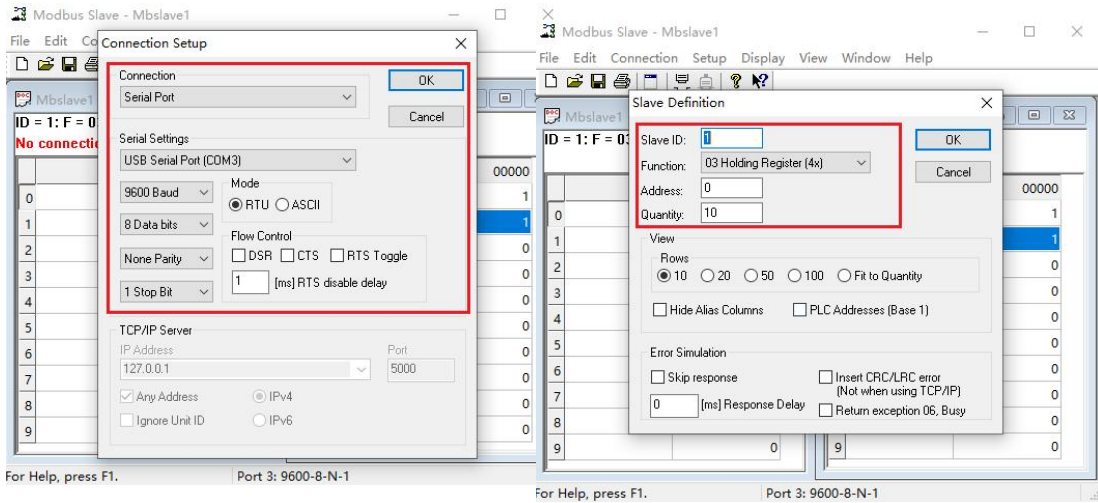

Figure 70 Configure Modbus Slave Tool Parameters

The PC end uses USB to RS-485 serial communication line, and the serial end of the serial communication line is connected with the terminal of the gateway, which connects the PC with the serial port 2 of the gateway equipment, that is, S2.

Open the software "Modbus Poll", create a new Mbpoll window, click the menu bar Connection-Connection Setup, and select Serial Port as the communication port. The configuration parameters of serial port should be consistent with those of Modbus forwarding service, and click OK after configuration.

Then click the menu bar Setup-Read/Write Definition to configure the device Address (Slave ID), Function code (function), starting address (address) and Quantity (quantity). Modbus Poll configuration parameters need to be consistent with those of Modbus forwarding service.

| $D \not\cong H \not\in$                                      | Connection<br><b>OK</b>                                                                                                    |                                                                             | 口声日母                                                                              | Read/Write Definition<br>$\times$                                                                                                    | 2 <sup>8</sup>                                                      |
|--------------------------------------------------------------|----------------------------------------------------------------------------------------------------|-----------------------------------------------------------------------------|-----------------------------------------------------------------------------------|----------------------------------------------------------------------------------------------------|---------------------------------------------------------------------|
| Mbslave1<br>$ID = 1: F = 0$<br>No connectio<br>$\Omega$<br>2 | Serial Port<br>$\checkmark$<br>Cancel<br>Serial Settings<br>USB Serial Port (COM3)<br>$\checkmark$<br>Mode<br>9600 Baud<br>$\vee$<br>$\odot$ RTU $\bigcirc$ ASCII<br>8 Data bits<br>$\sim$<br>Flow Control<br>□DSR □CTS □RTS Toggle<br>None Parity v<br>[ms] RTS disable delay<br>1 Stop Bit | $\qquad \qquad \Box$<br>$\Sigma$<br>00000<br>$\overline{0}$<br>$\mathbf{0}$ | Mbpoll1<br>$Tx = 2566$ : Err<br>$\Omega$<br>$\overline{c}$<br>$\overline{3}$<br>4 | Slave ID:<br>0K<br>03 Read Holding Registers (4x) $\hspace{0.1cm}\sim$<br>Cancel<br>Function:<br>10<br>Protocol address, E.g. 40011 -> 10<br>Address:<br>10<br>Quantity:<br>Scan Rate: 1000<br>[ms]<br>Apply<br><b>Disable</b><br>□ Read/Write Disabled<br><b>Bead/Write Doce</b><br>Disable on error | $\qquad \qquad \Box$<br>23<br>$\Box$<br>$F = 02$ : SR = 10<br>00000 |
| 5                                                            | <b>TCP/IP Server</b>                                                                                                    | n                                                                           | 5                                                                                 | View<br>Rows                                                                                                    |                                                                     |
| 6                                                            | IP Address<br>Port<br>5000<br>127.0.0.1<br>$\sim$                                                                                                    | $\mathbf 0$                                                                 | 6                                                                                 | ● 10 20 050 0100 O Fit to Quantity                                                                                                    |                                                                     |
|                                                              |                                                                                                    | $\mathbf{0}$                                                                |                                                                                   | Hide Alias Columns<br>PLC Addresses (Base 1)                                                                                                    |                                                                     |
| R                                                            | O IPv4<br>Any Address                                                                                                    | $\mathbf{0}$                                                                | $\mathbf{a}$                                                                      | Address in Cell<br>Enron/Daniel Mode                                                                                                    |                                                                     |
| $\overline{9}$                                               | O IPv6<br>Ignore Unit ID                                                                                                    | $\circ$                                                                     | $\overline{q}$                                                                    |                                                                                                    |                                                                     |

Figure 71 Configuring Modbus Poll Tool Parameters

After the above operations are completed, enter the numerical value in the data sending area of Modbus Slave tool to send, and you can see that the corresponding data can be received in the data receiving area of Modbus Poll tool, and the two-way communication of data is successful, as shown
#### in the following figure.

| Modbus Slave - Mbslave1                             |                        |                    | ×             | Modbus Poll - Mbpoll2                                                           |               |                                                                                        |                              |  |  |  |  |  |
|-----------------------------------------------------|------------------------|--------------------|---------------|---------------------------------------------------------------------------------|---------------|----------------------------------------------------------------------------------------|------------------------------|--|--|--|--|--|
| File Edit Connection Setup Display View Window Help |                        |                    |               | File Edit Connection Setup Functions Display View Window Help                   |               |                                                                                        |                              |  |  |  |  |  |
|                                                     |                        |                    |               |                                                                                 |               |                                                                                        |                              |  |  |  |  |  |
| Mbslave1                                            | $\Box$<br>$\mathbb{Z}$ | Mbslave2           | $\Box$ $\Box$ | Mbpoll1                                                                         | $\Box$ $\Box$ | Mbpoll2                                                                                | 回 83<br>$\qquad \qquad \Box$ |  |  |  |  |  |
| $ID = 1: F = 03$                                    |                        | $ID = 1: F = 02$   |               |                                                                                 |               | Tx = 899: Err = 0: ID = 2: F = 03: SR = 10 Tx = 858: Err = 0: ID = 2: F = 02: SR = 100 |                              |  |  |  |  |  |
| Alias                                               | 00000                  | Alias              | 00000         | Alias                                                                           | 00000         | Alias                                                                                  | 00000                        |  |  |  |  |  |
| $\Omega$                                            | 123                    |                    |               | $\Omega$                                                                        | 123           | $\Omega$                                                                               |                              |  |  |  |  |  |
|                                                     |                        |                    |               |                                                                                 |               |                                                                                        |                              |  |  |  |  |  |
|                                                     |                        |                    |               | $\overline{c}$                                                                  |               |                                                                                        |                              |  |  |  |  |  |
|                                                     |                        |                    |               | $\overline{3}$                                                                  |               |                                                                                        |                              |  |  |  |  |  |
|                                                     |                        |                    |               | $\overline{4}$                                                                  |               |                                                                                        |                              |  |  |  |  |  |
|                                                     |                        |                    |               | 5                                                                               |               |                                                                                        |                              |  |  |  |  |  |
|                                                     |                        |                    |               | 6                                                                               |               |                                                                                        |                              |  |  |  |  |  |
|                                                     |                        |                    |               |                                                                                 |               |                                                                                        |                              |  |  |  |  |  |
|                                                     |                        |                    |               | 8                                                                               |               |                                                                                        |                              |  |  |  |  |  |
| 9                                                   |                        |                    |               | $\overline{9}$                                                                  |               | $\mathbf{Q}$                                                                           |                              |  |  |  |  |  |
| For Help, press F1.                                 |                        | Port 3: 9600-8-N-1 |               | For Help, press F1.                                                             |               | Port 6: 9600-8-N-1                                                                     |                              |  |  |  |  |  |
|                                                     |                        |                    |               | Figure 72 Communication between Modbus slave and Modbus Poll tool is successful |               |                                                                                        |                              |  |  |  |  |  |

Figure 72 Communication between Modbus slave and Modbus Poll tool is successful.

#### **D.KyPMT observation information point**

After the project is activated on the Web page, click the link on the KyPMT tool, enter the user name admin, and click OK to view the information such as the value, quality and update time of the information points in the collection service and forwarding service.

| Integrated Configuration Environment - [Modbus01]      |                                                           |                         |                                                                 |             |                                                    |             |                     |         |            |              |  |  | $\Box$ | $\times$ |
|--------------------------------------------------------|-----------------------------------------------------------|-------------------------|-----------------------------------------------------------------|-------------|----------------------------------------------------|-------------|---------------------|---------|------------|--------------|--|--|--------|----------|
| Project System Management Windows Setting Devices Help |                                                           |                         |                                                                 |             |                                                    |             |                     |         |            |              |  |  |        |          |
| Ð<br>$\overline{z}$                                    | $\omega$                                                  |                         | $\circ$                                                         |             |                                                    |             |                     |         |            |              |  |  |        |          |
| Workspace                                              |                                                           | $B \times$              | Basic<br>IO Value                                               |             |                                                    |             |                     |         |            |              |  |  |        |          |
| <b>El</b> System                                       |                                                           |                         | <b>Bay Name</b>                                                 | Device Name | Point Name                                         | Description | Value               | Quality | Date       | Time         |  |  |        |          |
| <b>H</b> Client                                        |                                                           | $\mathbf{1}$            |                                                                 |             | AI <sub>0</sub>                                    |             | 123                 | Online  | 2023-02-24 | 12:35:09.923 |  |  |        |          |
|                                                        | Modbus01[modbusclient]                                    | $\vert$ <sub>2</sub>    |                                                                 |             | A11                                                |             | $\mathbf 0$         | Online  | 2023-02-24 | 12:35:09.923 |  |  |        |          |
| <b>D</b> Port Group                                    |                                                           | $\overline{\mathbf{3}}$ |                                                                 |             | AI2                                                |             | $\circ$             | Online  | 2023-02-24 | 12:35:09.924 |  |  |        |          |
|                                                        | CH.I[COM1]                                                | $\overline{\mathbf{4}}$ |                                                                 |             | AI <sub>3</sub>                                    |             | $\mathbf{0}$        | Online  | 2023-02-24 | 12:35:09.924 |  |  |        |          |
| Device Bus                                             | Protocol Parameter                                        | $\overline{5}$          |                                                                 |             | A14                                                |             | $\circ$             | Online  | 2023-02-24 | 12:35:09.924 |  |  |        |          |
|                                                        | A ModbusGather[Kyland]                                    | $6\overline{6}$         |                                                                 |             | AI5                                                |             | $\circ$             | Online  | 2023-02-24 | 12:35:09.924 |  |  |        |          |
|                                                        | Analog Input                                              | $\overline{7}$          |                                                                 |             | AI6                                                |             | $\circ$             | Online  | 2023-02-24 | 12:35:09.925 |  |  |        |          |
|                                                        | Digital Input<br>Counter                                  | $\overline{\mathbf{8}}$ |                                                                 |             | AI7                                                |             | $\mathsf{O}\xspace$ | Online  | 2023-02-24 | 12:35:09.925 |  |  |        |          |
|                                                        | Analog Output                                             | $\mathsf g$             |                                                                 |             | AI8                                                |             | $\circ$             | Online  | 2023-02-24 | 12:35:09.925 |  |  |        |          |
|                                                        | Digital Output<br>Event                                   | 10                      |                                                                 |             | AI9                                                |             | $\circ$             | Online  | 2023-02-24 | 12:35:09.925 |  |  |        |          |
|                                                        |                                                           |                         |                                                                 |             |                                                    |             |                     |         |            |              |  |  |        |          |
| <b>II</b> Server                                       |                                                           |                         |                                                                 |             |                                                    |             |                     |         |            |              |  |  |        |          |
| $\boxed{::}$ Task                                      |                                                           |                         |                                                                 |             |                                                    |             |                     |         |            |              |  |  |        |          |
| <b>EC61850 Client</b>                                  |                                                           |                         |                                                                 |             |                                                    |             |                     |         |            |              |  |  |        |          |
| <b>III</b> IEC61850 Server                             |                                                           |                         |                                                                 |             |                                                    |             |                     |         |            |              |  |  |        |          |
| <b>EC61850</b>                                         |                                                           |                         |                                                                 |             |                                                    |             |                     |         |            |              |  |  |        |          |
| ProjectView                                            | PluginView                                                |                         |                                                                 |             |                                                    |             |                     |         |            |              |  |  |        |          |
| Event                                                  |                                                           |                         |                                                                 |             |                                                    |             |                     |         |            |              |  |  |        | B X      |
| Type                                                   | Date                                                      | Time                    | Name                                                            | Value       | Description                                        |             |                     |         |            |              |  |  |        |          |
| 1 Event                                                | 2023-02-24                                                | 12:34:48.528            |                                                                 |             | Service <dns service=""> start successfully.</dns> |             |                     |         |            |              |  |  |        |          |
| 2 Event                                                | 2023-02-24                                                | 12:34:48.543            | Application <modbus01> start successfully.</modbus01>           |             |                                                    |             |                     |         |            |              |  |  |        |          |
| 3 Event                                                | 2023-02-24                                                | 12:34:48.589            | Application <modbusforward> start successfully.</modbusforward> |             |                                                    |             |                     |         |            |              |  |  |        |          |
| 4 Event                                                | 2023-02-24<br>12:34:48.605<br>Switch to port [/dev/ttyS1] |                         |                                                                 |             |                                                    |             |                     |         |            |              |  |  |        |          |

Figure 73 KyPMT Acquisition Service

| Integrated Configuration Environment - [Modbus01] |                                                     |              |                                                                 |                                                       |                 |                             |                         |         |            |              |  | $\Box$ | $\times$ |
|---------------------------------------------------|-----------------------------------------------------|--------------|-----------------------------------------------------------------|-------------------------------------------------------|-----------------|-----------------------------|-------------------------|---------|------------|--------------|--|--------|----------|
|                                                   |                                                     |              | Project System Management Windows Setting Devices Help          |                                                       |                 |                             |                         |         |            |              |  |        |          |
| J.                                                |                                                     |              | O                                                               |                                                       |                 |                             |                         |         |            |              |  |        |          |
| Workspace                                         |                                                     | $B \times$   | Basic<br>IO                                                     | Value                                                 |                 |                             |                         |         |            |              |  |        |          |
| <b>El</b> System                                  |                                                     |              | <b>Bay Name</b>                                                 | Device Name                                           | Point Name      | Description                 | Value                   | Quality | Date       | Time         |  |        |          |
| $\boxed{  }$ Client                               |                                                     |              |                                                                 |                                                       | AI0             |                             | 123                     | Online  | 2023-02-24 | 12:35:09.923 |  |        |          |
| <b>II</b> Server                                  |                                                     |              | $\overline{2}$                                                  |                                                       | A11             |                             | $\circ$                 | Online  | 2023-02-24 | 12:35:09.923 |  |        |          |
|                                                   |                                                     |              | <sub>3</sub>                                                    |                                                       | AI <sub>2</sub> |                             | $\circ$                 | Online  | 2023-02-24 | 12:35:09.924 |  |        |          |
| E-P<br>Port Group                                 | ModbusForward[modbusserver]                         |              | $\overline{4}$                                                  |                                                       | AI <sub>3</sub> |                             | $\circ$                 | Online  | 2023-02-24 | 12:35:09.924 |  |        |          |
|                                                   | C <sub>H.1</sub> [COM2]                             |              | $\overline{\phantom{a}}$                                        |                                                       | A14             |                             | $\circ$                 | Online  | 2023-02-24 | 12:35:09.924 |  |        |          |
|                                                   | Protocol Parameter                                  |              | $6\overline{6}$                                                 |                                                       | AI5             |                             | $\circ$                 | Online  | 2023-02-24 | 12:35:09.924 |  |        |          |
| Device Bus<br>Ė.                                  |                                                     |              | $\overline{7}$                                                  |                                                       | AI6             |                             | $\circ$                 | Online  | 2023-02-24 | 12:35:09.925 |  |        |          |
|                                                   | <b>E</b> → Modbus02[Kyland]<br>Forward Analog Input |              | $\overline{\mathbf{8}}$                                         |                                                       | AI7             |                             | $\circ$                 | Online  | 2023-02-24 | 12:35:09.925 |  |        |          |
| Forward Digital Input                             |                                                     |              | $\overline{9}$                                                  |                                                       | AI <sub>8</sub> |                             | $\circ$                 | Online  | 2023-02-24 | 12:35:09.925 |  |        |          |
| Forward Counter<br>Forward Analog Output          |                                                     |              | 10                                                              |                                                       | AI9             |                             | $\overline{\mathbf{0}}$ | Online  | 2023-02-24 | 12:35:09.925 |  |        |          |
|                                                   |                                                     |              |                                                                 |                                                       |                 |                             |                         |         |            |              |  |        |          |
| <b>II</b> Task                                    |                                                     |              |                                                                 |                                                       |                 |                             |                         |         |            |              |  |        |          |
| <b>EC61850 Client</b>                             |                                                     |              |                                                                 |                                                       |                 |                             |                         |         |            |              |  |        |          |
| <b>III</b> IEC61850 Server                        |                                                     |              |                                                                 |                                                       |                 |                             |                         |         |            |              |  |        |          |
| <b>EC61850</b>                                    |                                                     |              |                                                                 |                                                       |                 |                             |                         |         |            |              |  |        |          |
| ProjectView                                       | PluginView                                          |              |                                                                 |                                                       |                 |                             |                         |         |            |              |  |        |          |
| Event                                             |                                                     |              |                                                                 |                                                       |                 |                             |                         |         |            |              |  |        | B X      |
| Type                                              | Date                                                |              | Value<br>Time<br>Description<br>Name                            |                                                       |                 |                             |                         |         |            |              |  |        |          |
| 1 Event                                           | 2023-02-24                                          | 12:34:48.528 |                                                                 | Service <dns service=""> start successfully.</dns>    |                 |                             |                         |         |            |              |  |        |          |
| 2 Event                                           | 2023-02-24                                          | 12:34:48.543 |                                                                 | Application <modbus01> start successfully.</modbus01> |                 |                             |                         |         |            |              |  |        |          |
| 3 Event                                           | 2023-02-24                                          | 12:34:48.589 | Application <modbusforward> start successfully.</modbusforward> |                                                       |                 |                             |                         |         |            |              |  |        |          |
| $4$ Event                                         | 2023-02-24                                          | 12:34:48.605 |                                                                 |                                                       |                 | Switch to port [/dev/ttyS1] |                         |         |            |              |  |        |          |
|                                                   |                                                     |              |                                                                 |                                                       |                 |                             |                         |         |            |              |  |        |          |

Figure 74 KyPMT Forwarding Service

# **6 Mechanical Dimensions and Packaging**

# 6.1Mechanical Structure

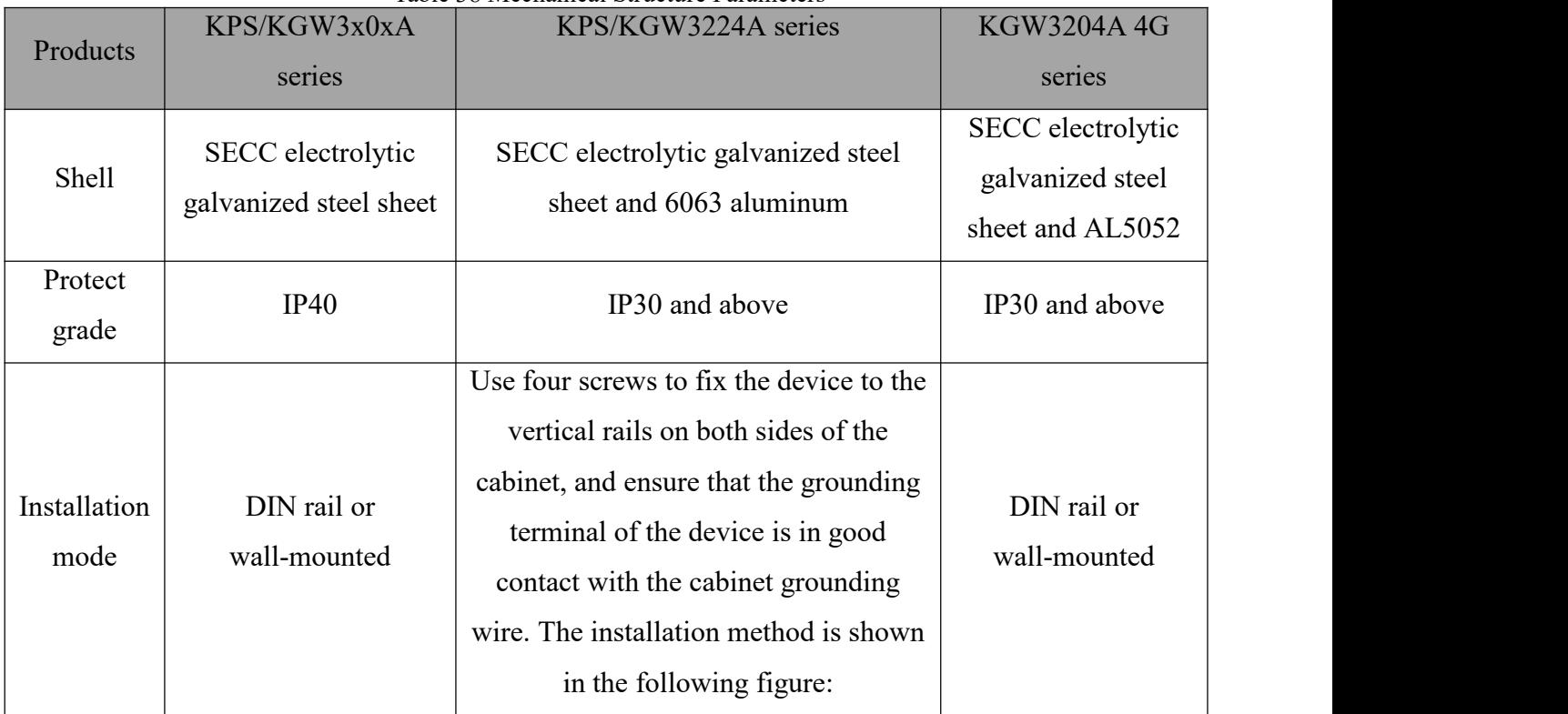

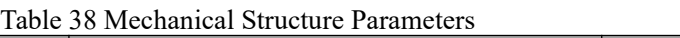

# 6.2 Dimensional Drawing

#### 6.2.1 KPS/KGW310XA&320XA

Overall dimensions: KPS/KGW3101A: 123x90x30 mm

KPS/KGW3102A: 123x90x30 mm

KPS/KGW3204A: 150x92x30 mm

KPS/KGW3208A: 177x100x44 mm

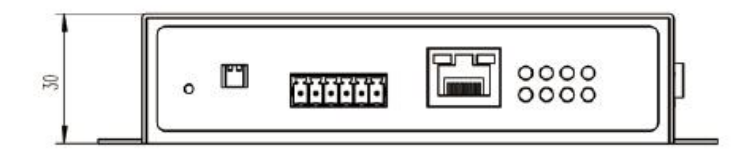

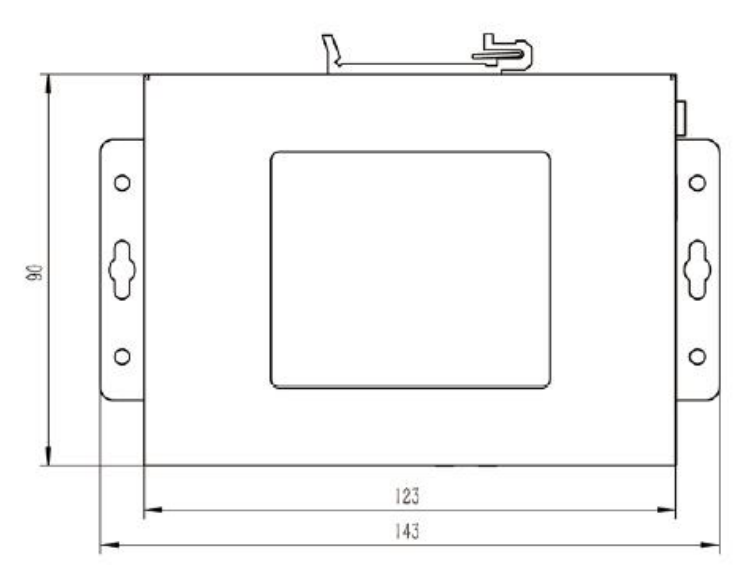

Unit: mm

Figure 75 Dimensions of KPS/KGW 3101a/3102a

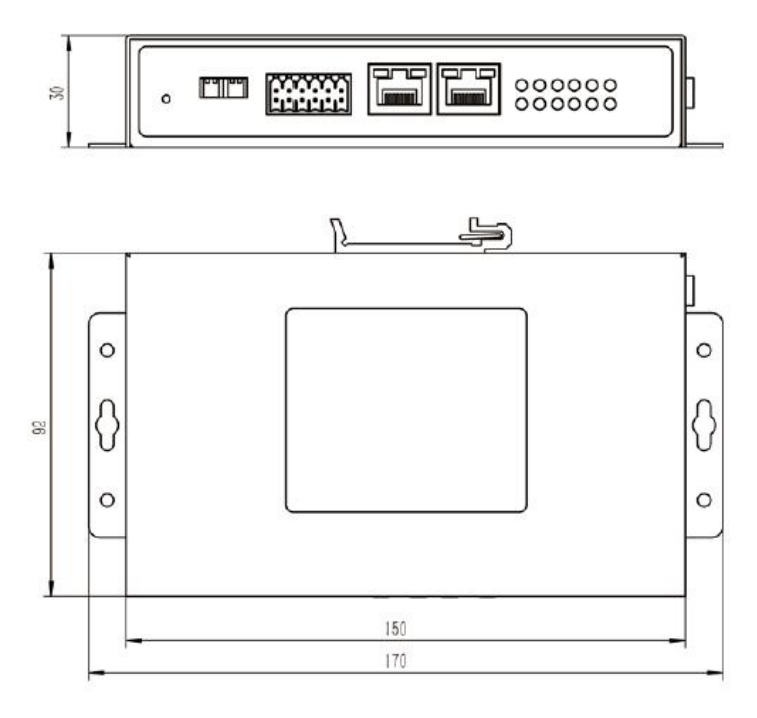

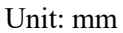

Figure 76 KPS/KGW3204A Dimension Drawing

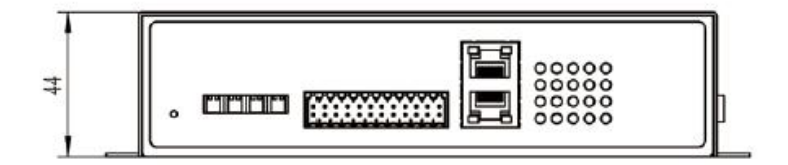

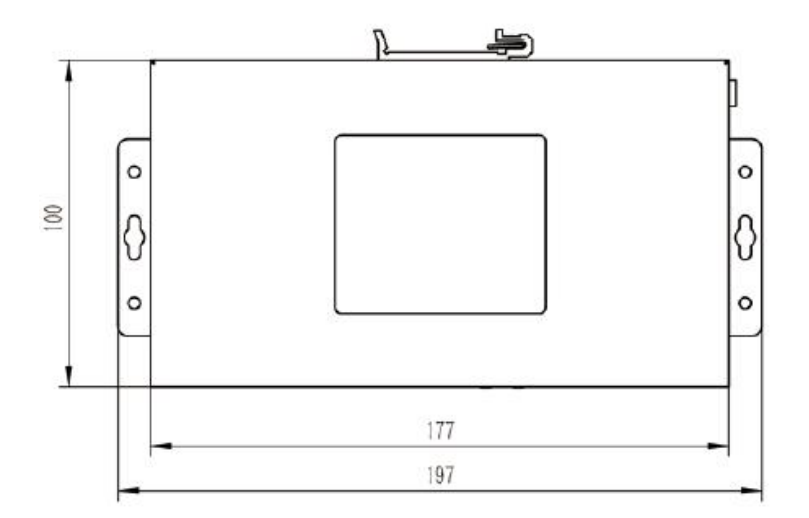

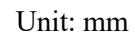

Figure 77 KPS/KGW3208A Dimension Drawing

#### 6.2.2 KPS3224A/KGW3224A

Overall dimensions: 482.6x200x44 mm

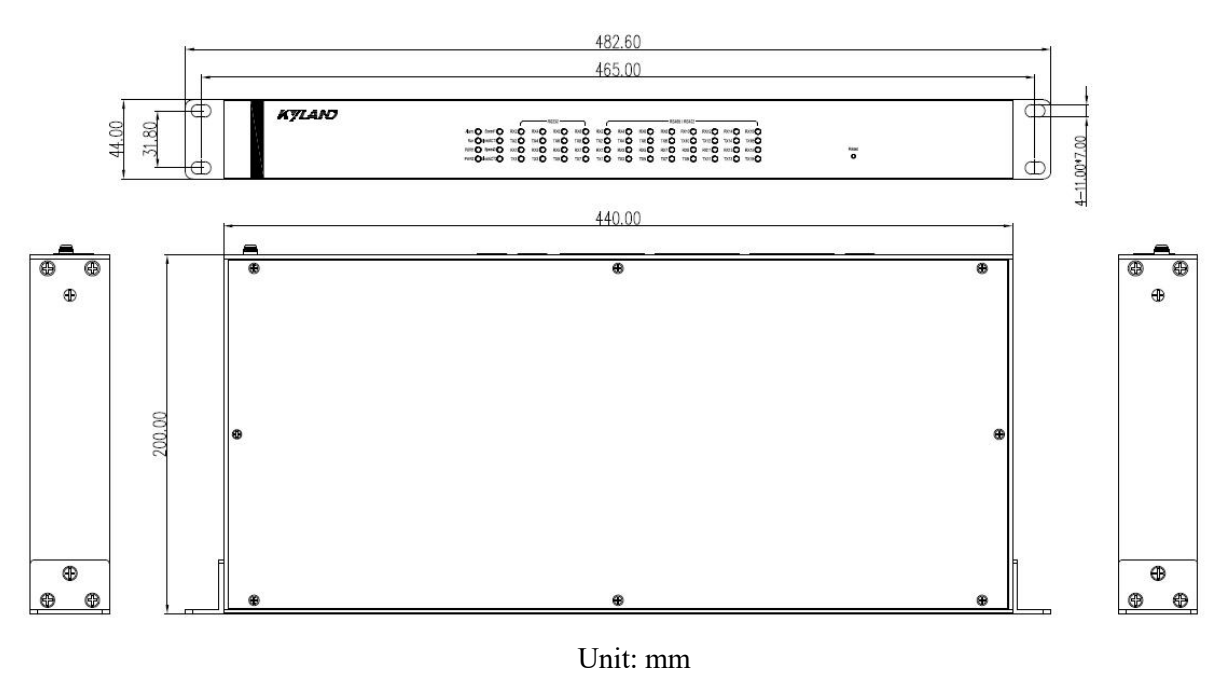

Figure 78 KPS3224A/KGW3224A Dimension Drawing

#### 6.2.3 KGW3204A-2T4D-232/485-4G-L17

Overall dimensions: 160x103x31 mm

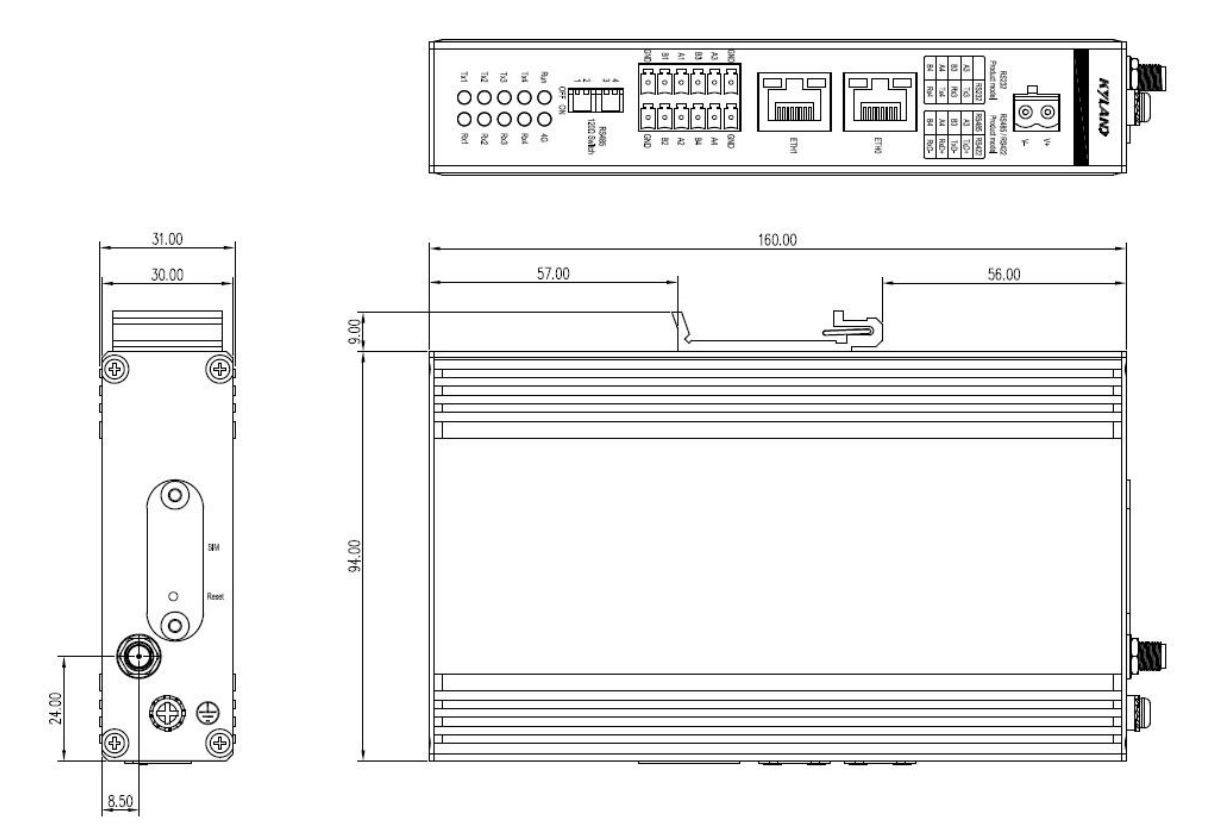

Unit: mm Figure 79 KGW3204A-2T4D-232/485-4G-l17 Dimension Drawing

## 6.3 Packing List

Product packaging includes the following accessories:

- $\geq 1$  device (4G gateway device includes 4G antenna)
- $\triangleright$  Packing list
- $\triangleright$  Certificate

**Note: The user manual can be obtained by QR code. If any of the above items are lost or damaged, please contact a sales representative.**

## 6.4 Quality Assurance

Warranty period: 5 years